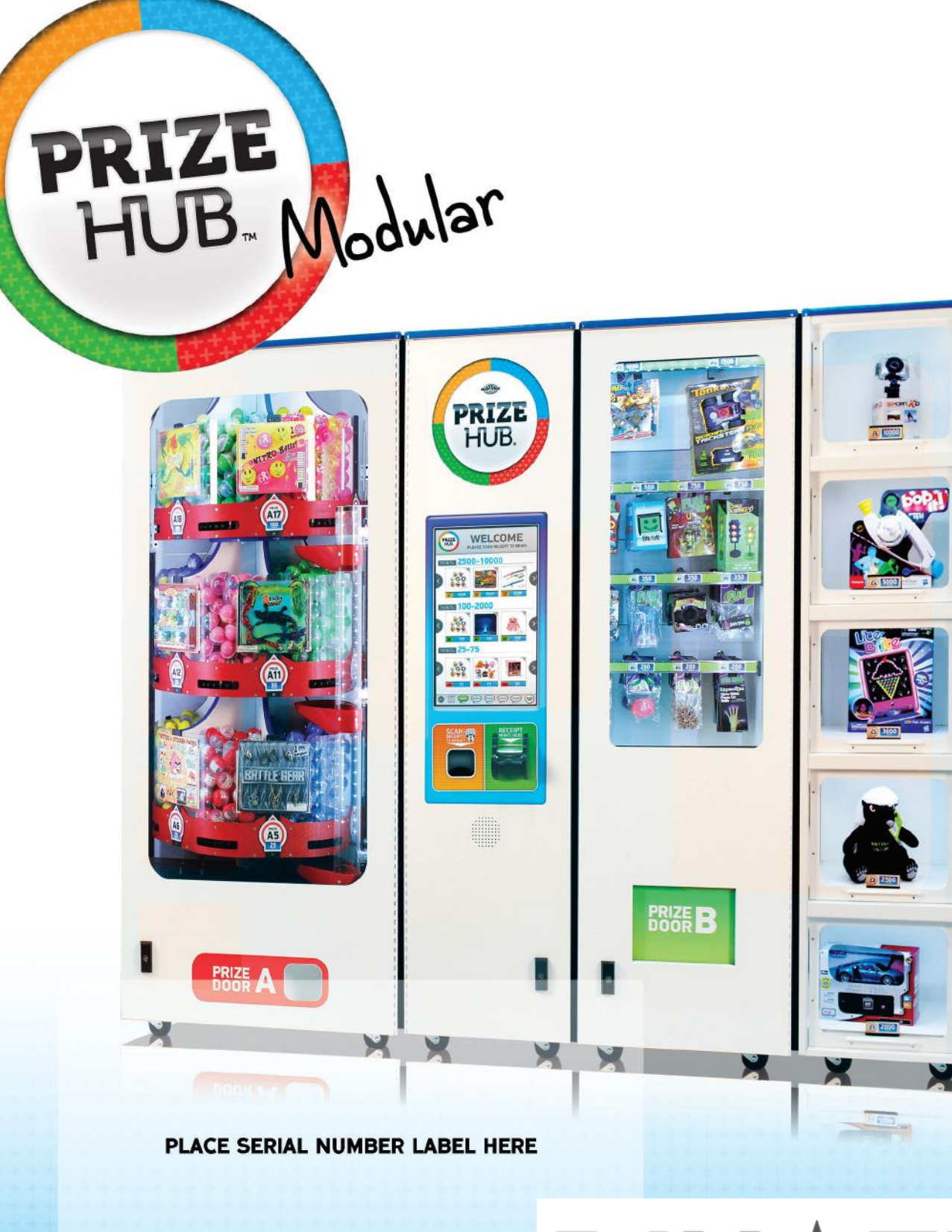

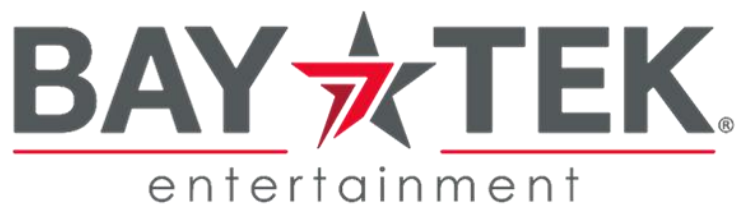

## **FACTORY CONTACT INFORMATION**

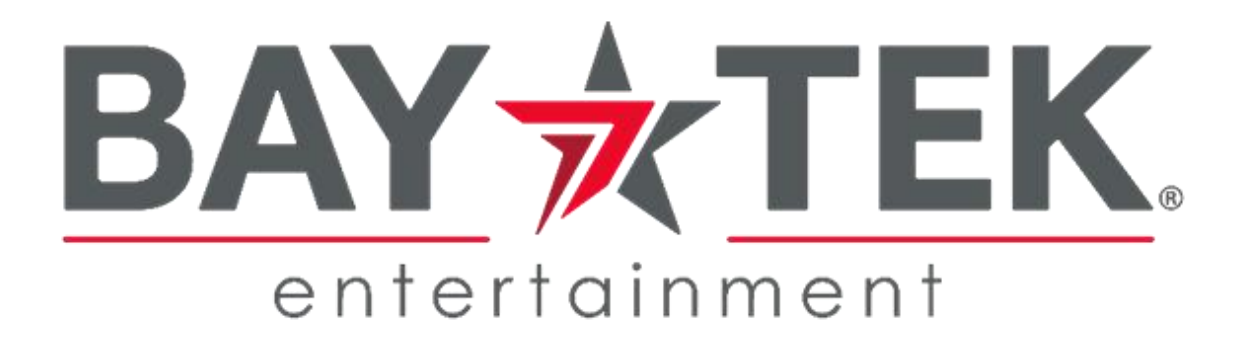

BAY TEK ENTERTAINMENT Pulaski Industrial Park 1077 East Glenbrook Drive Pulaski, WI 54162 USA

SIGN UP TO RECEIVE OUR E-MAILS!

Stay up to date on the latest game information, new products launches, early notification of parts specials, updates of retro fit parts, software upgrades, best practices and more!

Visit baytekent.com and enter your email to sign up!

You can also register your new game at baytekent.com/register

**SALES** Phone: (920) 822-3951 Fax: (920) 822-8936 Email: **baytek.sales@thevillage.bz** **PARTS** Phone: (920) 822-3951 Ext 1101 Email: **baytek.parts@thevillage.bz**

**SERVICE** Phone: (920) 822-3951 Ext 1102 Email: **baytek.service@thevillage.bz**

**Open Monday - Friday 8 AM - 5PM C.S.T.**

All games are proudly manufactured at our factory in Pulaski, Wisconsin, USA

## **CONTENTS**

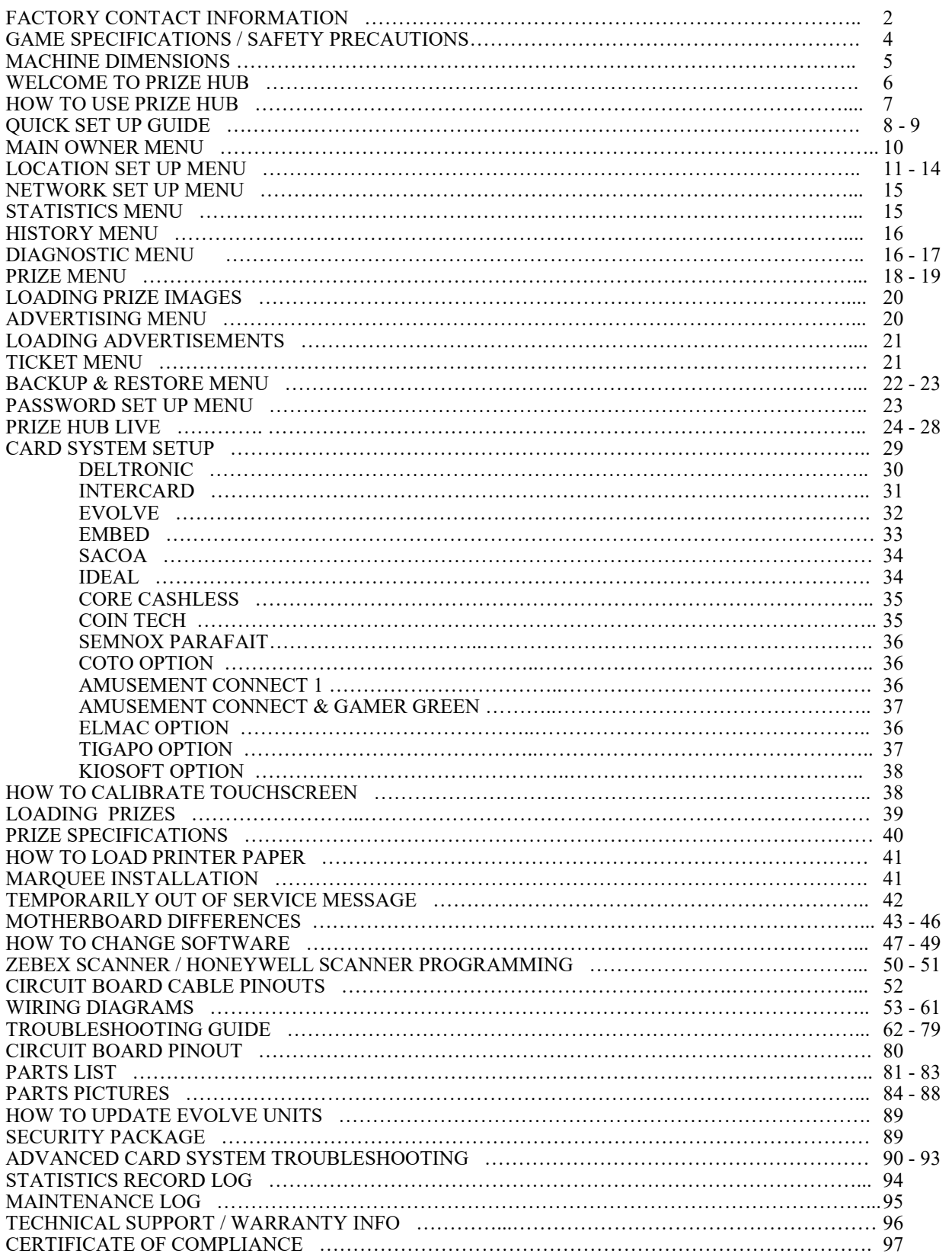

Manual Revision 5/18/2023 Software Version: MB7\_1.18.29 Software Version: MB12\_1.19.14v

## **GAME SPECIFICATIONS**

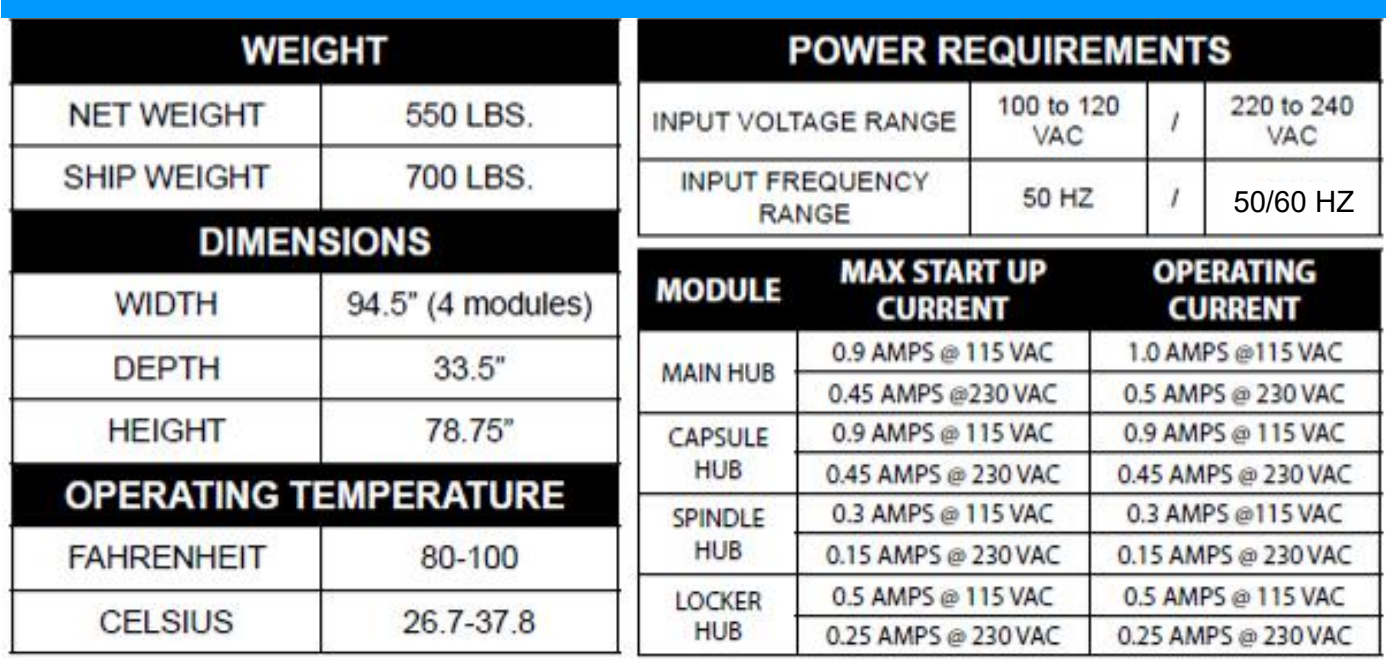

# **SAFETY PRECAUTIONS**

### **NOTICE**

А

A.

A

Ф

A

Modifications to the mechanical, electrical and structural components of this game may void its compliance certifications.

### **DANGER**

DO NOT perform repairs or maintenance on this game with the power ON. Unplug the unit from the wall outlet or shut off the power strip located inside the cabinet.

### WARNING

Use of flammable subtances can cause sever burns or serious injury. Always use NON-FLAMMABLE solvents for cleaning. DO NOT use gasoline kerosene or thinners.

### **CAUTION**

Lifting heavy objects can cause back, neck or other injuries. Be sure adequate lifting and moving devices are available when unloading, unpacking and moving this game.

### ATTENTION

Be sure the electrical power matches the game requirements. See the serial number located on the back of the game cabinet. Always plug into a grounded circuit. If the supply cord is damaged, it must be replaced by an approved cord or assembly provided by the manufacturer.

### IN CASE OF EMERGENCY

A

А.

A.

4

4

UNPLUG THE POWER CORD.

The power cord must be accessible at all times in case of an emergency. 4

## **MACHINE DIMENSIONS**

### **All Module Hubs are 33 inches deep and 79 inches tall.**

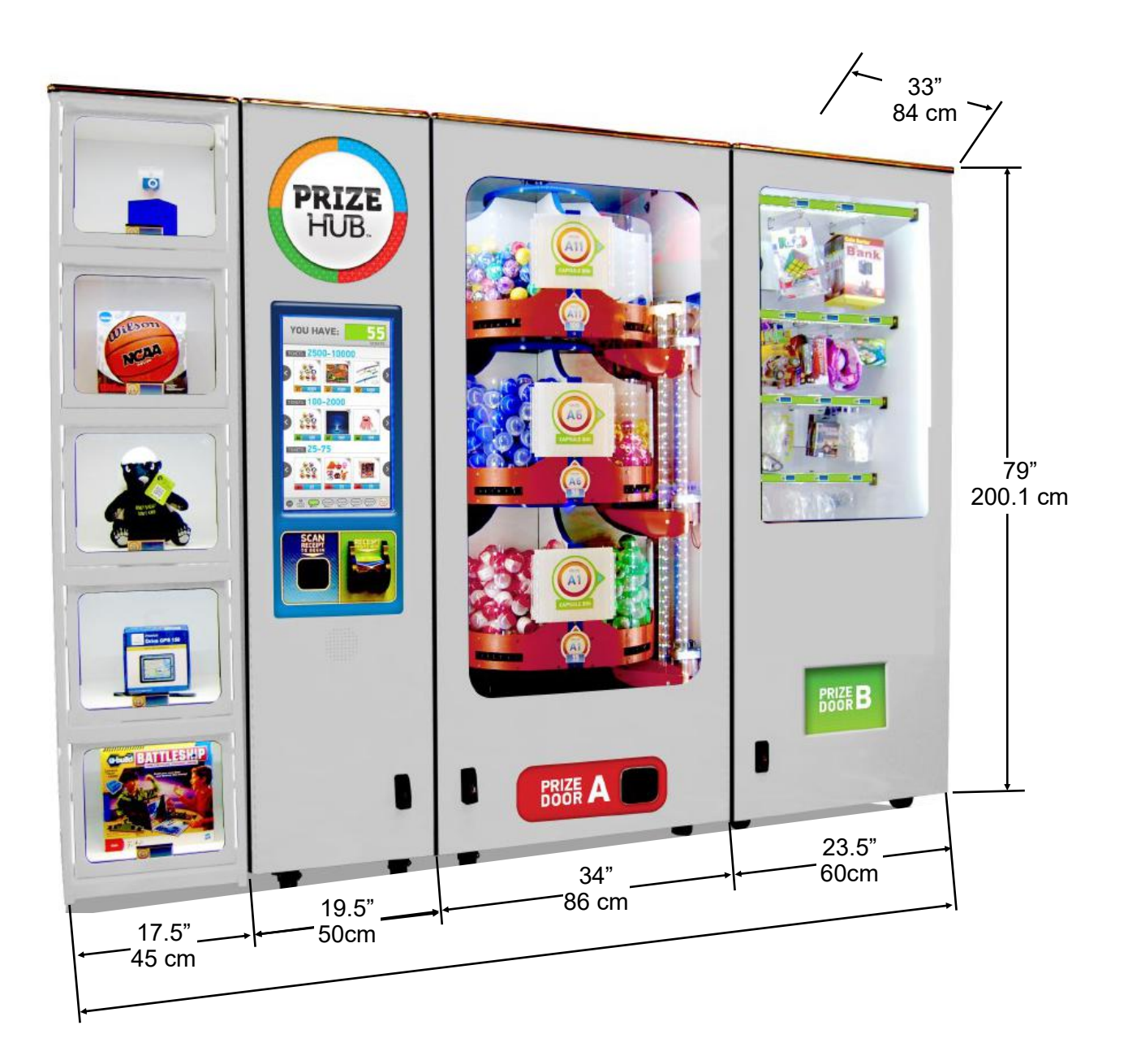

# **WELCOME TO PRIZE HUB**

**Congratulations on your Prize Hub purchase!**

**Create game rooms where they've never been before!**

**Bay Tek's Prize Hub presents the opportunity to turn wasted space into a revenue-earning hot spot, as well as transforming ad refreshing established small game rooms into efficient and independent entities. This self-contained prize redemption center offers increased profits with its automated, low-maintenance and easy-to-use format.**

**With the flexibility to utilize many ticketless user interfaces, such as Bay Tek's own Evolve system, card swipe systems, RFID readers and bar code scanners, the Prize Hub is your ticket to the future of redemption!**

Please take a moment to read through this manual and be sure to contact our factory if you have any questions, or would like some more information.

Thank you for your purchase! Your business is important to us and we hope you enjoy this game as much as we do!

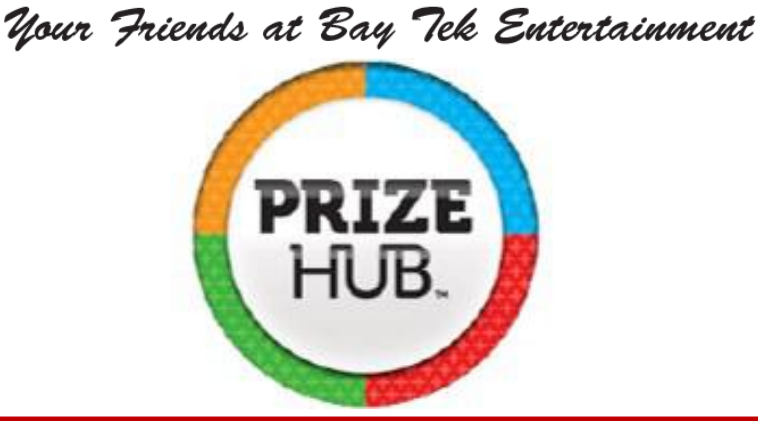

**GAME INSPECTION**

Please inspect the game for any damaged, loose, or missing parts.

If damage is found, please contact your freight carrier first. Then, contact Bay Tek Entertainments' Service Department at (920) 822-3951 Ext. 1102 Or email us at service@baytekent.com for further assistance.

## **HOW TO USE PRIZE HUB**

Prize Hub's versatile interface allows it to be placed in game rooms with a variety of user interfaces: Bay Tek's Evolve System, E-ticket card swipe systems, RFID card systems, and classic ticket redemption game rooms with Deltronic or Benchmark ticket eaters.

### **Evolve System:**

Bay Tek's Evolve System modifies the games in a fun center to print a single coupon with a secure QR code with the amount of tickets won. These secure codes are scanned by the Prize Hub to add tickets to the shopping screen.

### **E– Ticket Systems:**

Players swipe or tap their cards to play games and the tickets go right on the card. The Prize Hub reads the card and adds tickets to the shopping screen.

Card swipe systems from all of the major companies are compatible with the Prize Hub. Refer to Kiosk Input Type in the Location Set Up menu for details.

### **Ticket Eaters:**

Deltronic or Benchmark ticket eaters print barcode coupons after counting and shredding traditional paper tickets. These barcodes are scanned by Prize Hub and the tickets are added to the shopping screen. Add on kits are available to make these receipts more secure.

### **Shopping Fun:**

After adding tickets, shop through the touchscreen prize marketplace and select your prize.

Capsules will dispense from the Carousel Hub into Prize Door A

Hanging prizes will vend from the Spindle Hub into Prize Door B

Locker Hub C prize doors will unlock when selected, and relock 45 seconds after being opened.

Press "Continue Shopping" to select another prize, or print a receipt to keep leftover tickets.

Any leftovers from a card swipe transaction will remain on the card.

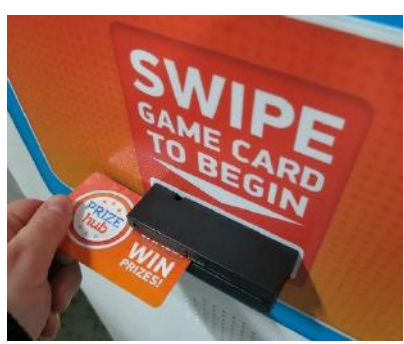

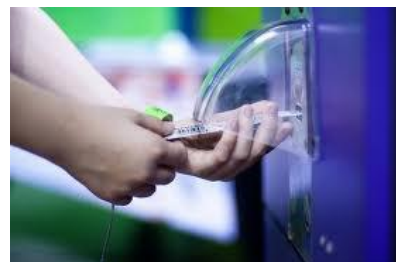

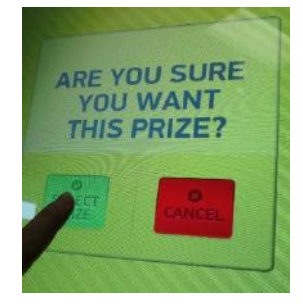

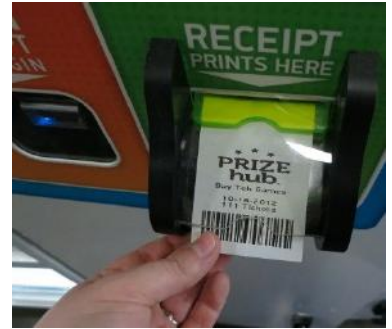

## **QUICK SET UP GUIDE**

Locate the four bolt holes on each side of each hub.

Some hubs may have spacer boards mounted to the sides; these prevent gaps between cabinets.

Open all front doors and remove back doors to access the inside of the cabinets.

Attach the hubs in the desired order with the included bolts, washers and lock nuts.

Use a 1/2" socket to tighten the bolts securely.

Feed the loose connector ends of the red, black and white power cables (connected to the control board of each hub) through the large holes near the floor of the cabinets.

Link to the adjoining hubs, going from the outside hubs toward the Main hub. There are two connector ends on each cable; the outermost cabinets will only use one.

### **The power cables are numbered as follows:**

Spindle Hub: CE1820 Capsule Hub: CE1813 Locker Hub: CE1810

Plug the two final ends into the CE1805 cable inside the Main hub.

Power cable diagram is viewed from the back of game.

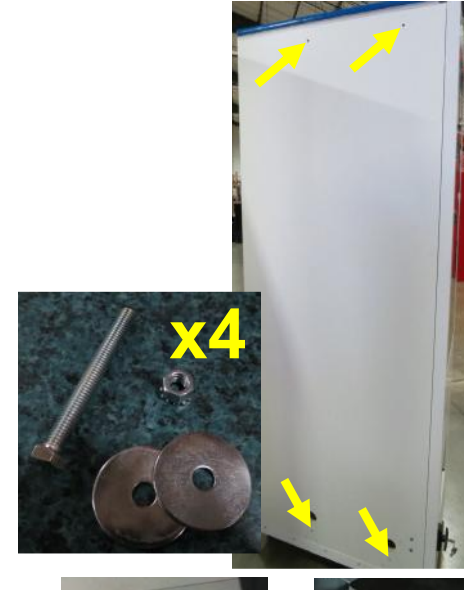

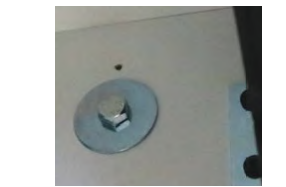

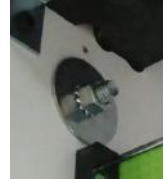

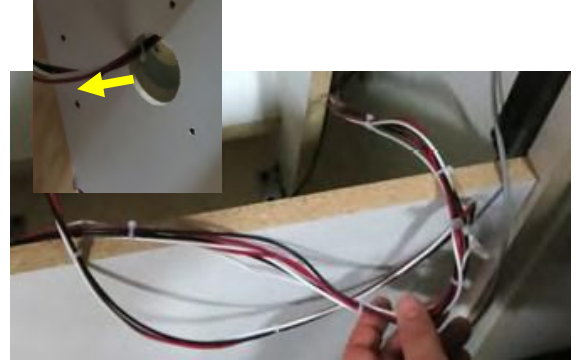

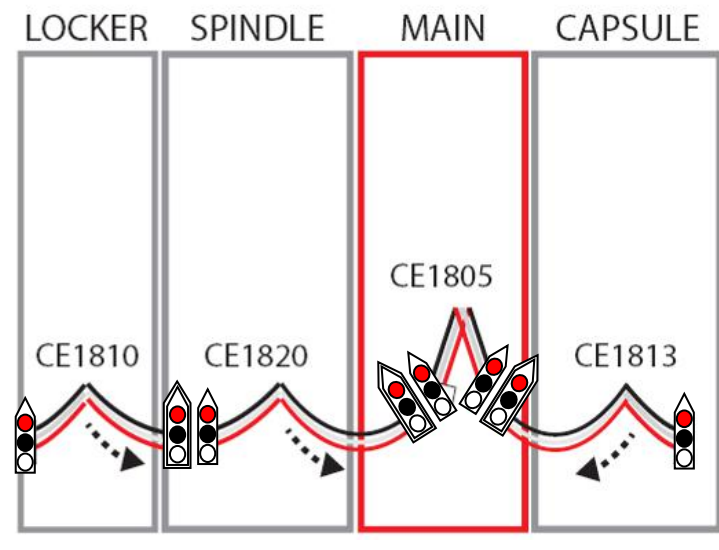

# **QUICK SET UP GUIDE**

Locker Hub: CE1811 Red Cable to L1

Capsule Hub: CE1811 Gold Cable to C1

Feed the loose connector ends of the thin grey phone cable in each hub through the holes in all adjoining cabinets and into the Main hub. Ensure the cables are not pinched and move freely between cabinets.

### **The phone cables are numbered as follows:**

Plug the phone cable ends into the appropriate ports on the main board inside the Main hub.

For consistency, use port 1 for single hubs.

Only use port 2 if you have two of the same hub and one is marked "B".

Communication cable diagram is viewed from the back of game.

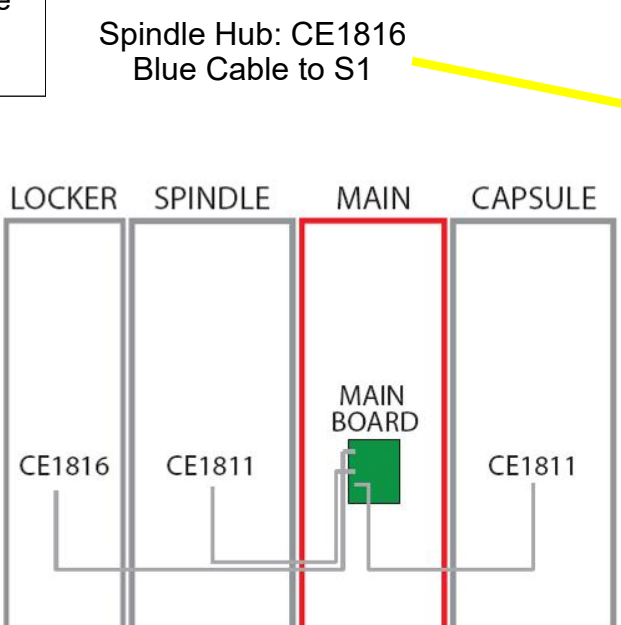

Note: If a longer communication cable is needed, please order part # AACE1816-P

Replace the back doors of the cabinets.

Plug the power cord from the Main hub into a standard 110v electrical outlet.

Switch the power strip inside the main hub door to ON.

Continue on to explore the Operator Menus...

## **OWNER MENU**

The Owner Menu is the main menu of the Prize Hub There are many sub-menus for the different machine options.

Press and hold the red menu button inside the front door of the cabinet for 5 seconds.

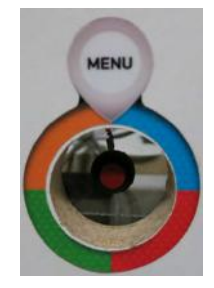

**Owner Menu Location Setup Network Setup Statistics Menu History Menu Diagnostics Menu Prize Menu Advertising Menu Ticket Menu Backup and Restore Menu Password Setup Menu Exit Menu** 

**Version 1.18.29 or 1.19.14v**

**Prize Hub OK** 

**Service Lock** is only used when servicing the Prize Hub.

Press this to lock out the screen while you are behind the cabinet to prevent someone from trying to use the machine.

Press the menu button to clear the message., or press the upper right corner of the screen 4 times.

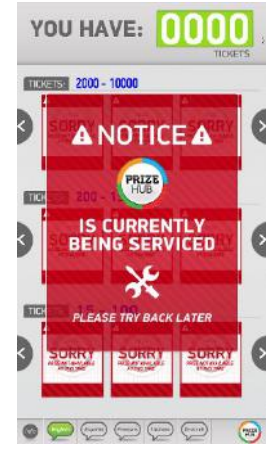

**Motherboard Software Version Depends on version of motherboard (MB7 or MB12)**

**Aux Board Version**

### **Quick Menu Access**

The menu can be access by a series of screen touches, but the "Owner Password" **must** be set in the "Password Setup Menu"

Touch in the upper most left and right corners of the screen. The touch order is important:

Left, Right, Left, Right, Left, Right, Left, Right

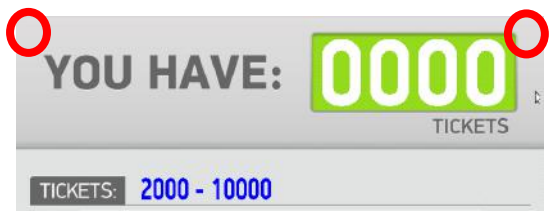

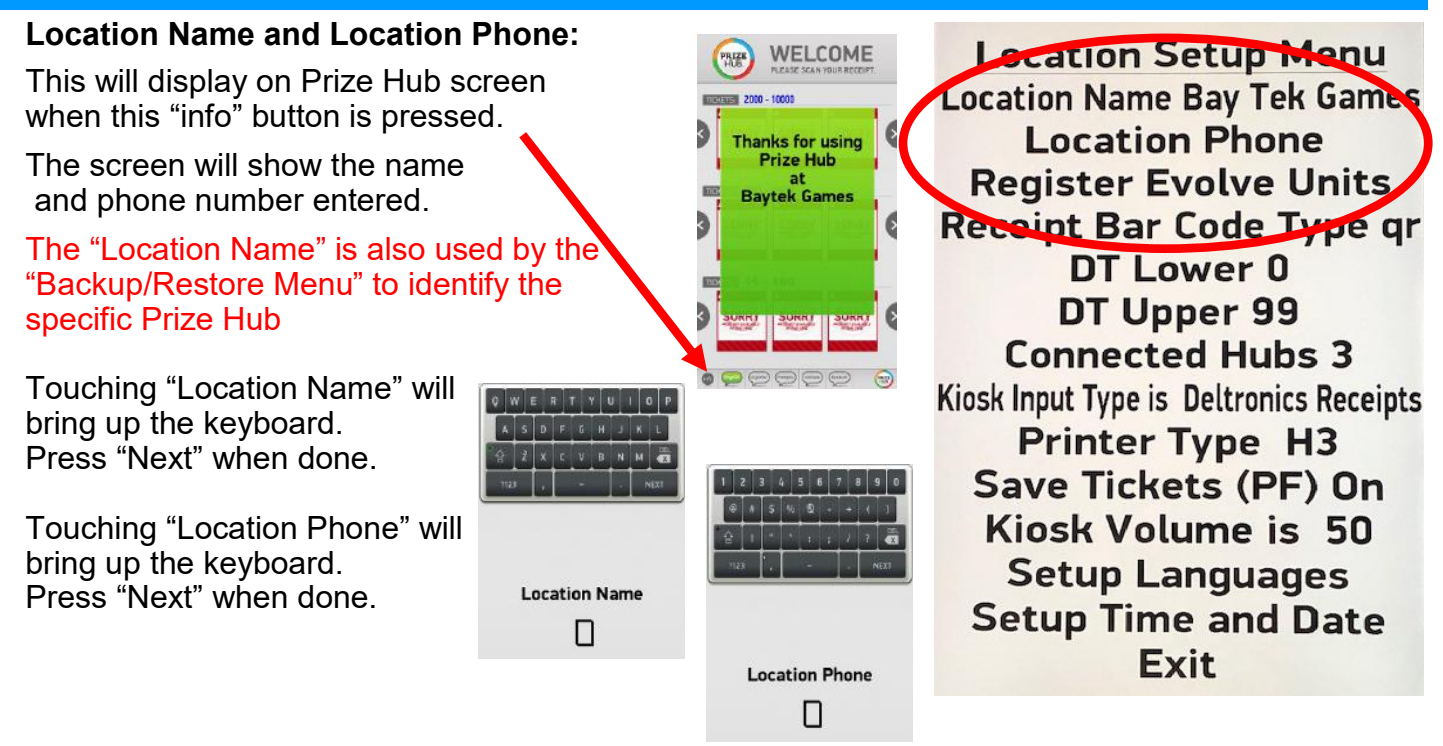

### **Register Evolve Units**

This is only used when Evolve units are installed on the games in the game room. Please refer to "Evolve Menu" instructions

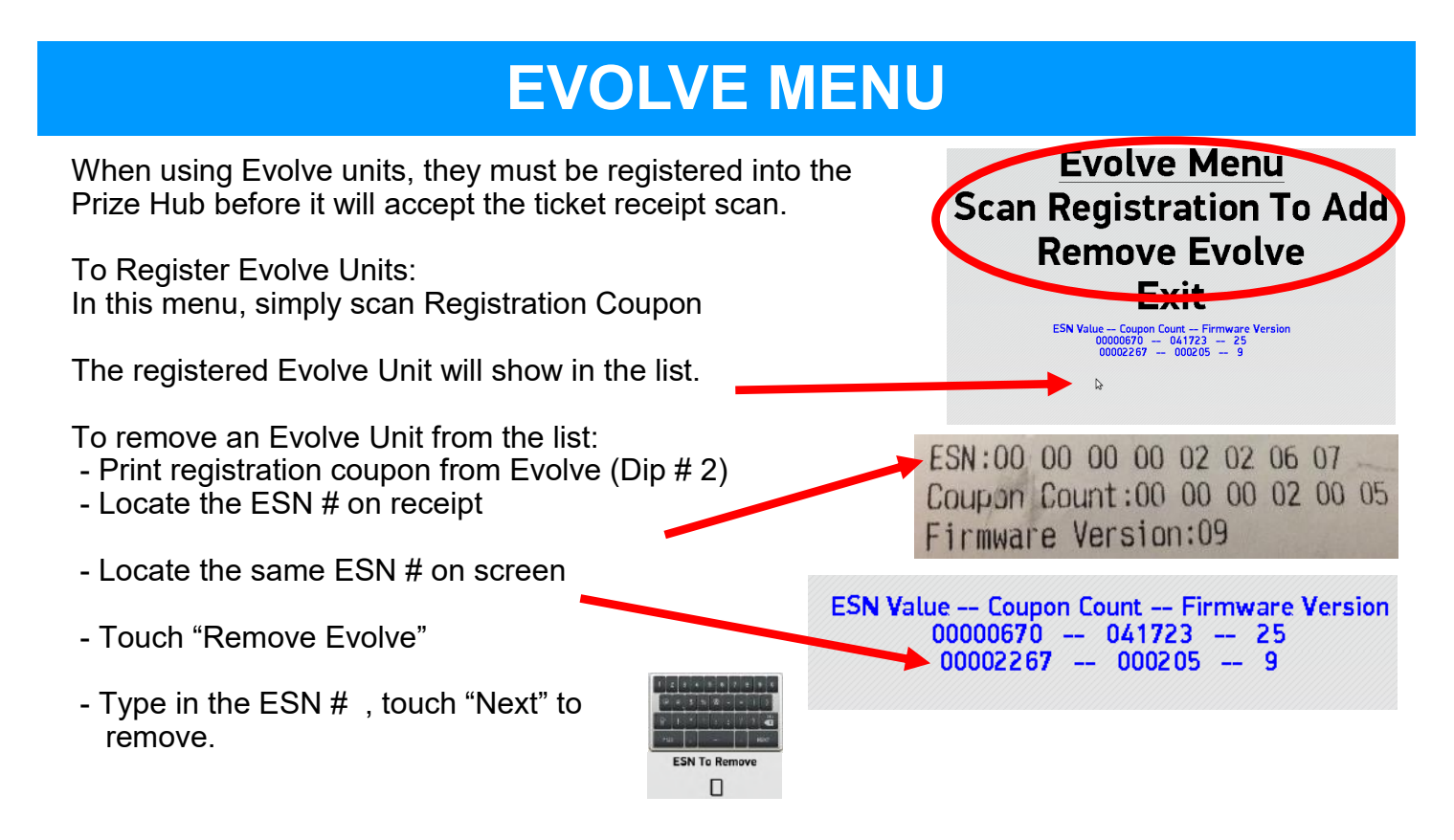

### **Receipt Bar Code Type:**

Selectable Options: 1d - The Prize Hub will print out a 1 Dimension receipt when the player wants to save tickets.

qr - The Prize Hub will print out a QR code receipt when the player wants to save tickets.

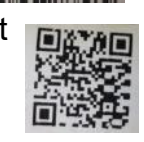

del - Do Not Use

### **DT Lower and DT Upper:**

are options for bar code scanning from ticket eaters into the Prize Hub

Every ticket eater has a programmable option of setting the "Machine Number", which can be programmed from 1 to 99. (Please refer to the specific ticket eater manual for instructions to change "Machine Number")

This number is embedded in the bar code as the first 2 digits in the bar code on Deltronic ticket eaters, and first 2 digits in the bar code on Benchmark Ticket Stations when the "check digit" option is turned on.

We recommend turning on the "check Digit"

As the Prize Hub scans a receipt, it will read this number and if it falls between the DT and DL , it will accept it as a valid receipt. If it falls outside of this range, it will not accept the receipt.

This is useful when there are multiple ticket eaters in locations with multiple Prize Hubs. The operator will set the ticket eaters at 21 & 22. The Prize Hub will be set as: DT Lower =20 DT Upper = 29

**Connected Hubs:** Selectable from 1 to 8 Connected Hubs is the number of "hubs" physically connected to the Prize Hub.

Standard setup is 3:

A locker, a spindle, and capsule unit.

If an additional unit were added to the standard setup, this must be set to 4.

The Prize Hub is capable of a maximum of 6 units. (2 lockers, 2 spindle, and 2 capsule units.)

**Location Setup Menu Location Name Bay Tek Games Location Phone Peuister Evolve Units Receipt Bar Code Type gr** DT Lower 0 DT Upper 99 **Connected Hubs 3** Kiosk Input Type is Bettronics Receipts **Printer Type H3 Save Tickets (PF) On** Kiosk Volume is 50 **Setup Languages Setup Time and Date** Exit

### **Kiosk Input Type:**

Selectable options:

- Evolve System (Honeywell) Used with Evolve units on games instead of ticket dispensers
- Embed (Embed Protocol)(New) Only used for RFID REDPos with Deltronic system in Europe
- Embed (ECS Protocol)(Old) Used for Embed System
- Sacoa
- Ideal
- Core,2,4 (Magnetic swipe)
- Core,1,1
- Core Size 8,1,1 (Bar code scanner)
- RFID Core,10,4 (CM100 Reader)
- RFID Core,1,1 (CM100 Reader)
- Coin Tech
- Semnox Parafait
- RFID (SL) Core, 1, 1 StrongLink Model of RFID scanner, Carnival
- RFID (SL) Core,10,4 StrongLink Model of RFID scanner
- Coto
- Sacoa RFID
- Amusement Connect 1
- RFID (SL) Core,10,7
- Amusement Connect & Gamer Green
- Elmac
- Tigapo
- Kiosoft
- Deltronics Receipts Used for any ticket eater which prints bar code receipts. (Deltronic & Benchmark) Refer to "Ticket Menu" to select number of digits on receipt
- Intercard

Go to "Card System Setup" for detailed information on these settings.

### **Printer Type:**

There are 3 printers that are used in the Prize Hub.

The Model 1260 HIII is the only one that is currently available.

- H3 Model 1260 HIII printer. This will work for both MB7 ad MB12 version motherboards.
- H Model 1260H and Model 1260HII older version printers.
- N/A Not Available Do not use.

Important: The Prize Hub must be powered down, then back on for a printer setting to take affect.

**Location Setup Menu Location Name Bay Tek Games Location Phone Register Evolve Units Receipt Bar Code Type gr** DT Lower 0 DT Upper 99 Connected Hubs 3 Kiosk Input Type is Deltronics Receipts **Printer Type H3** Save Tickets (PF) On Kiosk Volume is 50 **Setup Languages Setup Time and Date Exit** 

YOU HAVE: 0000

**Languages Menu** Spanish Language On

French Language On Italian Language On

German Language On

English Audio On Exit

### **Save Tickets (PF):**

Selectable Options: Off, On

Save Tickets in case of power failure.

Set to Off to erase tickets from attract screen at power on. Set to On to keep tickets on attract screen at power on.

### **Kiosk Volume:**

Selectable Options: 0 to 110

Sets the volume of the Prize Hub

### **Setup Languages:**

Brings up the Language Menu

These will toggle off/on the available text choices on Prize Hub.

If the screen is idle for 2 minutes, the language will revert back to English.

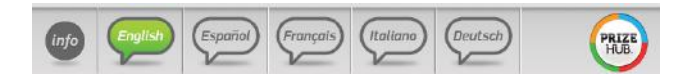

### **Location Setup Menu Location Name Bay Tek Games Location Phone Register Evolve Units Receipt Bar Code Type gr** DT Lower 0 DT Upper 99 **Connected Hubs 3** Kiosk Input Type is Deltronics Receipts **Printer Type HS** Save Tickets (PF) On Kiosk Volume is 50 **Setup Languages** Setup Time and Date

**Exit** 

**Date/Time Menu** Month 12 **Day 20 Year 2017** Hour 15 Minute 55 **Reset Exit and Set New Time Exit without Setting New Time** 

### **Setup Time and Date:**

Please set the correct date and time for your location. This will be useful to provide accurate records of all transactions in the History Menu

**Current Time 12-20-2017 15:56** 

 $\Delta$ 

## **NETWORK SETUP MENU**

The Network Setup menu will appear differently for different card swipe systems.

Properly enter the "PH Ticket Server IP" - this is the IP address of the server the Prize Hub goes out and communicates toward.

It is the IP address of the card swipe server itself.

Please refer to appropriate Card System Setup instructions.

The Prize Hub is a DHCP client and needs to communicate with a DHCP server.

It is advisable to take a picture of this screen, because once it is touched, the information will disappear and prompt you to enter a new IP.

PH Ticket Server Port # must also be entered correctly.

This menu is not used for Kiosk Input Types of Evolve System (Honeywell) and Deltronics Receipts.

## **STATISTICS MENU**

#### **Statistics Menu:**

The statistics menu will help you to determine how many tickets and prizes have been exchanged and their total value, as well as which prizes are popular. Page #1 and #2 are resettable and show current statistics Page #3 are non-resettable and show lifetime statistics

**Reset Statistics:** Clears all stats in this menu to 0, with the exception of the NR (non-resettable) page (3/3)

**Current Time:** This can be changed in the "Location Setup Menu"

**Tickets Total:** Total number of incoming tickets

**Tickets Comped:** Total number of tickets added in "Ticket Menu"

**Tickets Redeemed:** Total ticket value of outgoing prizes

**Tickets Printed:** Total ticket value dispensed via receipt

**Total Prizes Vended:** Number of prizes dispensed

**Total Cost of Prizes:** Net value of outgoing prizes; value of each prize can be set in prize menu

**Total Prizes Vended:** Number of prizes dispensed

### **Prize Locations:**

**Vended (page 1):** Total number of specific prize location vends

**Failures (page 2):** Number of times prize failed to vend (due to being too far apart on spindles, empty locations, prize jams, etc.)

### **NRVend (page 3):**

Displays a non-resettable statistic of all vends the machine has ever performed

### **Statistics Page 1/3 Reset Statistics Next Page** Exit EXT<br>2-21-2017 04:46:43<br>tal = 66<br>tal = 66<br>mped = 66 66 Total Cost Of Prizes =<br>Total Prizes Vende

**Statistics Page 2/3 Reset Statistics Next Page** Exit

me 12-21-2017 04:47:07<br>Time 12-18-2017 14:43:20<br>Total = 66<br>Comped = 66<br>Redeemed = 0<br>Redeemed = 0

 $\textsf{Cost Of Prizes}=\$0.00 \textsf{Prizes Vended}=0$ 

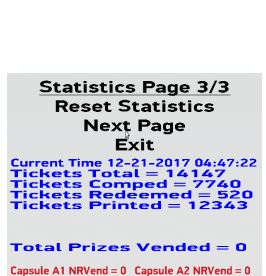

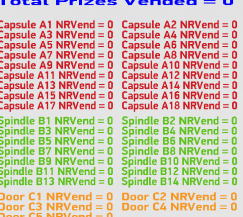

**Network Setup Menu PH Ticket Server IP PH Ticket Server Port 0 Exit** 

## **HISTORY MENU**

The History Menu will show transaction details and any errors that may occur.

This is useful for verifying a receipt has scanned or not scanned.

The more current information is shown at the bottom of the screen.

Touch the "Next Page" to show previous items in history.

### **Items that may appear in the History Menu:**

The Prize Hub was turned on.

A receipt was printed.

A receipt was scanned.

The menu button was entered.

Tickets were manually entered in the menu.

Statistics were reset.

The ticket database was reset.

The printer was out of paper or failed to print.

A network cable was disconnected from a swipe card system

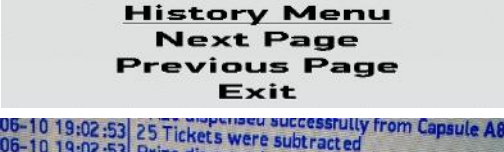

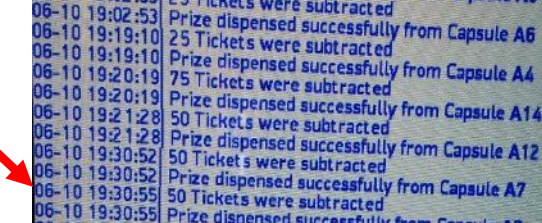

The prizehub was powered ON and initialized Print  $Jobld = 2$ Printed thermal ticket receipt 801765820975

1900 Tickets were added Scanned code for 1900 tickets!

The operator menu was accessed.

100 Tickets were added Operator Added +100 Tickets from Ticket Menu

Statistics were reset.

Operator reset ticket database

Printer STATUS\_PRINT\_TIMEOUT, out of paper/jam?<br>Prizehub out of paper or failed to print Prizehub printer working ok

Ticket Server communications problem occurred Ticket Server communications working OK

# **DIAGNOSTIC MENU**

### **Test Dispense**

This will dispense a prize from a connected Hub.

Touch the desired prize location and then press the green check mark.

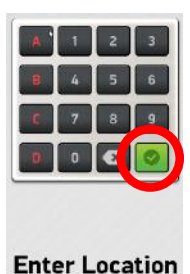

П

**Diagnostics Menu Test Dispense Version Information** Module Status Information **Reset Printer Exit** 

The "Status =" will show the status of the dispense.

It will show "Dispensing" , then "Good Dispense" - verify a prize has been dispensed.

If it shows "Bad Dispense Location Entered", re-enter the prize location to test dispense.

Note: To clear this message - exit the menu completely and re-enter the menu.

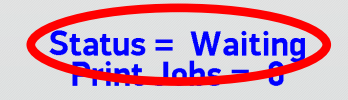

### **DIAGNOSTIC MENU**

#### **Version Information**

Version Information will bring up the Version Menu.

This will show motherboard software version, I/O board software version Attached Hub software versions.

This will also show the selected Kiosk Input type.

### **Module Status Information**

Shows the status of the connected Hubs.

Module 1 is the Spindle Hub:

Normal operating condition is (Spindle Unit Waiting)

If a sensor is blocked, there is a delay to be shown. Module 3 the Capsule Hub:

Normal operating condition is (Capsule Tree Waiting) The numbers should be cycling from 0 to 180, and back to 0. If numbers are not cycling, the carousel is not turning. If Capsule Tree Door Open, check door interlock switch.

Module 3 the Locker Hub:

Normal operating condition is (Doors Closed and Locked)(0) If the (0) is a different number, a door is open. Check switch behind locker through side door.

### **Reset Printer**

If "Print Jobs" is not 0 , touch "Reset Printer" to clear print jobs. The Prize Hub must then be powered down, wait 10 seconds, and power back on.

**Version Menu** Main PC Version 1.17.21 **Aux Board Version 5.8** Module Position 1 Version 1.6(spindle) Module Position 2 Version N/A Module Position 3 Version 2.6(capsule) Module Position 4 Version N/A Module Position 5 Version 4.6(locker2) Module Position 6 Version N/A Exit

**Modular Prize Hub Type** Interface Type: Evolve System (Honeywell)

**Module Status Information** Module 1 Status (Spindle Unit Waiting) Module 2 Status (No Status) Module 3 Status (Capsule Tree Waiting)(174) Module 4 Status (No Status) Module 5 Status (Doors Closed and Locked)(0) Module 6 Status (No Status) **Exit** 

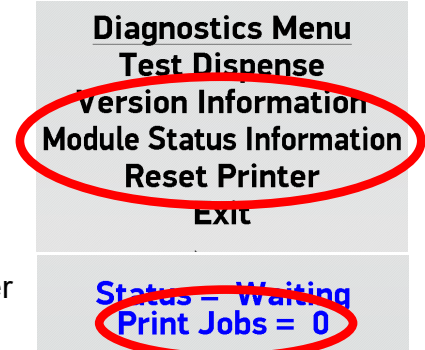

# **PRIZE MENU**

#### The Prize menu is used to load images into the Prize Hub that are shown on the attract screen. There are prize companies that supply merchandise that comes with a USB thumb drive pre-loaded with pictures to use in the Prize Hub.

BMI Merchandise 1960 Rutgers University Blvd. Lakewood, NJ 08701 (800) 272-6375

Sure Shot Redemption 1500 S Hellman Ave , Ontario, CA 91761 USA (888) 887-8738

Bonita Marie 1960 Rutgers University, Lakewood Pine Blvd, Lakewood, NJ 08701 (732) 363-0212

Redemption Plus 9829 Commerce Pkwy, Lenexa, KS 66219 (888) 564-7587

**Capsules Only:** Flatline Corporation, 1606 W Haskel St # B, Appleton, WI 54914 , (920) 996-9460

### **Restore All Default Pictures**

This will erase the saved pictures of the prizes, and restore all pictures to the A1 , A2,etc. generic icons.

### **Save Custom Pictures**

#### **Stock Reset All**

Returns the stock status of every prize to Available.

#### **Select NEXT Location Select PREV Location**

These will allow you to look through the pictures assigned to each stock location.

If no picture is assigned, it will show the generic A1, A2, etc. icons.

Refer to "Loading Prize Images" to assign a picture to a stock location.

#### **Goto Location**

The stock location can be entered manually. Enter the stock location on the keyboard, then press the "checkmark"

The new location will now show under the picture/icon. This is the location the information is assigned.

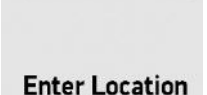

П

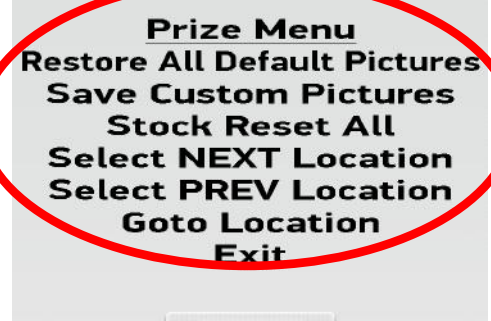

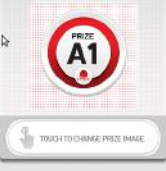

**Capsule A1** Ticket Value  $= 15$ Prize  $Exp = 0.00$ Stock Quantity =  $0 (+)(-)$ **Stock Status = Available (SB)** Sale Ticket Value = 0 Days for Auto Update  $= 0$ 

## **PRIZE MENU**

### **Ticket Value**

This will set the number of tickets needed to vend this prize.

### **Prize Exp**

Prize Expense is an optional tool to track prize cost and payout.

Enter actual cost of the Prize.

Then press "Next"

### **Stock Quantity**

Sets the amount of individual prizes in this location.

### **Recommendations for Stock Quantity:**

**Capsule Unit Locations:** Leave at 0.

The Prize Hub will dispense normally until capsule hopper is empty.

**Spindle Unit Locations:** Set to the amount of prizes placed on the spindle.

### **Locker Unit Locations:** Leave at N/A

The Prize Hub knows that there is only one prize in each locker and this can not be adjusted.

### **Stock Status:**

Note: SB means sensor blocked. Refer to troubleshooting section.

Selectable Options:

Available - Default value. Prize is available to vend.

Empty - Not available to vend.

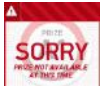

New Item - Will show a "New" banner on item in selection screen.

Hot Item - Will show a "Hot" banner on item in selection screen.

On Sale - Will show a "Sale" banner on item in selection screen. Must also input value in "Sale Ticket Value"

Auto Sale - The item will go on sale after a certain number of days. Must also input value in "Sale Ticket Value" and "Days for Auto Update"

### **Sale Ticket Value**

Enter the ticket value of the item on sale. Press "Next" to save.

### **Days for Auto Update:**

Enter the number of days before the sale begins. Press "Next" to save.

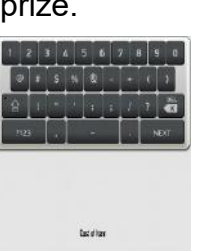

П

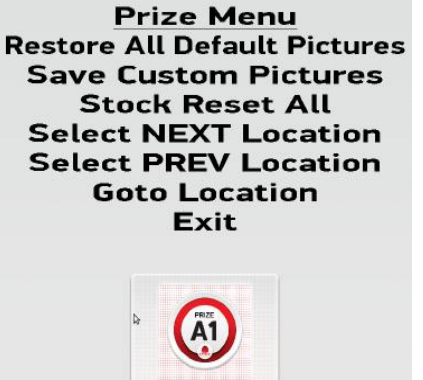

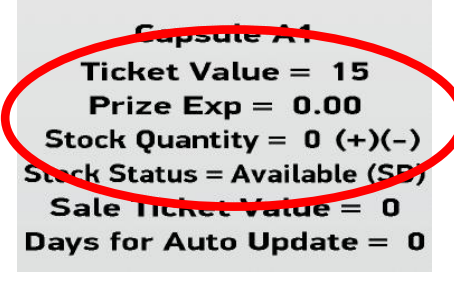

Prize Menu **Restore All Default Pictures Save Custom Pictures Stock Reset All Select NEXT Location Select PREV Location Goto Location** Exit

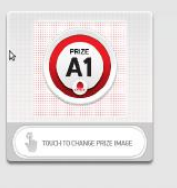

**Capsule A1** Ticket Value  $= 15$  $P \text{ + } c$   $E \text{ } K$  $p = 0.00$ Stock Quantity =  $0 (+)(-)$ **Stock Status = Available (SB)** Sale Ticket Value = 0 Days for Auto Update  $= 0$ 

Sale Ticket Value

 $\Box$ 

**Days for Auto Update** 

## **LOADING PRIZE IMAGES**

Insert a USB stick with prize images (.jpg files) into the USB port shown, inside the front door of the Prize Hub.

A banner will show on screen showing "mounted"

Prize image files should be no larger than 600 KB, with an ideal size of 590 x 590 pixels square.

While in the Prize Menu, touch the center image of the prize to attach an image.

The screen will change to thumbnails of available prize images from the USB stick.

Touch the image to assign it to the location.

Adjust the "Ticket Value" to the desired tickets needed to win this prize.

Touch "Select NEXT Location, or "Select PREV Location" to change the location of the next image to continue to assign pictures to the prize locations.

### **ADVERTISING MENU**

The Prize Hub will allow 4 advertisements to be show at set intervals as the machine is in attract mode.

### **Use A Default Advertisement**

There are 4 default ads that show different versions of how to use the Prize Hub

#### **Select NEXT Advertisement Select PREV Advertisement**

These will allow you to look through the 4 advertisements. Use the one that corresponds to your kiosk interface.

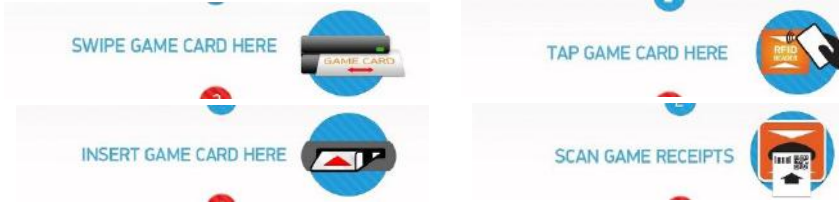

### **Refer to "Loading Advertisements" to assign an ad.**

### **Length**

The duration in seconds that the ad will show. This can be adjusted from 0 to 30 seconds.

### **Next Ad**

The time between ads. This can be adjusted from 10 to 300 seconds

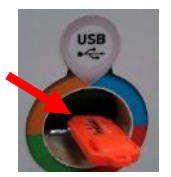

**Prize Menu Restore All Default Pictures Save Custom Pictures Stock Reset All Select NEXT Location Select PREV Location Goto Location** Exit

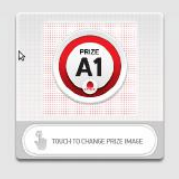

**Capsule A1** Ticket Value = 15 Prize  $Exp = 0.00$ Stock Quantity =  $0 (+)(-)$ **Stock Status = Available (SB)** Sale Ticket Value = 0 Days for Auto Update =  $0$ 

**Advertising Menu Use A Default Advertisement Select NEXT Advertisement Select PREV Advertisement** Exit

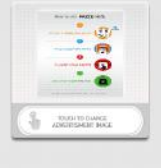

### **Advertisement 1**

Length  $=$  4 seconds Next  $Ad = 20$  seconds

# **LOADING ADVERTISEMENTS**

To load custom advertisements - Insert a USB stick with ad files into the USB port shown, inside the front door of the Prize Hub. A banner will show on screen showing "mounted"

### **Ad files should be an ideal size of 768 x 1087 , png format.**

While in the Advertising Menu, touch the center image of the prize to load an ad.

The screen will change to thumbnails of available ads from the USB stick.

Touch the image to assign it.

To load more than one ad, press

**Select NEXT Advertisement** and repeat the process. This will allow you to look through the 4 advertisements

Cycle through all 4 ads and set ad length to 0 seconds if not desired.

**Ticket Menu Ticket Receipt Type Evolve Receipt Clear All Tickets** Add +1 Tickets Add +10 Tickets Add +100 Tickets Add +1,000 Tickets Add +10,000 Tickets **Reset Ticket Database Exit** 

**Advertising Menu Use A Default Advertisement Select NEXT Advertisement Select PREV Advertisement** Exit

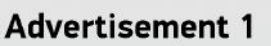

Length  $=$  4 seconds Next  $Ad = 20$  seconds

### **Ticket Receipt Type**

Selectable Options:

Evolve Receipt - Used with Evolve Units. Refer to "Location Setup Menu", "Evolve Menu" Deltronics 14 digit ign bc Deltronics 14 digit bc Deltronics 16 digit bc Deltronics 14 digit no check digit

Refer to "Deltronics Options" - it explains the options and when to use which option.

### **Clear All Tickets**

Press to clear all tickets that would be scanned in and showing on the game attract screen.

### **Add +1 Tickets - Add +10,000 Tickets**

Press to add tickets to the game attract screen. After exiting menu, these tickets can be printed and given as comped tickets to players.

These comped tickets will be recorded in the history menu.

 If a mistake is made adding tickets, press "Clear All Tickets" to reset to zero.

### **Reset Ticket Database**

Caution - This will erase all stored in the database.

This will have to be pressed 9 more times to verify this action.

A reset database will not accept receipts printed by the Prize Hub that have not yet been redeemed. (as in a player saving receipts)

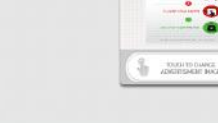

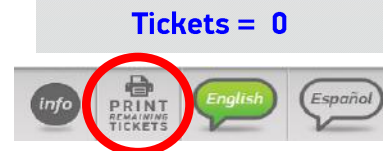

**TICKET MENU**

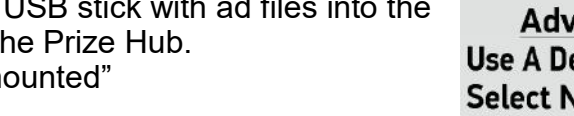

**Select Picture** 

**Next Picture Page** Cancel

# **BACKUP AND RESTORE MENU**

This menu allows users to save Prize Hub data onto a USB stick. This information is placed into a text file, which can be printed from any computer using WordPad.

The data of up to 25 different Prize Hubs can be downloaded onto a single USB, assuming each Prize hub is named uniquely in the "Location Setup" menu.

These settings can be reloaded onto the same Prize Hub in case of SATA drive failure, or onto a different, identical Prize Hub to duplicate settings quickly.

Prize Images - Pictures of the prizes that are loaded into the "Prize Menu"

Advertisements - Optional Advertisements that are loaded into the "Advertising Menu"

Machine settings - All of the machine settings, including: Databases of tickets, bar codes and Evolve codes Options set in the Prize Hub Menu

Prize Settings - All Prize locations, costs and ticket values.

Statistics - Statistics including tickets in, tickets comped, tickets printed, prizes out, tickets redeemed, and any dispense failures. This is useful for tracking usage of the Prize Hub.

History - This will show an itemized list of all transactions that occur on the Prize Hub, proving useful in confirming large ticket value exchanges and possibly theft.

### **HOW TO BACKUP**

#### **It is recommended that you periodically backup files in case of a major malfunction of the SATA drive on the motherboard.**

The settings will be saved to a USB stick to be restored later. This will provide a quick and easy way to restore your Prize Hub's pictures, ticket settings, and options.

### **How to Back Up:**

Enter "Location Setup Menu" and make note of the name shown This name is very important as the restore keys off of this name. If needed, change this name to a unique location name.

Enter "Backup and Restore Menu"

Insert a USB stick into the front port of Prize Hub.

The screen will show "Volume Mounted" and "Device: Available" on the bottom of the screen.

Touch "Backup All"

Screen will show "Success!"

If screen does not show "Success!", retry inserting USB device and try again, or use a different USB stick.

Success!

Note: Some older versions of software have a separate menu for "Save Ticket Database to USB" in the "Ticket Menu" Check this menu and press "Save Ticket Database to USB" if applicable.

**Location Setup Menu Location Name Baytek Games** 

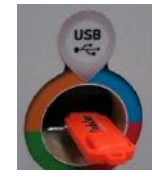

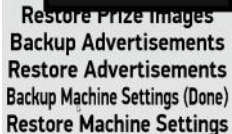

Ba **Ba** 

**Backup Prize Settings Restore Prize Settings Backup Statistics** Backup History **Backup All** 

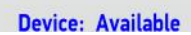

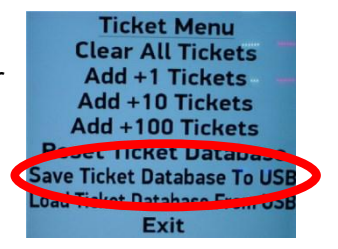

**Backup/Restore Menu Backup Prize Images Restore Prize Images Backup Advertisements Restore Advertisements Backup Machine Settings Restore Machine Settings Backup Prize Settings Restore Prize Settings Backup Statistics Backup History Backup All Exit** 

## **HOW TO RESTORE**

When receiving new software for the motherboard (SATA drive), the previously saved settings can be restored to save time. This will provide a quick and easy way to restore your Prize Hub's pictures, ticket settings, and options.

#### **How to Restore:**

Power Prize Hub on with new SATA drive into motherboard.

Enter "Location Setup Menu" and make note of the name shown. This name is very important as the restore keys off of this name. If needed, re-install the old SATA drive and write down this name.

Set "Connected Hubs" to the number of "hubs" physically connected to the Prize Hub.

Standard setup is 3: A locker, a spindle, and capsule unit.

If an additional unit were added to the standard setup, this should be set to  $4<sub>-</sub>$ 

Enter "Backup and Restore Menu"

Insert a USB stick into the front port of Prize Hub.

The screen will show "Volume Mounted" and "Device: Available" on the bottom of the screen.

Press "Restore Prize Images", "Restore Advertisements", "Restore Machine Settings", and "Restore Prize Settings"

Screen may show "Success!" or "Failure!" after each item. The Prize Hub will have to be powered down and back on before the restore takes effect.

Power game down, wait 30 seconds, turn game back on.

Check to verify the settings have been saved. If not, follow these steps again.

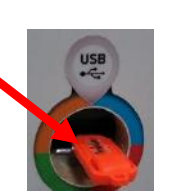

**Backup/Restore Menu Backup Prize Images Restore Prize Images Backun wowerisements Restore Advertisements Backun warning settings Restore Machine Settings Backunnerweiserungs Restore Prize Settings** Success! **Backup Statistics** Backup History **Failure! Backup All** 

**Exit** 

**Location Setun Menu Location Name Baytek Games Location Phone Register Evolve Units Receipt Bar Code Type 1d** DT Lower 0 DT Linner 99 **Connected Hubs 3** 

## **PASSWORD SETUP MENU**

Passwords can be set to allow different employees to access different parts of the Prize Hub menu. Do not forget passwords.

An Owner password must be set for the tech and employee passwords to be enabled. A keyboard screen will pop up when pressed.

**Owners Password** Owners have full access to all menu functions.

**Tech Password** Techs have access to all menu functions except the password setup menu.

**Employee Password** Employees have very limited access to the statistics, history, and ticket database menus.

**Quick Menu Access** The menu can be access by a series of screen touches, but the "Owner Password" must be set in the "Password Setup Menu"

23 Touch in the upper most left and right corners of the screen. The touch order is important:

Right, Left, Right, Left, Right, Left, Right, Left

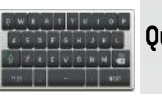

**Password Setup Menu Owner Password Tech Password Employee Password Ouick Menu Access is disabled** Exit

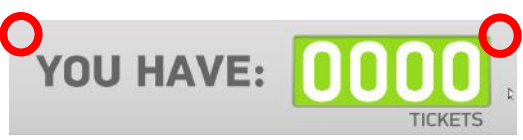

Prize Hub Live takes all of the features you use at the face of your Prize Hub and brings them to the Cloud, accessible from any web browser on your computer, tablet, laptop, or phone.

Visit [www.baytekent.com/prize](http://www.baytekent.com/prize-hub)-hub to view tutorials and download more information.

#### **To Set Up Prize Hub Live**

Contact Bay Tek Games Service department at (920) 822-3951 Ext 1102 and supply them with your email address and the MAC address from your Prize Hub.

The MAC address can obtain by accessing the "Network Setup" from your Prize Hub.

The MAC address is located at the bottom of the display. In this case, the MAC address is e8.40.f2.06.c8.6e

If you Prize Hub shows the default "fake" MAC address of 01.23.45.67.89.ab , a keyboard will be needed to enter the machine programming to find the real MAC address. Please refer to "How to locate MAC address on Prize Hub"

After contacting Bay Tek, you will be provided a user name and password.

Login by going to <http://live.baytekgames.com> from a web browser on your computer, phone, or tablet.

Username will be the email address you supplied at time of sign up. A default password will be supplied to you by Bay Tek. This password can be changed after you are logged in.

The Dash Board view for your account will be shown. The machine status of all registered Prize Hubs will be displayed for your account.

Once the Prize Hub is connected to the Prize Hub Live website, it will show the green "Online"

If your Prize Hub shows a red "Offline" , ensure the Prize Hub is connected to the Internet. There may be a local router or firewall blocking it from accessing special ports.

Reconfigure the router or firewall to allow outgoing traffic from the Prize Hub to:

Api.live.baytekgames.com on ports 80 and 443 Live.baytekgames.com on ports 80, 443, and 9443 <https://live.baytekgames.com:9443/>

#### **Click on Users**

You can either edit your current user account (we suggest you change your password) or add additional users.

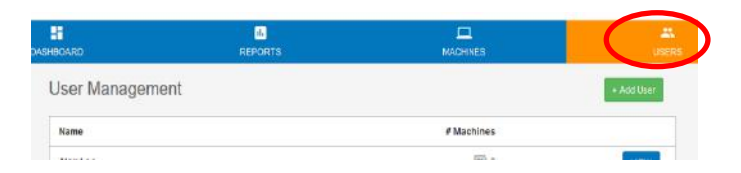

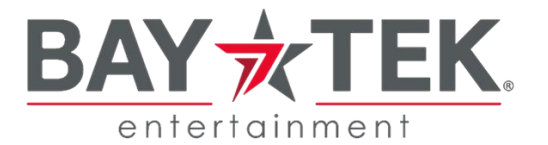

Current MAC: e8.40.f2.06.c8.6e

Current MAC: 01.23.45.67.89.al

Current IP:

192.168.5.70

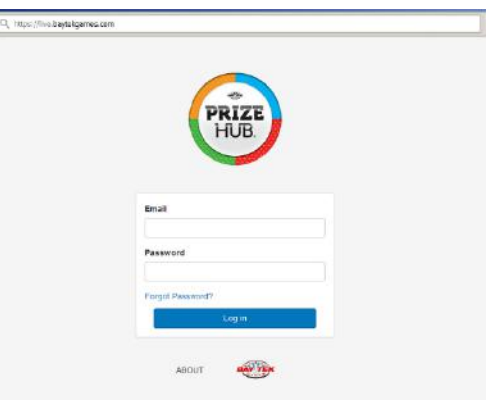

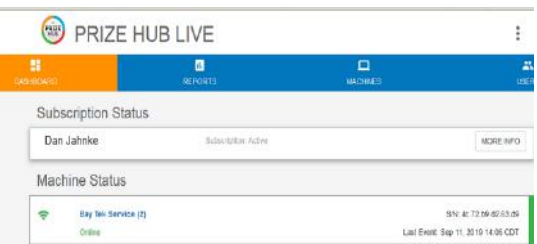

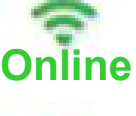

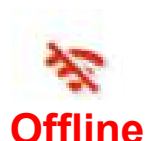

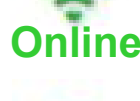

#### **Add Additional Users**

+ Add User

Click on + Add User

Enter the first and last name of the user.

The email address entered here will be the user login and the address to which notifications are sent.

The phone number will be the number to which texts are sent.

Continue thru the remaining steps selecting the machines you want to provide access to and the level of access you want to provide to the user.

Owner: Allows full access to all settings and reports.

Tech: Allows access to all settings except passwords.

Employee: Employees have limited access to statistics, history and the ticket database menus.

Each user can elect to have alerts (text, email, or both) sent to them when a Prize Hub goes offline, a prize is vended from a locker, or when the low quantity is reached for an item.

#### **Machines Tab**

Click on the Prize Hub machine.

Allows access to details regarding the Prize Hub you have assigned to your account.

The "General" tab contains optional information for the Prize Hub. This will also show the last event logged, and last stat reset.

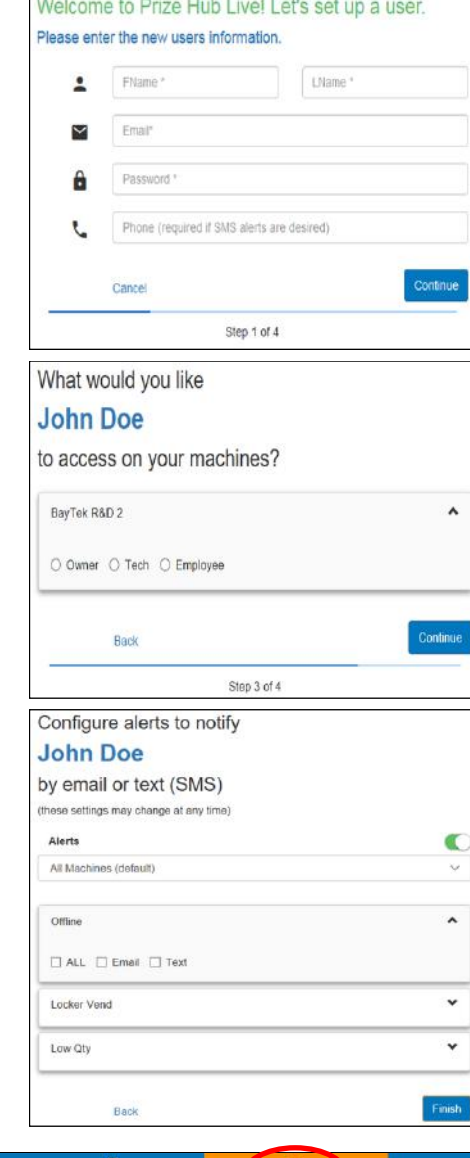

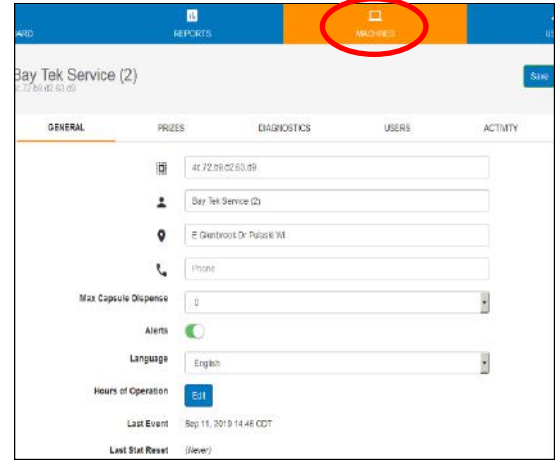

Click on the "Prizes" tab and enable the features of your Prize Hub based upon the physical configuration of your Prize Hub.

Click "Add New Module" to match the Prize Hub's configuration.

Most Prize Hub's will have one capsule unit, one locker unit, and one spindle unit.

Enable the unit by sliding the "Enabled" bar to the right.

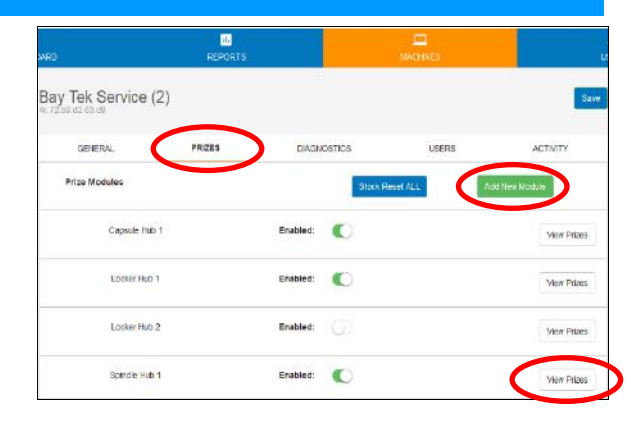

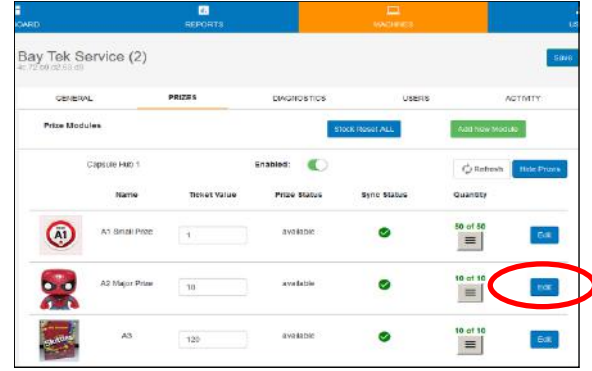

Editing slot A2

Edit Picture

**Upload New Picture** Browse. The file selected.

÷

 $\overline{1}$ 

**Skid Status** 

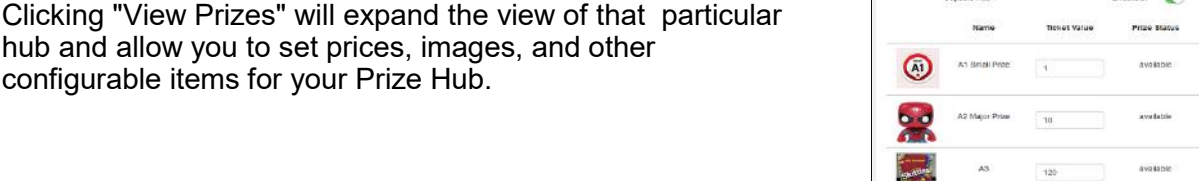

Clicking "edit' next to a Prize Slot is how you change the details such as prize images, full stock quantity, current quantity, etc.

The "Low Quantity Threshold" is the value at which a notification will be sent out.

Don't forget to click "Save Slot" to commit your changes.

The changes will show on the Prize Hub after a power cycle, or if the menu is entered and exited.

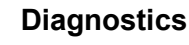

The diagnostics sections will allow you to view the current state of the Prize Hub, test the printer, and vend a test slot.

These features all behave the same as if you were using the function from the touch panel interface on the unit.

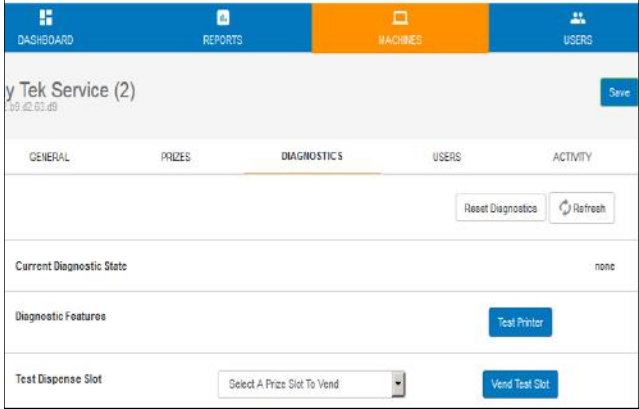

#### **Users**

The users tab allows you to change the access permissions for the users.

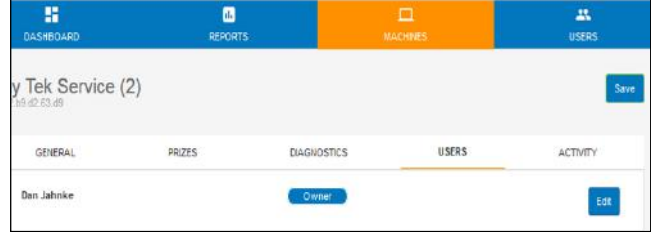

#### **Activity**

The activity tab allows you to view activity from your Prize Hub for a specific date range.

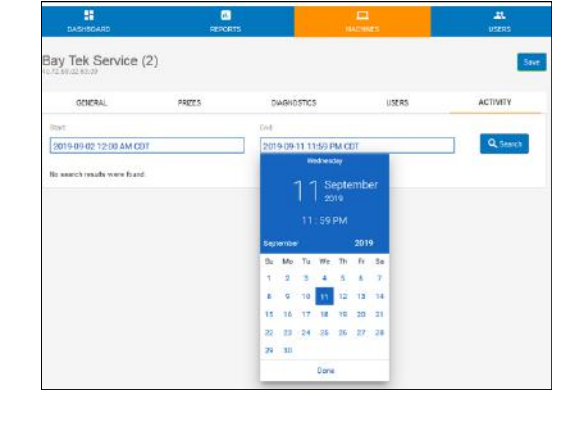

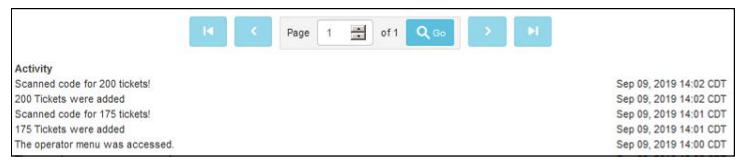

#### **Reports**

The reports tab allows you to view reports from your Prize Hub for a specific date range.

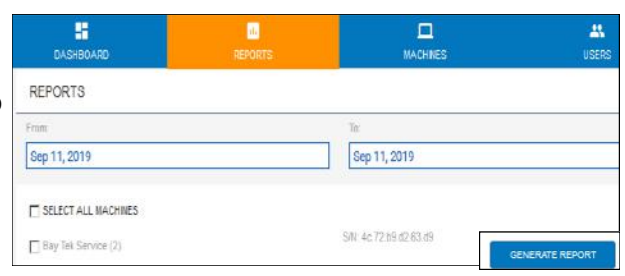

Reports include statistics, history log, vends, failed vends, and lifetime statistics.

Clicking on the download icon will allow you to save the  $\boxed{\pm}$ report data as a pdf file.

Clicking on the printer icon will allow you to send the report data to a printer on your network.

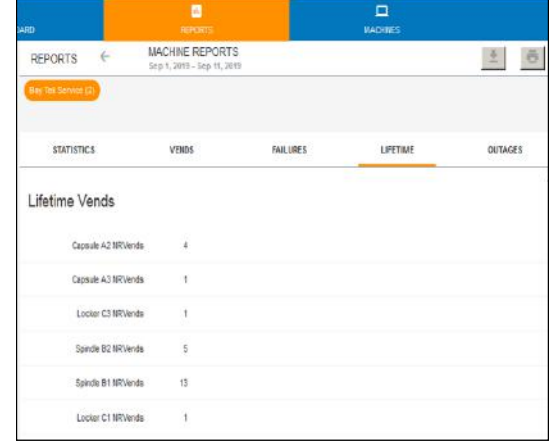

 $\Rightarrow$ 

### **How to locate Mac Address on Prize Hub**

The Mac Address is a string of numbers and letters that identify the motherboard. It is specific to that motherboard, it will stay the same through SATA drive changes, and will only change if the motherboard in the Prize Hub is replaced.

**If the Prize Hub is already connected to a network, such as a card swipe system:**

- 1.) Enter the menu of Prize Hub
- 2.) Touch the "Network Setup Menu"
- 3.) The Mac Address will show on the bottom of the screen:

In this case, the Mac Address is e8.40.f2.06.c8.6e

#### **Note: In some cases, there is a "dummy" number shown in this field that is not the real Mac Address.**  If this Current MAC shows: **01.23.45.67.89.AB**

Then the following steps would need to be taken to identify the "real" Mac Address. (This only needs to be done is it shows 01.23.45.67.89.AB) Current MAC: 01.23.45.67.89.ab

Install Keyboard to motherboard. (USB preferred)

Turn ON Prize Hub and allow game to boot normally.

Once Prize Hub program is running, you have 6 seconds to do the next 3 steps. If the attract screen comes back, try again.

Press F5 on the keyboard.

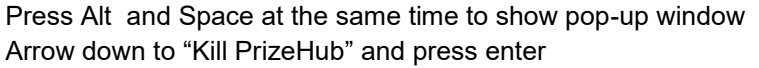

Press Alt and Space at the same time to show pop-up window Arrow down to "Terminal" and press enter

Type ifconfig and press enter

This is the Mac address of the Prize Hub itself. d0.50.99.0f.3a.21 in this case.

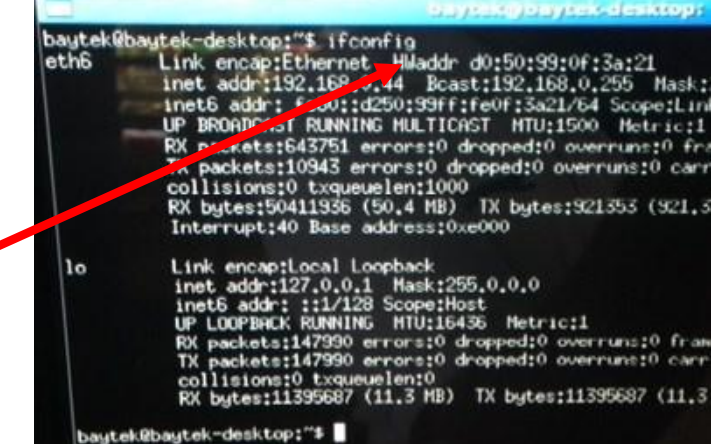

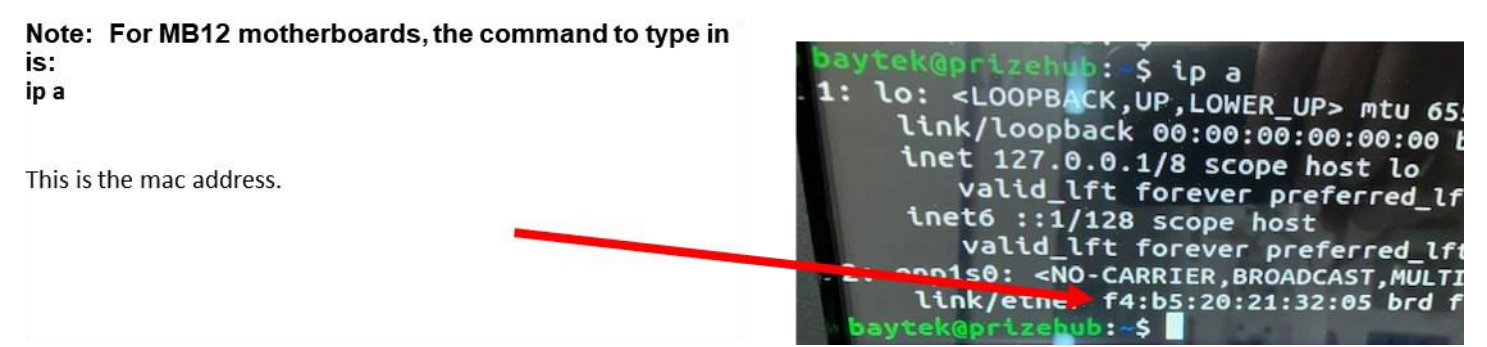

Please call Baytek service for more info: (920) 822-3951 Ext. 1102

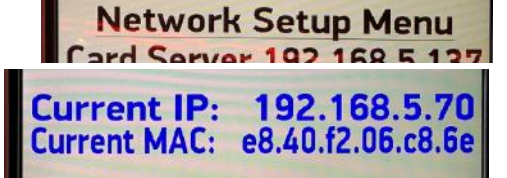

## **CARD SYSTEM SETUP**

There are many different card systems that the Prize Hub supports. The installation is similar, but write down and double check settings.

Specific systems will be discussed on the following pages. If problems arise, more detailed instructions will be provided in the Troubleshooting section.

Plug in an Ethernet cable to the port shown on the main board (inside the Main Hub), and out through the hole in the bottom of the cabinet.

Mount your card reader according to manufacturer instructions, and plug the Ethernet cable into your card reader server.

Enter the "Location Setup Menu" and touch Kiosk Interface until your card reader is selected.

Enter Network Setup Menu

Touch "PH Ticket Server". Enter the IP address of your server. Touch "PH Ticket Server Port". Enter the Port number. Important! Once the option is touched, it will erase the previously saved number. Take a picture of these settings once set for future reference.

Note: It is important to note if the IP address has a leading 0 in the octet.

064.126.017.030 is NOT the same as 64.126.17.30 Please be aware and type it in the Prize Hub exactly as you are given by the card swipe company.

If required, set username and password for your specific card system network.

This menu may look different in older version software. If your menu looks like this.

Please leave the Prize Hub Network disabled. Touch "Card Server". Enter the IP address of your server. Touch "Card Server Port". Enter the Port number.

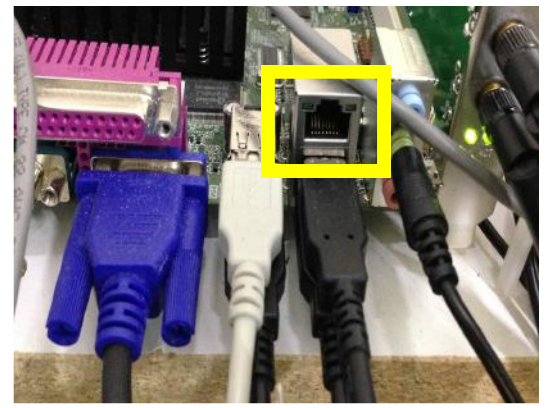

CONNICCLEU LIUNS **Kiosk Interface is Core** 

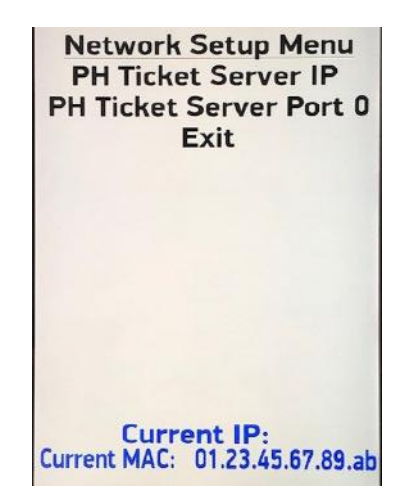

**Network Setup Menu Prize Hub Network Disabled** PH Netword ID 0 **PH Server 0 Card Server 64.126.17.30 Card Server Port 6868 Card Server Username 0 Card Server Password 0** Exit

# **DELTRONIC OPTIONS**

Scanner with Printer plate is used for this application.

Adjust the Kiosk Input Type in the location menu to Deltronic. Enter the Ticket Menu to select the type of Deltronic.

There are four choices: Deltronics 14 digit ign bc, Deltronics 14 digit bc Deltronics 16 digit bc , Deltronics 14 digit no check digit

The bar code that prints from a ticket eater is actually a number of digits. This can be set to print from the ticket eater menu, or by scanning the code with a scanner app such as QR Reader.

This will show the numbers associated with the bar code.

For instance, this receipt is a 14 digit receipt with **NO check digit.** This is because 29 tickets is the last 4 digits of the barcode and the receipt itself is worth 29 tickets. If a check digit were present, there would be an additional

digit after the 29 in the barcode, though the receipt would still only be worth 29 tickets.

The first 3 digits of the receipt show the machine ID number of the ticket eater. Important: If there are multiple eaters in the same location, please ensure that these machine ID numbers are different, or it may be remotely possible to have 2 receipts with the exact same bar code. Only the first one will scan into the Prize Hub, the other will be rejected as a copy. Note: If receipts scan as already used, change the machine ID to a different value.

### **If receipts are 14 digits with no check digit:**

- Set Location Menu option as shown:
- Exit Menu

- Print 3 test receipts from ticket eater and scan all into the Prize Hub. Verify tickets added as same as ticket receipt. If Prize Hub scans 10 times the amount, switch to 14 digits with check digit.

### **If receipts are 14 digits with check digit:**

- Set Location Menu option as shown:
- Exit Menu

- Print 3 test receipts from ticket eater and scan all into the Prize Hub. Verify tickets added as same as ticket receipt. If Prize Hub scans 10 times the amount, switch to 14 digits with no check digit.

### **If receipts are 16 digits:**

- Set Location Menu option as shown:
- Exit Menu

- Print 3 test receipts from ticket eater and scan all into the Prize Hub. Verify tickets added as same as ticket receipt.

### **Important:**

These bar codes are widely accessible and can be manipulated or brought from other locations to be scanned into the Prize Hub.

If this is operating in an unsupervised location, we highly recommend securing your Deltronics ticket eater with an Evolve unit that can provide secure ticket receipts from inside the Deltronic ticket eater. Please contact Baytek for part # AAKIT-EV-DELTRONIC

Additional security can be obtained by using **DT Lower and DT Upper.** Refer to the "Location Setup Menu" for options to narrow the range of receipt codes the Prize Hub will accept as a valid receipt.

**Note: If the Prize Hub is scanning about 10 times the amount the Deltronics receipt shows:** The Kiosk Interface is set incorrectly in the Ticket Menu. Select a different option for Deltronics bar code.

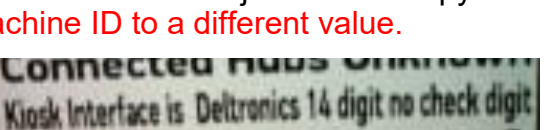

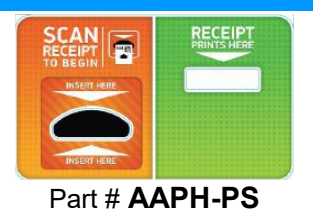

ou have earned **\*29\*** ve your receipts and<br>en you have collected<br>stired amount for the merch<mark>andise</mark><br>REDEEMABLE ONLY ONCE 12:20 RECEIPT  $#2657$ 

00130626570029+

Kiosk Interface is Deltronics 14 digit

**Connecteu n** 

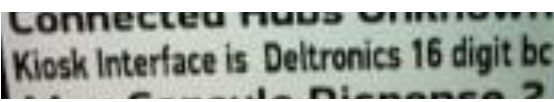

## **INTERCARD OPTIONS**

#### **Intercard Option # 1**

Intercard uses an "insert card reader" into which the customer inserts the card and it stays in reader until the customer is finished shopping and removes it.

(Reader provided by Intercard)

If it is removed before a prize is selected from the Prize Hub, the tickets are returned to card, and no prize is dispensed.

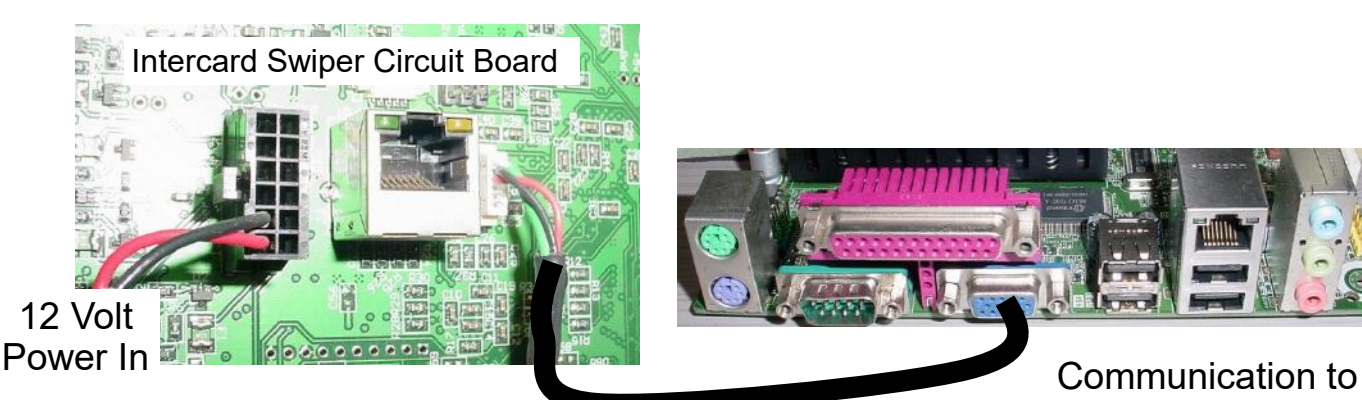

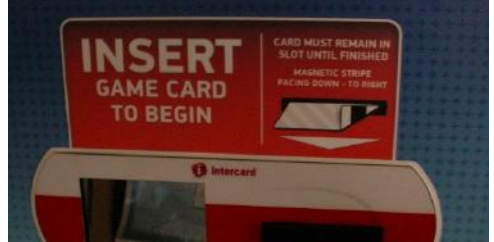

**Part # AAKIT-PH-READERINTERCARD**

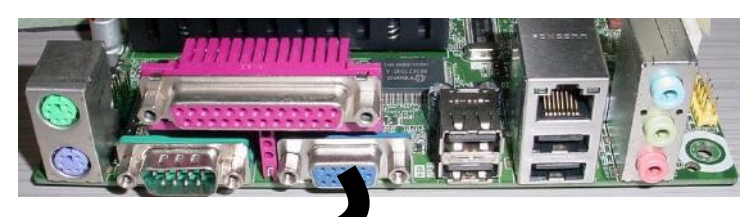

Prize Hub Motherboard

Mount your card reader according to manufacturer instructions, and plug the #95-22116 cable into the serial connector on the Prize Hub motherboard.

Adjust the Kiosk Interface in the location menu to show "Intercard"

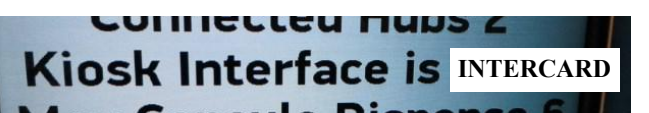

Prize Hub software versions 1.18.20 or higher will need insert card reader firmware of 4.9

Wiring pin out of Intercard connectors:

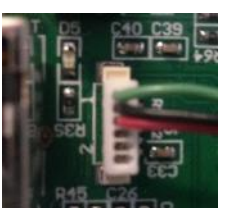

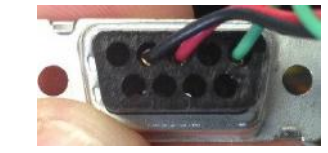

### **Option # 2**

A normal game swiper may be used if the Prize Hub is version PH1.18.19 or greater.

The Kiosk Interface setting in the location menu is the same : Intercard

Plug the swiper to the serial communication port on the Prize Hub motherboard the same way.

Network cable to the server.

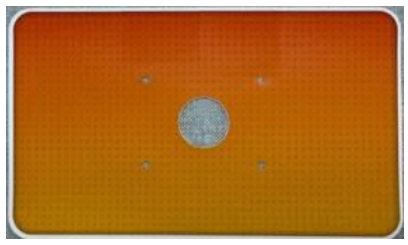

**Part # AAKIT-PH-RIS**

Note: Prize Hub Live will require a network cable plugged into the motherboard to access the internet.

## **EVOLVE OPTIONS**

There are 2 different Evolve models, both using the same setting.

**Evolve System (Honeywell)** - A compact scanner used on most Prize Hub games.

Evolve units are small printer boxes that can attach to the front of any\* redemption game and process the ticket signals and turn them into a printed, secure QR code.

These QR codes are programmed to a specific Prize Hub and can only be read by that Prize Hub

The Evolve connection is the standard 4 wire Molex connector used by Deltronic and Entropy ticket dispensers.

Some manufacture's games may need a signal processing board to work with the Evolve.

If the game can use a standard ticket dispenser, it will work with the Evolve Unit.

Mount the Evolve unit onto the redemption game following instructions in the Evolve Manual.

Adjust the Kiosk Interface in the location menu to show "Evolve System (Honeywell)

Follow instructions on page 15 (or from Evolve Manual) to print registration coupon from each Evolve.

Go to Location Menu and register each Evolve unit into the Prize Hub.

Prize Hub will now accept these and only these receipts.

Note: If an Evolve Unit is mounted inside a Deltronic ticket eater, this process is the same.

Interface set to Evolve, print registration coupon, and Register Evolve Units.

Note: One roll of paper should print over 600 receipts.

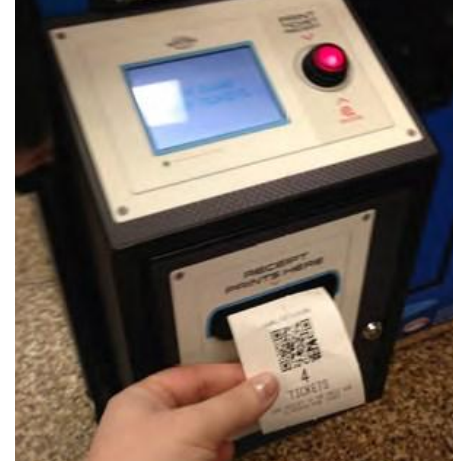

CONNICTICA LINNS **Kiosk Interface is Evolve** 

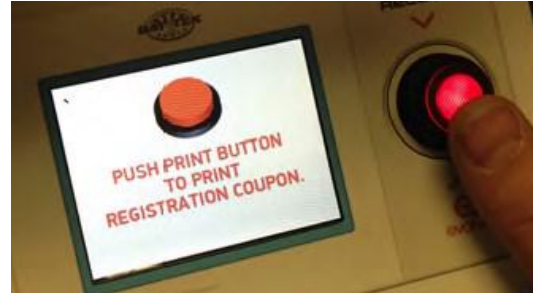

**Location Setup Menu Location Name Baytek Games Location Phone 9208223951 Pegister Evolve Units** Kiosk Type is Hybrid Kiosk Interface is Evolve System Max Capsule Dispense

New model of Evolve - part # AAEV1010

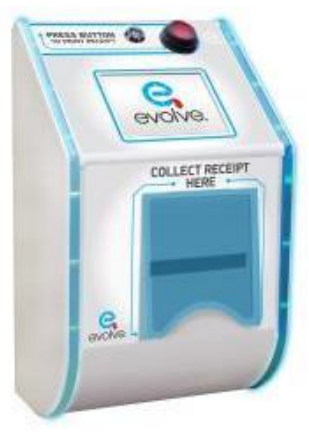

## **EMBED OPTIONS**

### **Embed (ECS Protocol) (Old)**

Used on 99.9 percent of installations.

Uses magnetic stripe reader - Part # AAKIT-PH-READER-P

Plug in an Ethernet cable to the port shown on the main board (inside the Main Hub), and out through the hole in the bottom of the cabinet.

Mount your card reader according to manufacturer instructions, and plug the Ethernet cable into your card reader server.

Adjust the Kiosk Interface in the location menu to show "Embed (ECS Protocol) (Old)"

Enter Network Setup Menu

Set the Card Server. This is IP address of your server. This is provided by Embed.

Set Port number. This is the port number of your server. This is provided by Embed.

Set username and password for your specific card system network. This allows you to connect to Embed server. This is provided by Embed.

Please contact your local Embed support if any questions or problems with username/password. USA # (469)521-8000

Europe # 44 (0)1225 311 323

Note: It is important to note if the IP address has a leading 0 in the octet. So in this example: 064.126.017.030 is NOT the same as 64.126.17.30 Please be aware and type it in the Prize Hub exactly as you are given by the card swipe company.

### **Embed (Embed Protocol) (New)**

 Very rarely used. Uses printer and scanner assembly - Part # AAPH-PS

Plug in an Ethernet cable to the port shown on the main board (inside the Main Hub), and out through the hole in the bottom of the cabinet.

Mount your card reader according to manufacturer instructions, and plug the Ethernet cable into your card reader server.

Adjust the Kiosk Interface in the location menu to show "Embed (Embed Protocol) (New)"

Enter Network Setup Menu

Set the Card Server. This is IP address of your server. This is provided by Embed.

Set Port number. This is the port number of your server. This is provided by Embed.

Set username and password for your specific card system network. This allows you to connect to Embed server. This is provided by Embed.

33 Please contact your local Embed support if any questions or problems with username/password. USA # (469)521-8000 Europe # 44 (0)1225 311 323

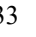

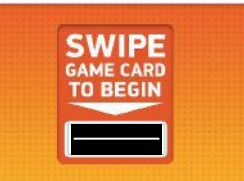

**Part # AAKIT-PH-READER-P**

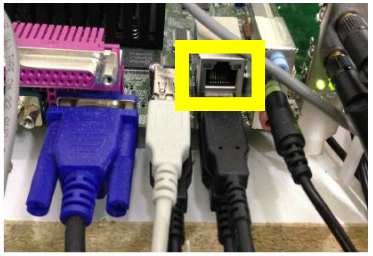

**Network Setup Menu Card Server Card Server Port 0 Card Server Username 0 Card Server Password 0** Exit

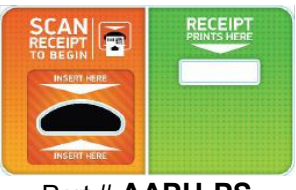

Part # **AAPH-PS**

**Network Setup Menu Card Server Card Server Port 0 Card Server Username 0 Card Server Password 0** Exit

# **SACOA OPTION**

### **Sacoa**

Uses magnetic stripe reader - Part # AAKIT-PH-READER-P Plug the USB cable from this reader into the motherboard.

Plug in an Ethernet cable to the motherboard (inside the Main Hub), and out through the hole in the bottom of the cabinet, and into your card reader server.

Adjust the Kiosk Interface in the location menu to show "Sacoa"

Enter Network Setup Menu

Set the Card Server. This is IP address of your server. This is provided by Sacoa.

Set Port number. This is the port number of your server. This is provided by Sacoa.

Note: It is important to note if the IP address has a leading 0 in the octet. So - 064.126.017.030 is NOT the same as 64.126.17.30 Please be aware and type it in the Prize Hub exactly as you are given by the card swipe company.

**Sacoa RFID**

Uses RFID reader - Part # AAKIT-PH-RFID-P (Reader not included) Plug the USB cable from this reader into the motherboard.

Plug in an Ethernet cable to the motherboard (inside the Main Hub), and out through the hole in the bottom of the cabinet, and into your card reader server.

Adjust the Kiosk Interface in the location menu to show "Sacoa RFID"

Enter Network Setup Menu

Set the Card Server. This is IP address of your server. This is provided by Sacoa.

Set Port number. This is the port number of your server. This is provided by Sacoa.

### **IDEAL OPTION**

Uses magnetic stripe reader - Part # AAKIT-PH-READER-P Plug the USB cable from this reader into the motherboard.

Plug in an Ethernet cable to the motherboard (inside the Main Hub), and out through the hole in the bottom of the cabinet, and into your card reader server.

Must be plugged into hte "POS XML API" port on the Ideal side. (Server parameters)

Adjust the Kiosk Interface in the location menu to show "Ideal"

Enter Network Setup Menu

Set the Card Server. This is IP address of your server. This is provided by Ideal.

Set Port number. This is the port number of your server. This is provided by Ideal.

Note: It is important to note if the IP address has a leading 0 in the octet. So - 064.126.017.030 is NOT the same as 64.126.17.30 Please be aware and type it in the Prize Hub exactly as you are given by the card swipe company.

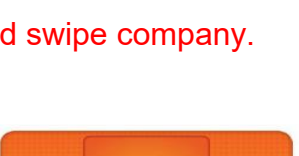

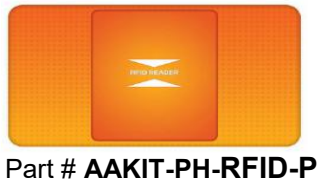

Network Setup Menu **Card Server Card Server Port 0** Exit

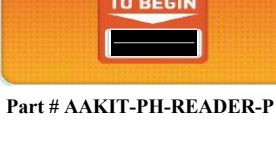

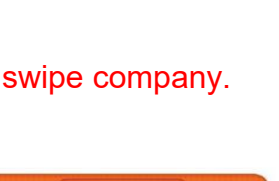

**Part # AAKIT-PH-READER-P**

Network Setup Menu **Card Server Card Server Port 0** Fyit

**SWIPE** 

**Network Setup Menu Card Server** Card Server Port 0

Exit

## **CORE CASHLESS OPTIONS**

#### **Core Cashless**

The are many versions of Core Cashless options.

Core,2,4 - Mag Card Swipe - Part # AAKIT-PH-READER-P Core Size 8,1,1 - Bar Code /Scanner - Part # AAKIT-PH-READERCOREB Core,10,4 - RFID technology - Part # AAKIT-PH-RFID-P

Plug in an Ethernet cable to the motherboard (inside the Main Hub), and out through the hole in the bottom of the cabinet, and into your card reader server.

Adjust the Kiosk Interface in the location menu to your system. Core,2,4 for Mag Card Swipe Core,1,1 for Bar Code /Scanner Core Size 8,1,1 for Bar code scanner RFIDCore,10,4 for RFID technology, CM100 reader RFIDCore,1,1 for RFID technology, CM100 reader RFID(SL)Core,1,1 for RCI Ultralight C cards RFID(SL)Core,10,4 for CCL Ultralight C cards RFID(SL)Core,10,7 for Costa Mifaire 1K cards with Stronglink Reader

Enter Network Setup Menu

Set the Card Server. This is IP address of your server. This is provided by Core Cashless.

Set Port number. This is the port number of your server. This is provided by Core Cashless.

Note: It is important to note if the IP address has a leading 0 in the octet. So - 064.126.017.030 is NOT the same as 64.126.17.30 Please be aware and type it in the Prize Hub exactly as you are given by the card swipe company.

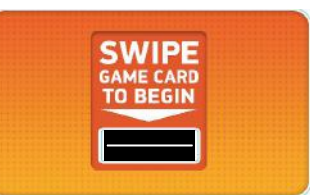

#### **Part # AAKIT-PH-READER-P**

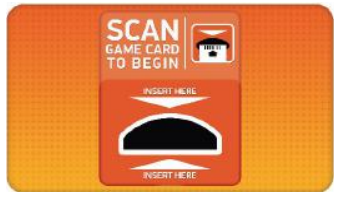

#### **Part # AAKIT-PH-READERCOREB**

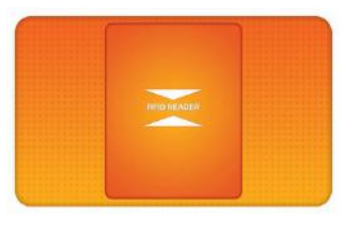

**Part # AAKIT-PH-RFID-P** RFID reader not included

### **COIN TECH**

Uses the printer and scanner plate - Part # AAPH-PS

Plug in an Ethernet cable to the motherboard (inside the Main Hub), and out through the hole in the bottom of the cabinet, and into your card reader server.

Adjust the Kiosk Interface in the location menu to show "CoinTech"

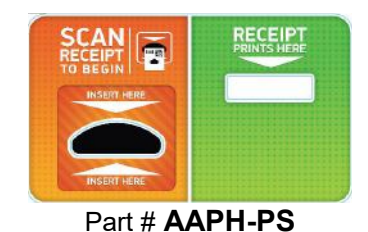

# **SEMNOX PARAFAIT OPTION**

Uses RFID reader - Part # AAKIT-PH-RFID-P (Reader not included) Plug the USB cable from this reader into the motherboard.

Plug in an Ethernet cable to the motherboard (inside the Main Hub), and out through the hole in the bottom of the cabinet, and into your card reader server. **Part # AAKIT-PH-RFID-P**

Adjust the Kiosk Interface in the location menu to show "Sacoa RFID"

Enter Network Setup Menu

Set the Card Server. This is IP address of your server. This is provided by Semnox Parafait.

Set Port number. This is the port number of your server. This is provided by Semnox Parafait.

# **COTO OPTION**

Uses RFID reader - Part # AAKIT-PH-RFID-P (Reader not included) Plug the USB cable from this reader into the motherboard.

Plug in an Ethernet cable to the motherboard (inside the Main Hub), and out through the hole in the bottom of the cabinet, and into your card reader server.

Adjust the Kiosk Interface in the location menu to show "Coto"

Enter Network Setup Menu

Set the Card Server. This is IP address of your server, provided by Coto Set Port number. This is the port number of your server, provided by Coto

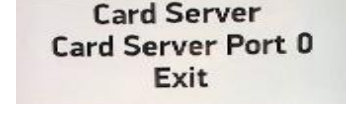

**Network Setup Menu** 

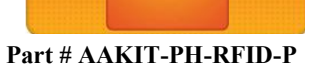

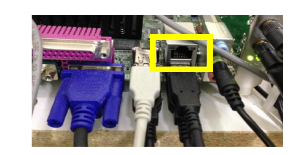

**Network Setup Menu Card Server Card Server Port 0** Exit

# **AMUSEMENT CONNECT 1 OPTION**

Uses RFID reader - Part # AAKIT-PH-RFID-P (Reader not included) Plug the USB cable from this reader into the motherboard.

Plug in an Ethernet cable to the motherboard (inside the Main Hub), and out through the hole in the bottom of the cabinet, and into your card reader server.

Adjust the Kiosk Interface in the location menu to show "Amusement Connect 1"

Enter Network Setup Menu

Set the Red Mach ID, this is provided by Amusement Connect.

Set Card Server API Key, this is provided by Amusement Connect. Note: Make sure the motherboard is not booting from the scanner. Try a different USB socket.

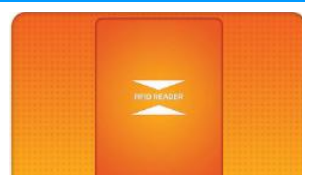

**Part # AAKIT-PH-RFID-P**

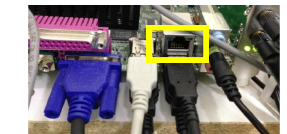

**Network Setup Menu Red Mach Id Card Server API Key** Exit

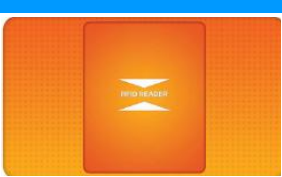
### **AMUSEMENT CONNECT & GAMER GREEN OPTION**

Uses special Scanner / RFID reader - Part # AAKIT-PH-GG (Reader not included) Plug the USB cable from this reader into the motherboard.

Mount your card reader according to manufacturer instructions, and plug the Ethernet cable into your card reader server.

Adjust the Kiosk Interface in the location menu to show "Amusement Connect and Gamer Green"

Enter Network Setup Menu

Set the Red Mach ID, this is provided by Amusement Connect.

Set Card Server API Key, this is provided by Amusement Connect.

### **ELMAC OPTION**

This is used with the Elmac card reader system in Europe. This probably uses a scanner.

Mount your card reader according to manufacturer instructions, and plug the Ethernet cable into your card reader server.

Adjust the Kiosk Interface in the location menu to show "Elmac"

### **TIGAPO OPTION**

Uses special Scanner / RFID reader (Provided by Tigapo) Plug the USB cable from this reader into the motherboard.

Mount your card reader according to manufacturer instructions, and plug the Ethernet cable into your card reader server.

Adjust the Kiosk Interface in the location menu to show "Tigapo"

Enter Network Setup Menu

Enter the "Card Server Username" this is provided by Tigapo Enter the "Card Server Password" this is provided by Tigapo

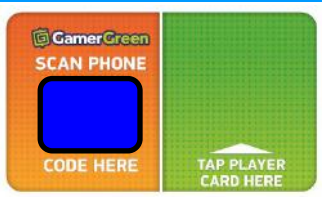

Part # **AAKIT-PH-GG**

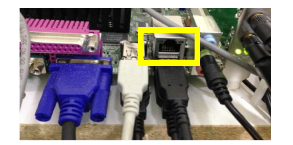

**Network Setup Menu Red Mach Id Card Server API Key** Exit

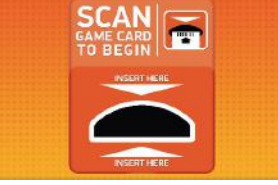

Part # **AAKIT-PH-READERCOREB**

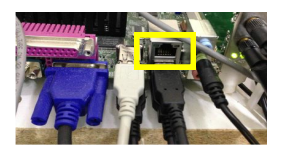

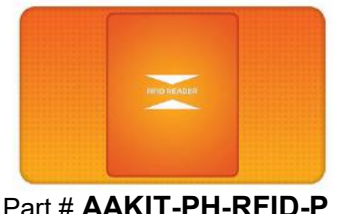

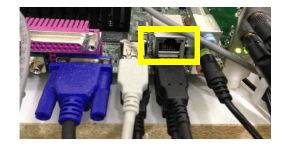

### **KIOSOFT OPTION**

This is used with the Kiosoft card reader system. This uses a special card reader and possibly a scanner.

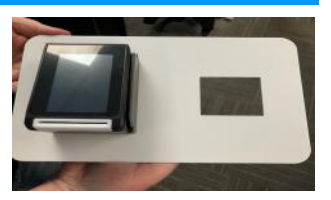

Part # **AAKIT-PH-KIOSOFT**

Mount your card reader according to manufacturer instructions, and plug the Ethernet cable into your card reader server.

Adjust the Kiosk Interface in the location menu to show "Kiosoft"

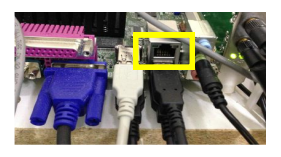

## **HOW TO CALIBRATE TOUCHSCREEN**

MB7 and MB8 Software version 1.17.20 and above has a touchscreen calibration application. MB12 (any software version 1.19.xx) **will not** have a calibration. This auto calibrates at power on.

If the touchscreen needs to be calibrated, plug in a USB keyboard to the USB port and press the F9 key.

This screen will appear:

Important: Due to the nature of this program and monitor - do not touch the center of the target.

The screen will not calibrate correctly if the center of the target is touched.

The target should be touched on the lower right corner of the target as shown by the arrow:

There will be 4 different target locations to touch.

The screen will automatically go back to the Prize Hub program. Test the touch by entering the menu and touching different icons. (Press the F9 key again if more calibration is needed)

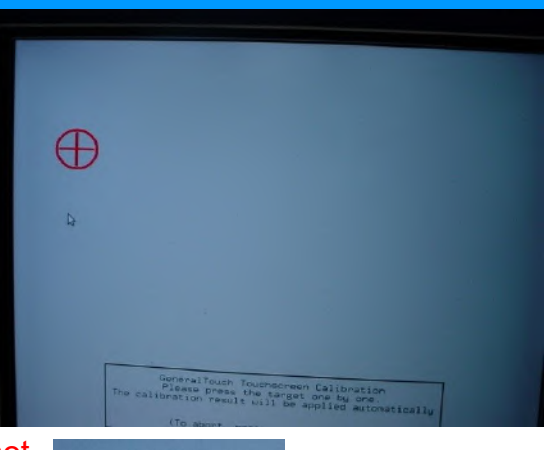

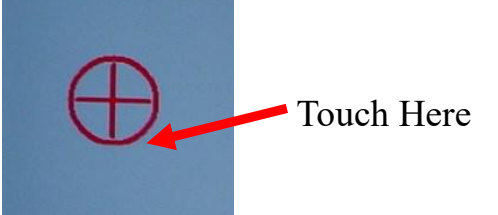

## **LOADING PRIZES**

#### **Capsule Unit**

Open the capsule cabinet door.

Rotate the capsule tree to the desired position by turning it slowly by hand.

The bins are identified by the stickers on the plexi, the location is always to the right of the location markers.

Place capsules in to the hoppers with the metal shovel slide provided.

Be sure to place the matching prize display blister packs into the display slots between each capsule hopper.

Display dimensions: 8" X 9"

Adjust any ticket value and prize images in the Prize Menu. Refer to Prize Menu section for instructions.

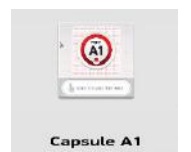

ket Value

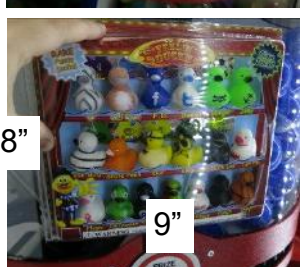

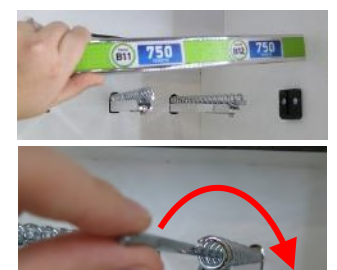

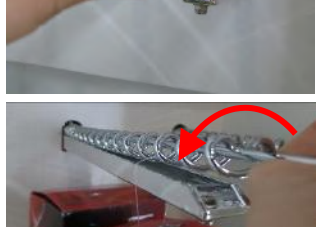

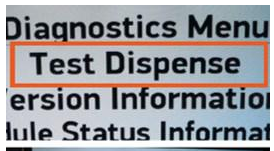

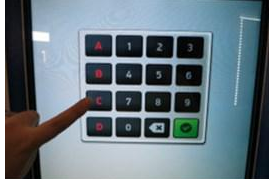

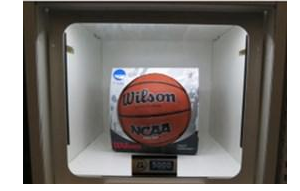

### **Spindle Unit**

Open the front door of the spindle display case and slide the ticket value bars up and out of their rests. Set aside for later installation.

Remove the safety rods by turning CLOCKWISE

Hang prizes on the spindles. To avoid time-out dispense failures, try to place the prizes no more than 3-4 coils apart.

Insert the safety rods OVER the hang tabs of the prizes, and secure by turning COUNTER-CLOCKWISE.

Adjust any ticket value and prize images in the Prize Menu.

Refer to Prize Menu section for instructions.

### **Locker Unit**

Open the main hub door and enter the menu.

Enter the diagnostic menu and touch Test Dispense to bring up the keypad.

Key in the locations of the prize doors (C1 - C5) and touch the green check mark to unlock them.

Lift up on the doors and place the prizes inside. The solenoids will automatically lock after 30 seconds.

Make sure the doors close securely and test them again to verify operation.

Adjust any ticket value and prize images in the Prize Menu.

Refer to Prize Menu section for instructions.

Close and lock all doors.

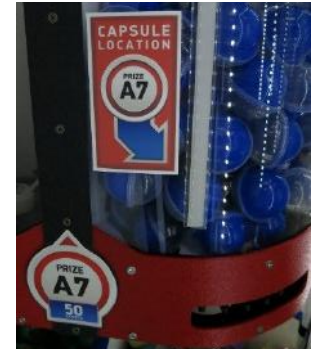

### **PRIZE SPECIFICATIONS**

#### Prize Hub Factory Default Prize Specs **FULL MODULAR UNIT**

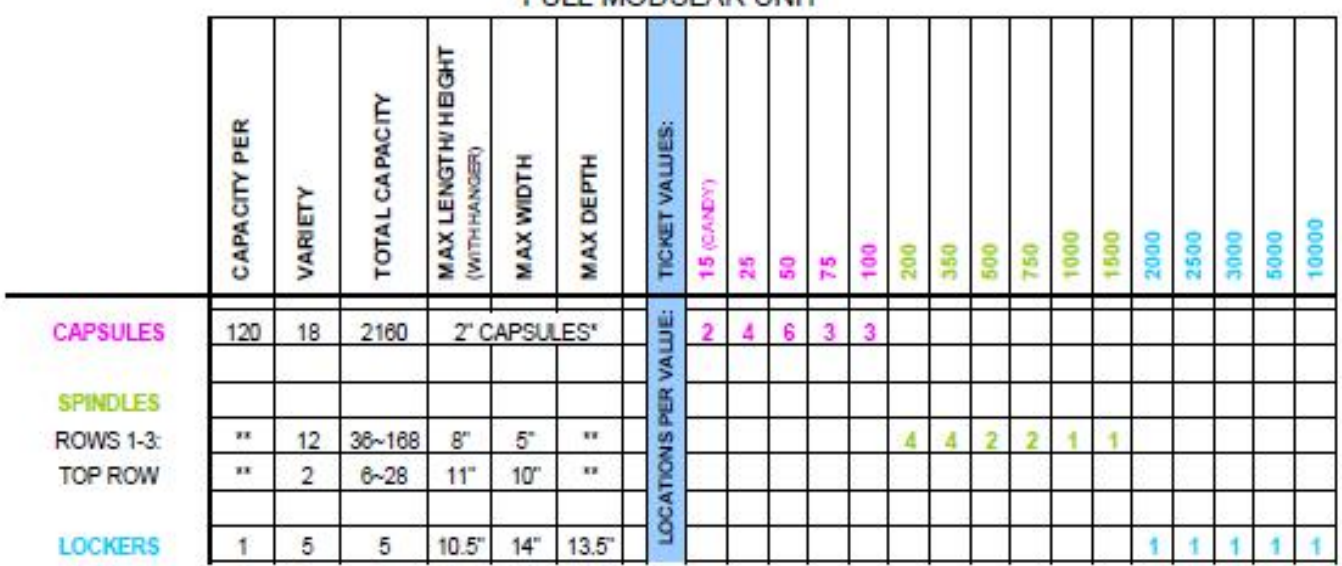

#### TOTAL UNIT CAPACITY: 2209 (MIN) - 2363 (MAX)

\* THE CAPSULE MECHANISM IS COMPATIBLE WITH 2" ACORN CAPSULES, ROUND CAPSULES, EGG CAPSULES, FOAM BALLS, SUPER BALLS, AND CAPSULES FILLED WITH CANDY

" SPINDLE CAPACITY VARIES BY PRIZE DEPTH

- 14 FLAT ITEMS (ONE PER COIL)
- $10$ 1" THICK ITEMS
- 2" THICK ITEMS  $5<sup>5</sup>$
- $\overline{\mathbf{3}}$ 3-4" THICK ITEMS

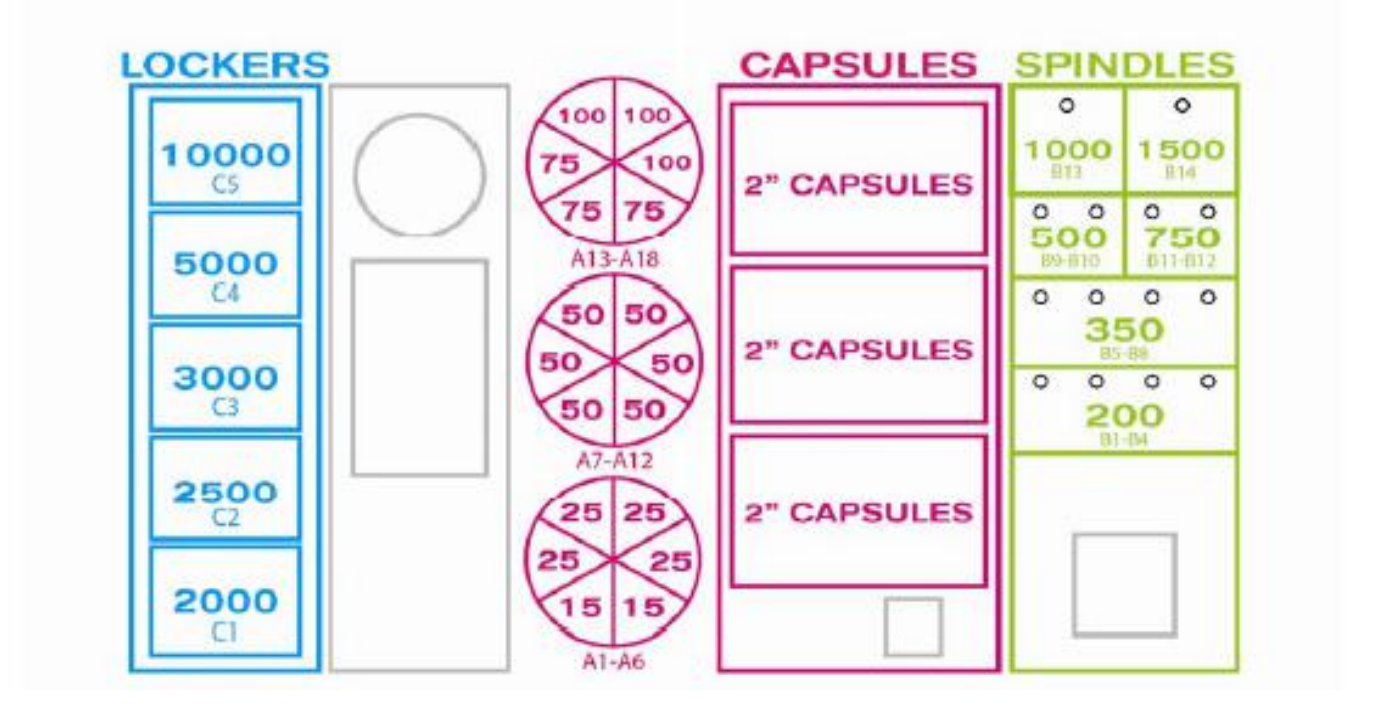

## **HOW TO LOAD PRINTER PAPER**

Remove the plastic disk and the empty paper core from the spool holder.

Slide a new roll of paper onto the spool and replace the plastic disk.

Feed the end of the paper into the opening until it grabs and begins to feed through the printer.

The watermark should be facing up as the paper enters the printer. The printer will only print on one side of the thermal paper.

## **MARQUEE INSTALLATION**

**Tools Needed:**  2 people Drill with #2 square bit

Un-package the marquee and locate the hardware packet; set aside.

Team-lift the marquee onto the top of the Prize Hub. One person will have to hold the marquee up while the other directs them to center it. Secure the marquee in place with included black wood screws.

Feed the marquee cable through the hole in the top of the Main Hub, and plug in to cable clamped near the cabinet ceiling; it is labeled "MARQUEE".

Make sure the marquee is lit up, then clamp the cables to the cabinet as necessary.

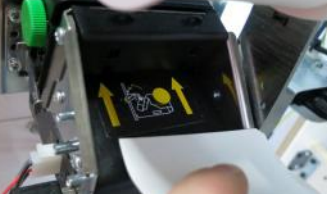

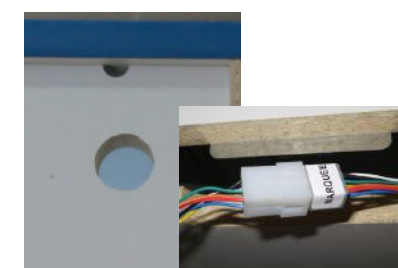

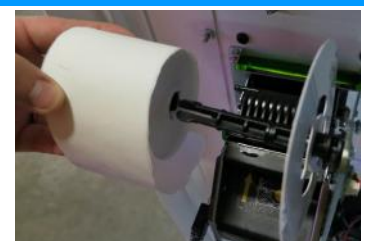

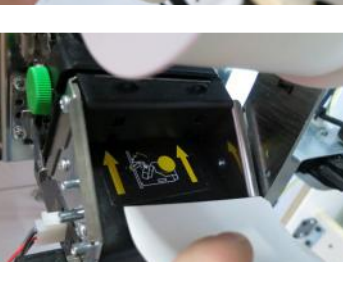

## **TEMPORARILY OUT OF SERVICE MESSAGE**

There are multiple instances where this message will show:

1.) The motherboard is not communicating with the I/O board. Ensure the I/O board is receiving power and green LED is flashing. Refer to the wiring diagram to troubleshoot the different versions of motherboards.

2.) The Prize Hub is set up to talk to a card swipe system and can not reach it.

Check the "Location Setup" Menu to verify which card swipe system is enabled. (Some brands have more than one option)

Check "Network Setup" menu and properly enter the "PH Ticket Server IP" - this is the IP address of the server the Prize Hub goes out and communicates toward.

It is the IP address of the card swipe server itself.

The Prize Hub is a DHCP client and needs to communicate with a DHCP server.

Please refer to appropriate Card System Setup instructions.

It is advisable to take a picture of this screen, because once it is touched, the information will disappear and prompt you to enter a new IP.

PH Ticket Server Port # must also be entered correctly.

Usernames and passwords are case sensitive.

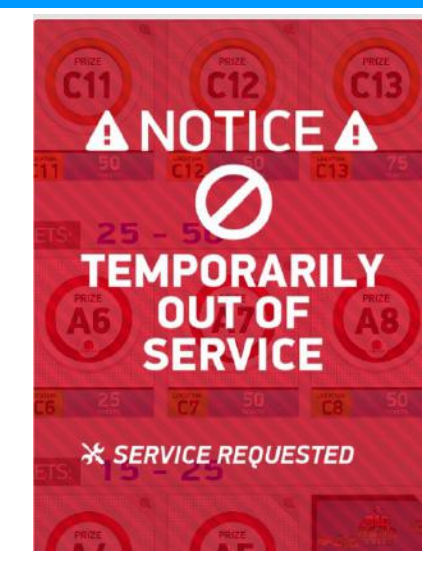

**Network Setup Menu PH Ticket Server IP PH Ticket Server Port 0 Exit** 

٢

**Touch USB** 

HID

E-TYPE

As motherboards become obsolete and can not be purchased, we are forced to change motherboards. Motherboards are sourced to be backward compatible in most cases.

This latest MB11 & MB12 change are not backward compatible.

The MB11 (late4st version) & MB12 motherboard require a different software program to run. The MB11 & MB12 do not support older printers or monitors. **Touch USB** The Goldfinger monitor needs to be set to HID for "Touch USB" on the monitor itself. There is no calibration for the MB11 & MB12 software, it will automatically calibrate. MB11 & MB12 will run software version 1.19.xx

MB7 & MB8 will run software version 1.18.xx

On MB7s & MB8 - F9 on a keyboard will bring up touchscreen calibration, and Goldfinger monitors need the "Touch USB" option to be set to E-TYPE.

These versions are not backward compatible or interchangeable and 2 paths of software will be kept.

There are 5 different types of motherboards in Prize Hub games.

### **AAMB7-HD and AAMB7-R**

The same board, both are Intel Board D525MW, the –R is factory refurbished The most common version of motherboard in the Prize Hub.

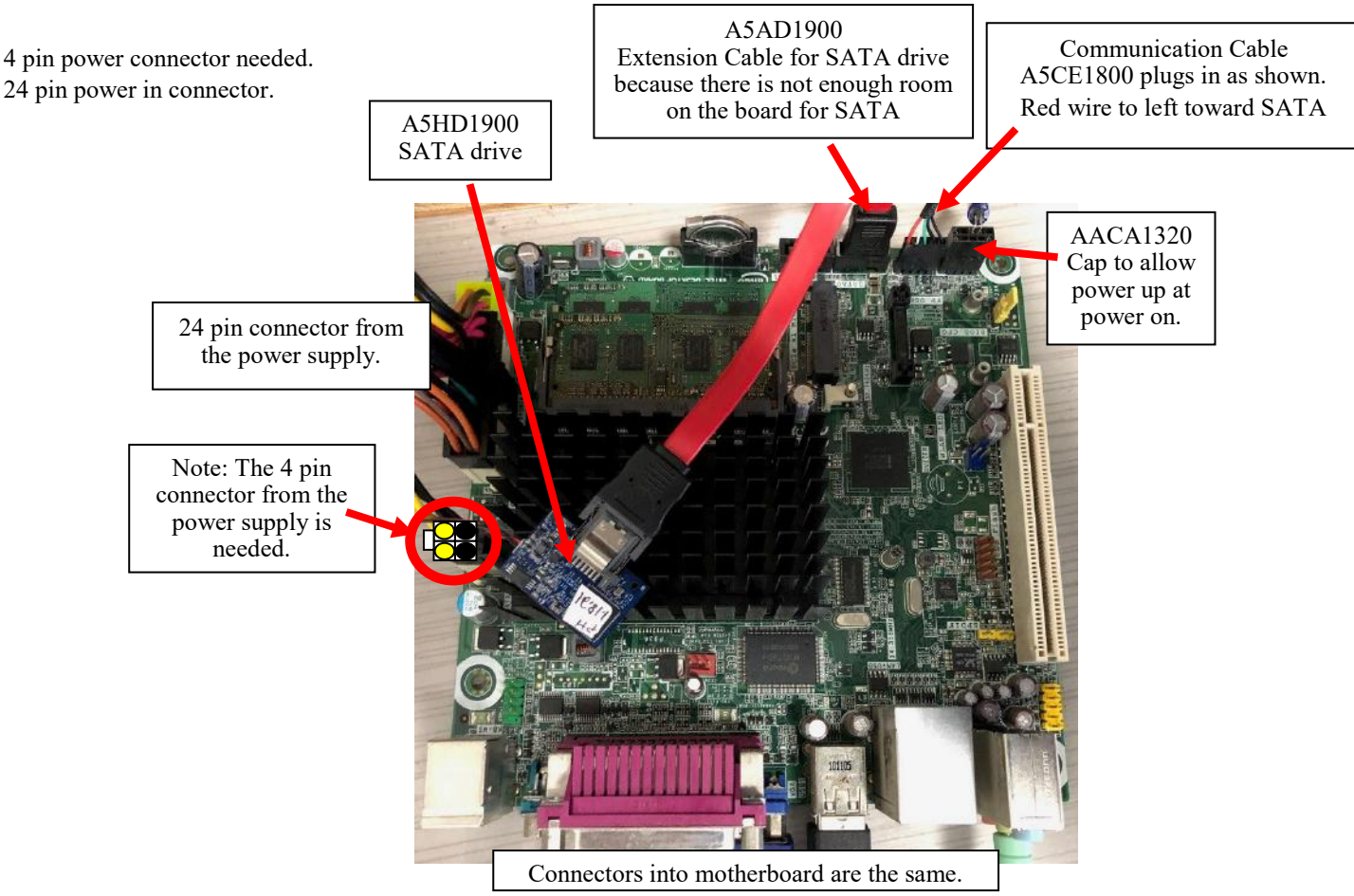

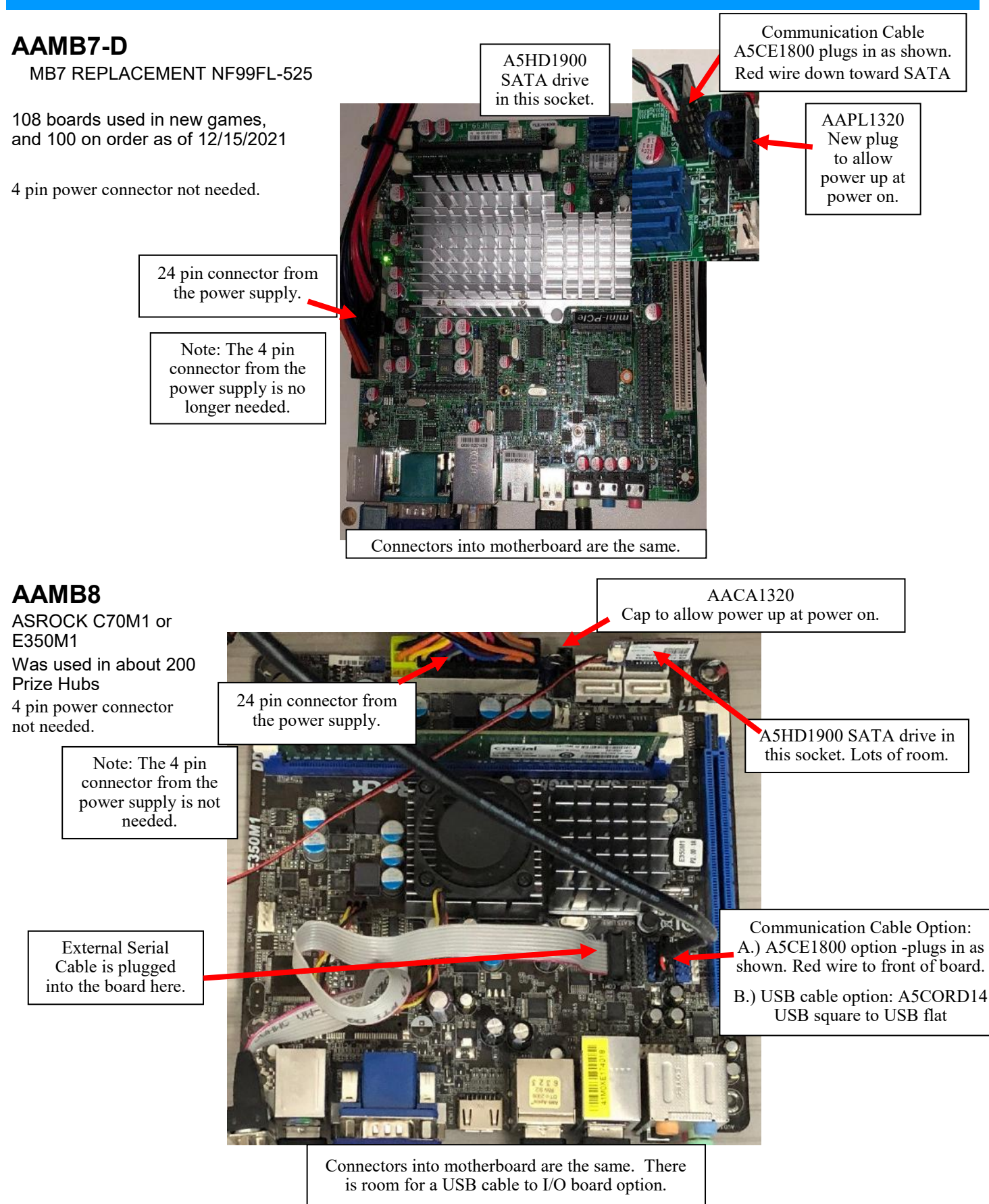

### **AAMB12 in Prize Hub**

#### **(Part # AAMB12-HD/PH)**

Serial cable added to board, screwed to the grounding hole, plugged in J\_COM1 socket.

Comm cable from I/O board plugged into F\_USB1 socket, with red wire to the left as shown.

4 pin power connector needed. (Black, Black, Yellow, Yellow)

#### The MB12 does not support older printers and older monitors.

The MB12 needs a Goldfinger monitor, and the "Touch USB" option to be set to HID. There is no calibration option. It will auto calibrate at power on.

**Touch USB** ſ HID

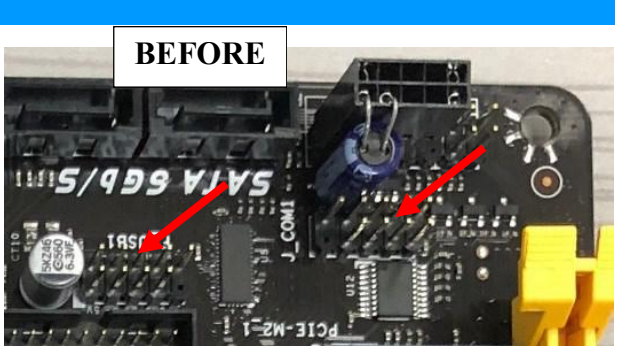

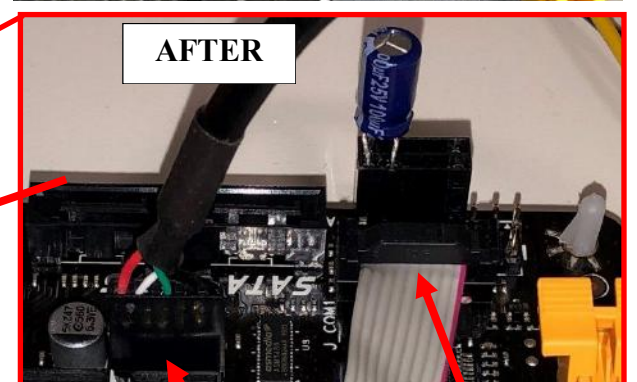

**Com Cable A5CE1800**

**Serial Port Addition A5CBL-**

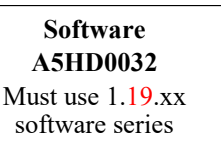

**4 Pin Power Connect-**

**Serial Port Addition A5CBL-MB8**

### **IMPORTANT! Must have A5SENY020 spacer to keep metal from touching board.**

**Ground wire will be tightened to this post in the cabinet.**

45

### **AAMB11 in Prize Hub**

 **(Part # AAMB11-PH-CONV)**

Serial cable added to board, screwed to the grounding hole, plugged in COM1 socket.

Comm cable from I/O board plugged into USB\_9\_10 socket, with red wire to the front as shown. New comm cable will be USB flat to USB square. A5CORD14

4 pin power connector needed. (Black, Black, Yellow, Yellow)

The MB11 does not support older printers and older monitors. The MB11 needs a Goldfinger monitor, and the "Touch USB" option to be set to HID. There is no calibration option. It will auto calibrate at power on.

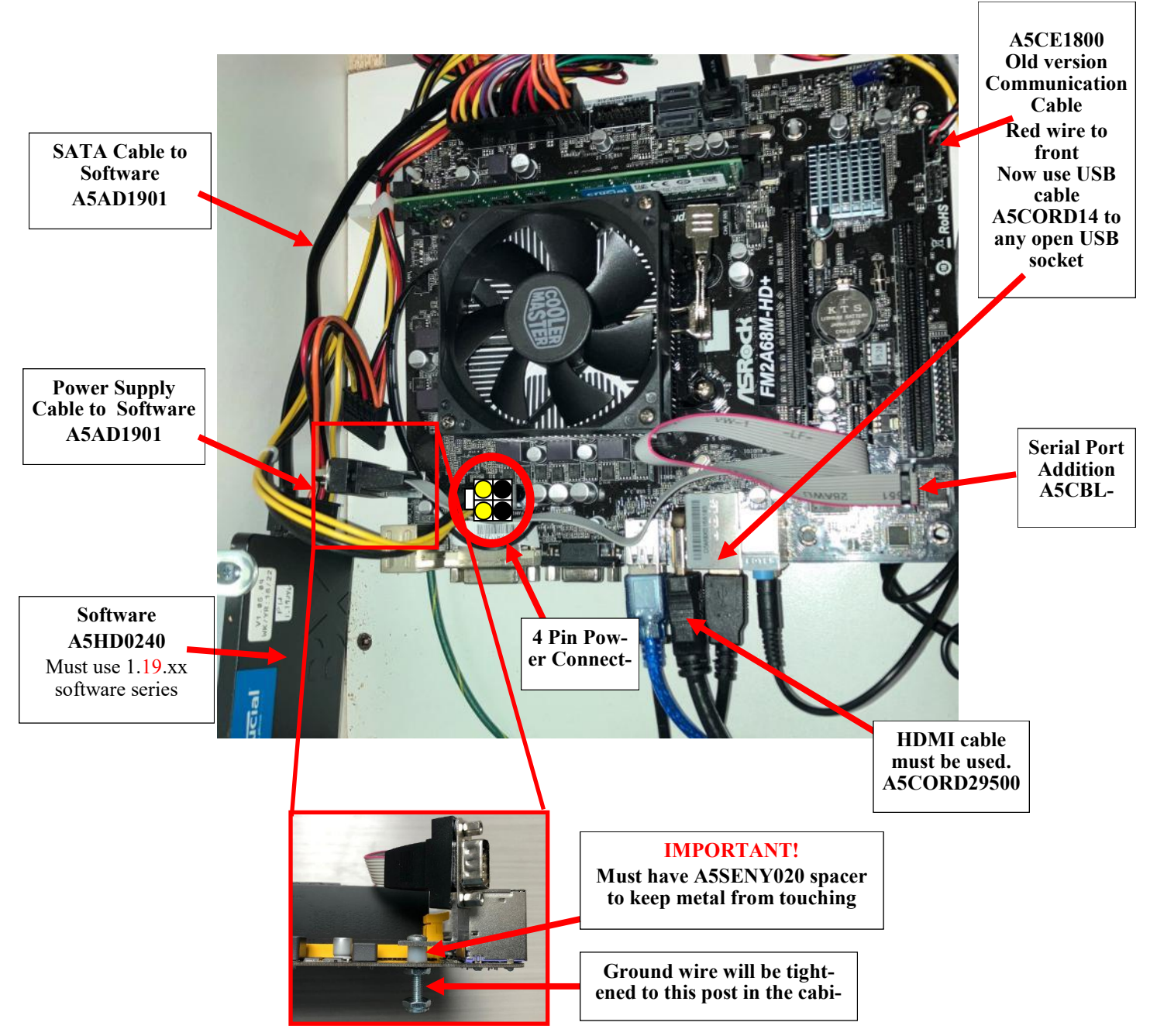

## **HOW TO CHANGE SOFTWARE IN MB7 & MB8**

#### **Description:**

 These instructions will show how to install software and calibrate touchscreen on the older, MB7 and MB8 boards. The latest monitor will definitely require calibration, and may need the menu of the monitor to be adjusted.

A keyboard will be needed if the touchscreen needs to be calibrated.

Important - These instructions will only work with the following 3 motherboard types.

If you have a motherboard with yellow sockets and a large fan in the middle of the board, this software will not work.

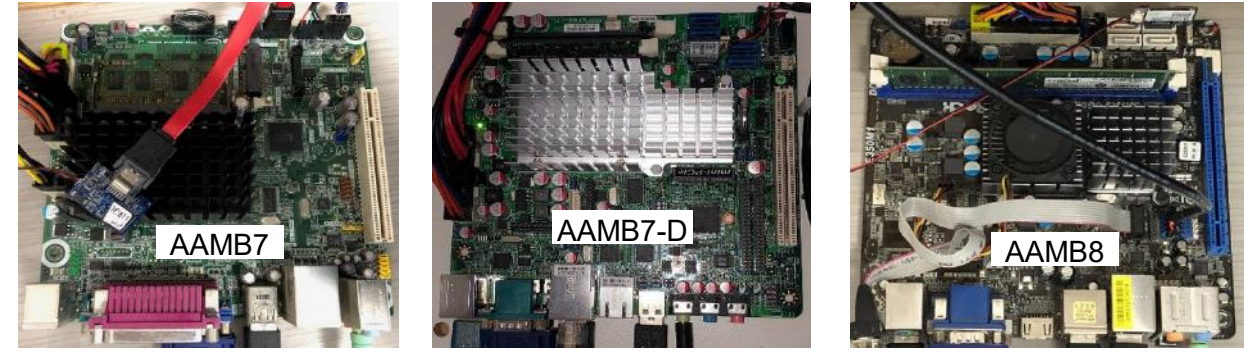

#### **Step 1: Hard Drive Update**

The hard drive contains all the information in your prize hub. Different versions of software have different options to save Prize Images, Advertisements, Machine Settings, Prize Settings, History, or a "back-up all" option. The backup/restore option may not work because of version conflicts, but the instructions are here

#### **Instructions:**

Enter Menu by pressing and holding Red Menu Button for 5 seconds. Go to "Location Setup" Menu and write down location name exactly as it shows on screen. This will be re-typed after new software is installed.

Insert blank USB stick (Not provided) into USB slot.

Go to "Ticket Menu" Press "Save Ticket Database to USB" If this selection is not present - Go to Backup/Restore Menu and "Backup All"

This will save your Prize Hub information to be loaded onto new software.

Exit Menu and remove the USB stick with the saved data.

Power down the Prize Hub by unplugging from the wall.

Locate hard drive on motherboard.

Press tab on far side of hard drive and gentle remove from motherboard.

Unplug power supply jumper connector and remove old hard drive from unit.

Plug in Prize Hub, turn ON and allow game to boot normally.

Note: If monitor shows "no boot device" - retry installing hard drive. Make sure power supply connectors are tight.

Go to "Location Setup" Menu and input location name to the same as before.

Re-insert USB stick with saved information.

Enter Menu by pressing Red Menu Button, and press "Backup and Restore Menu"

Press "Restore Tickets" Screen will show success or failure) Press all other "Restore" options to restore saved data. The data may still be restored even if the machine says failure.

Refer to "How to Calibrate Touchscreen" if needed.

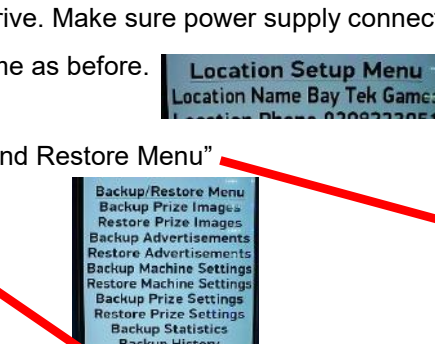

**Backup History**<br>Backup Tickets

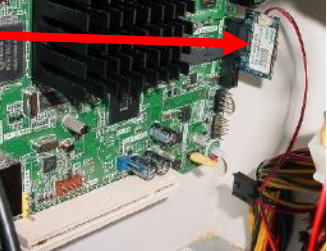

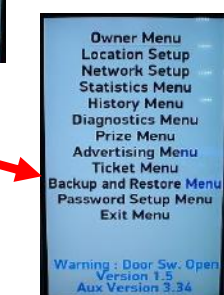

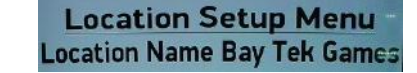

**Ticket Menu Clear All Tickets** Add +1 Tickets<br>Add +10 Tickets Add +100 Tickets set Ticket Databas et Data

## **HOW TO CHANGE SOFTWARE IN MB12**

#### **Description:**

 These instructions will show how to install new software in the MB12 version motherboard. The MB12 motherboard has yellow sockets and a large fan in the middle of the board.

If your Prize Hub has a different style motherboard, this software will not work.

The hard drive contains all the information in your prize hub. Different versions of software have different options to save Prize Images, Advertisements, Machine Settings, Prize Settings, History, or a "back-up all" option.

The backup/restore option may not work because of version conflicts.

#### **Instructions:**

The MB12 motherboard in Prize Hub uses a M.2 Drive as a hard drive with software.

This M.2 Drive is located here on the motherboard.

Remove this screw with a small #1 Phillips screwdriver. There is a small white plastic spacer under the screw. Leave this on the board, the M.2 drive will rest on top of this spacer.

Remove the old M.2 drive.

Slide the M.2 new software drive into the slot on the motherboard as shown. Notice the white spacer is still on the motherboard.

Using a small # 1 screwdriver, re-insert the screw into the motherboard to secure the software.

Turn game ON and allow game to boot normally.

Note: If monitor shows "no boot device" - retry installing hard drive. Make sure power supply connectors are tight.

**Touch USB** 

#### Note: The MB12 does not support older printers and older monitors.

The MB12 needs a Goldfinger monitor,

and the "Touch USB" option to be set to HID.

There is no calibration option. The touchscreen will auto calibrate at power on.

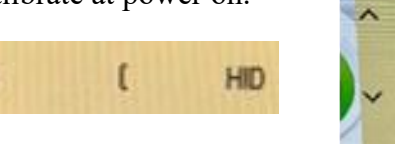

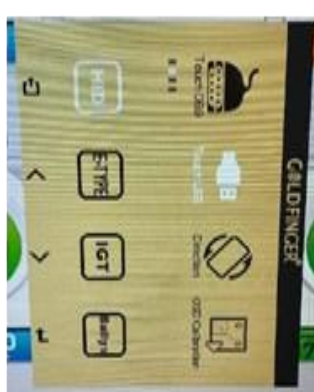

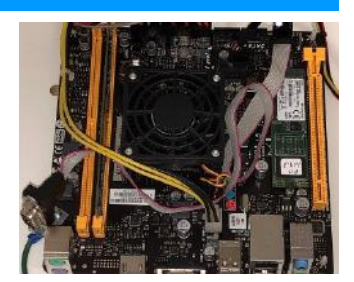

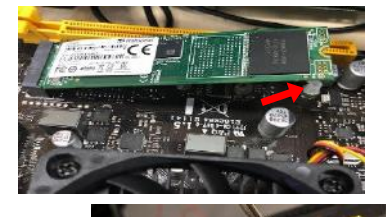

## **HOW TO CHANGE SOFTWARE IN MB11**

#### **Description:**

 These instructions will show how to install new software in the MB11 version motherboard. The MB11 motherboard is wider and a large fan in the middle of the board.

This software will only work in the MB11 & MB12 motherboards.

The hard drive contains all the information in your prize hub. Different versions of software have different options to save Prize Images, Advertisements, Machine Settings, Prize Settings, History, or a "back-up all" option.

The backup/restore option may not work because of version conflicts.

#### **Instructions:**

The MB11 motherboard in Prize Hub uses a SATA Hard Drive as a hard drive with software.

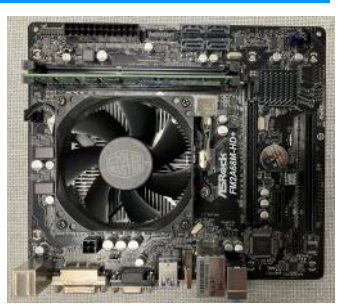

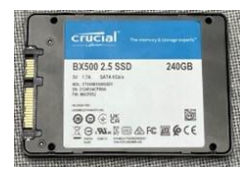

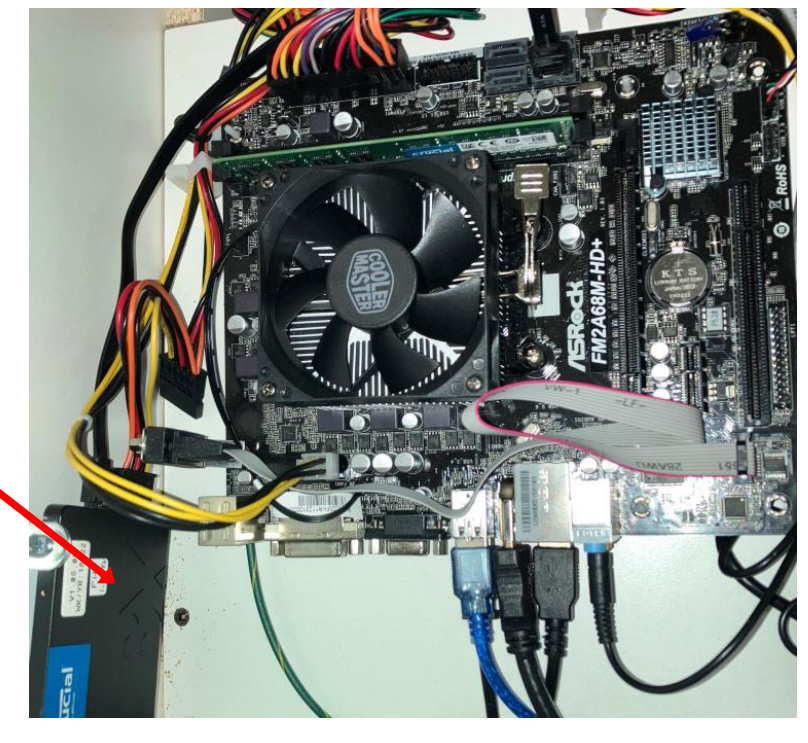

The SATA Hard Drive is mounted to the side wall next to the motherboard.

It has a power supply cable plugged into it, and a extension cable to any motherboard SATA socket.

To change, remove the 2 screws holding the brackets to the side wall using a #2 square bit.

Remove the 2 brackets from the old hard drive using a small Phillips screwdriver.

Install the new hard drive to the brackets and the brackets to the side wall.

Turn game ON and allow game to boot normally.

Note: If monitor shows "no boot device" - retry installing hard drive. Make sure power

#### Note: The MB11 does not support older printers and older monitors.

The MB11 needs a Goldfinger monitor,

and the "Touch USB" option to be set to HID.

There is no calibration option. The touchscreen will auto calibrate at power on.

**Touch USB** HID

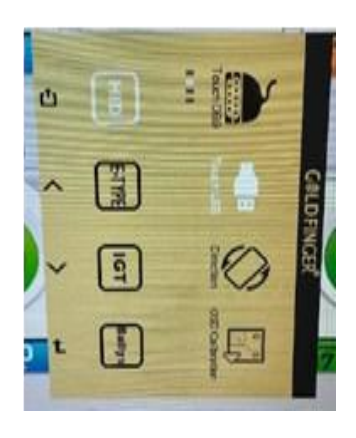

## **ZEBEX BARCODE SCANNER PROGRAMMING**

If a failure were to occur that caused the scanner to become inoperable, follow these steps to re-register the scanner.

#### **Identify the brand of scanner included in your Prize Hub**

ZEBEX Scanners have a black housing or an orange and black housing. They are the latest model being used in the Prize Hub

#### **ZEBEX Scanner Programming**

Make a copy of this page and cut on the dotted lines.

Follow these instructions:

- 1. Scan the first code- "Restore Defaults"
- 2. Scan the second code- "Presentation Mode"
- 3. Scan the third code- "Enable Interleaved 2 of 5"
- 4. Scan the fourth code- " Two Discrete Lengths"
- 5. Scan the number codes in the following sequence: **1 4 1 6**

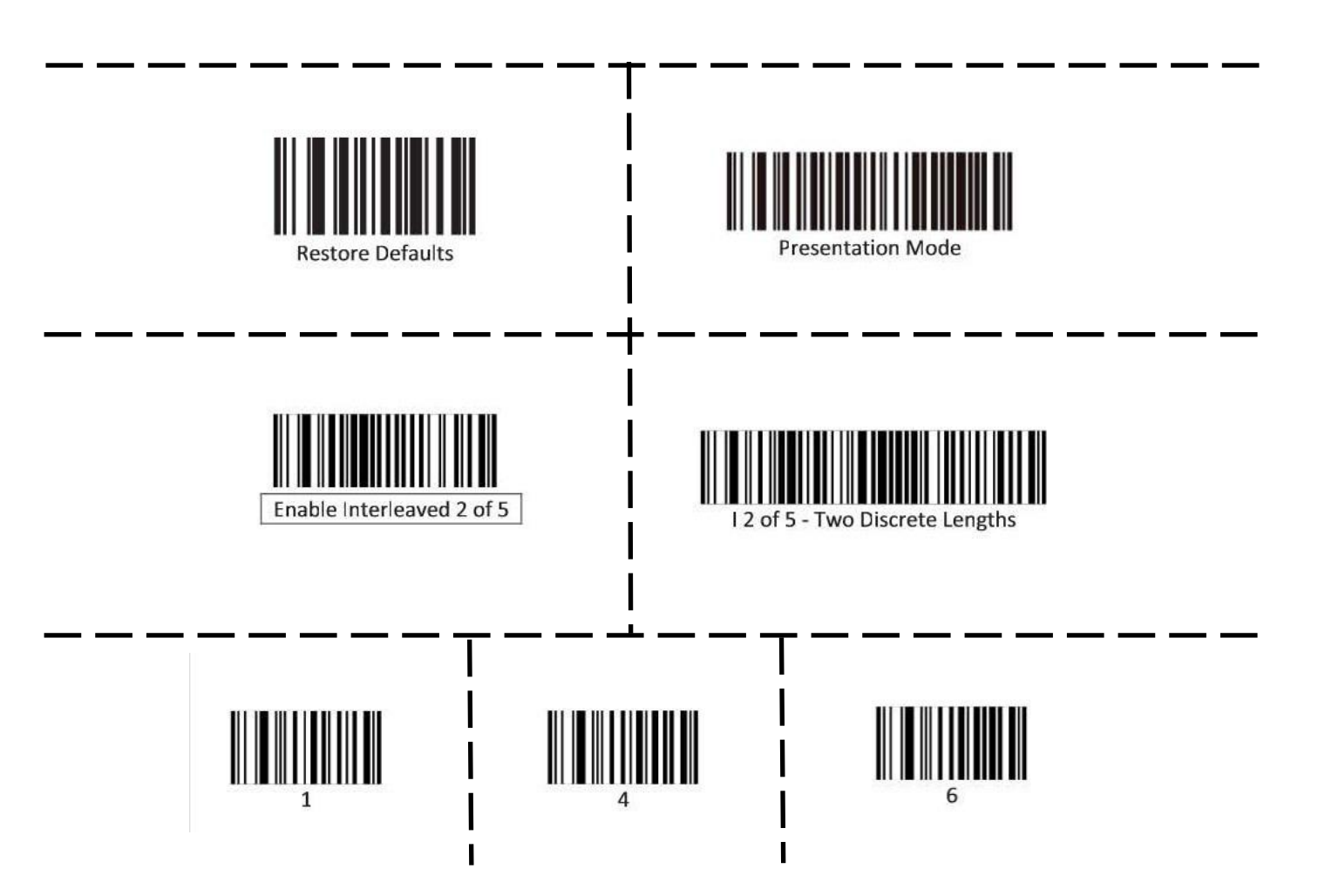

### **HONEYWELL BARCODE SCANNER PROGRAMMING**

If a failure were to occur that caused the scanner to become inoperable, follow these steps to re-register the scanner.

#### **Identify the brand of scanner included in your Prize Hub:**

Honeywell Scanners have a silver surrounding case and have been used years ago. The scanner will have to removed from mounting bracket to program.

Make a copy of this page and cut on the dotted lines. Follow these instructions:

1. Press and hold the scanner button to scan barcode 1. You will hear a confirmation beep when it scanned correctly, the white and blue LEDs on the scanner will blink alternately

2. Press and hold the scanner button to scan barcode 2. You will hear a confirmation beep when it scanned correctly.

3. Press and hold the scanner button to scan barcode 3. You will hear a confirmation beep when it scanned correctly.

4. Press and hold the scanner button to scan barcode 4. You will hear a confirmation beep when it scanned correctly.

5. Press and hold the scanner button to scan barcode 5. You will hear a three beeps when it scanned correctly, the white and blue LEDs will stop blinking.

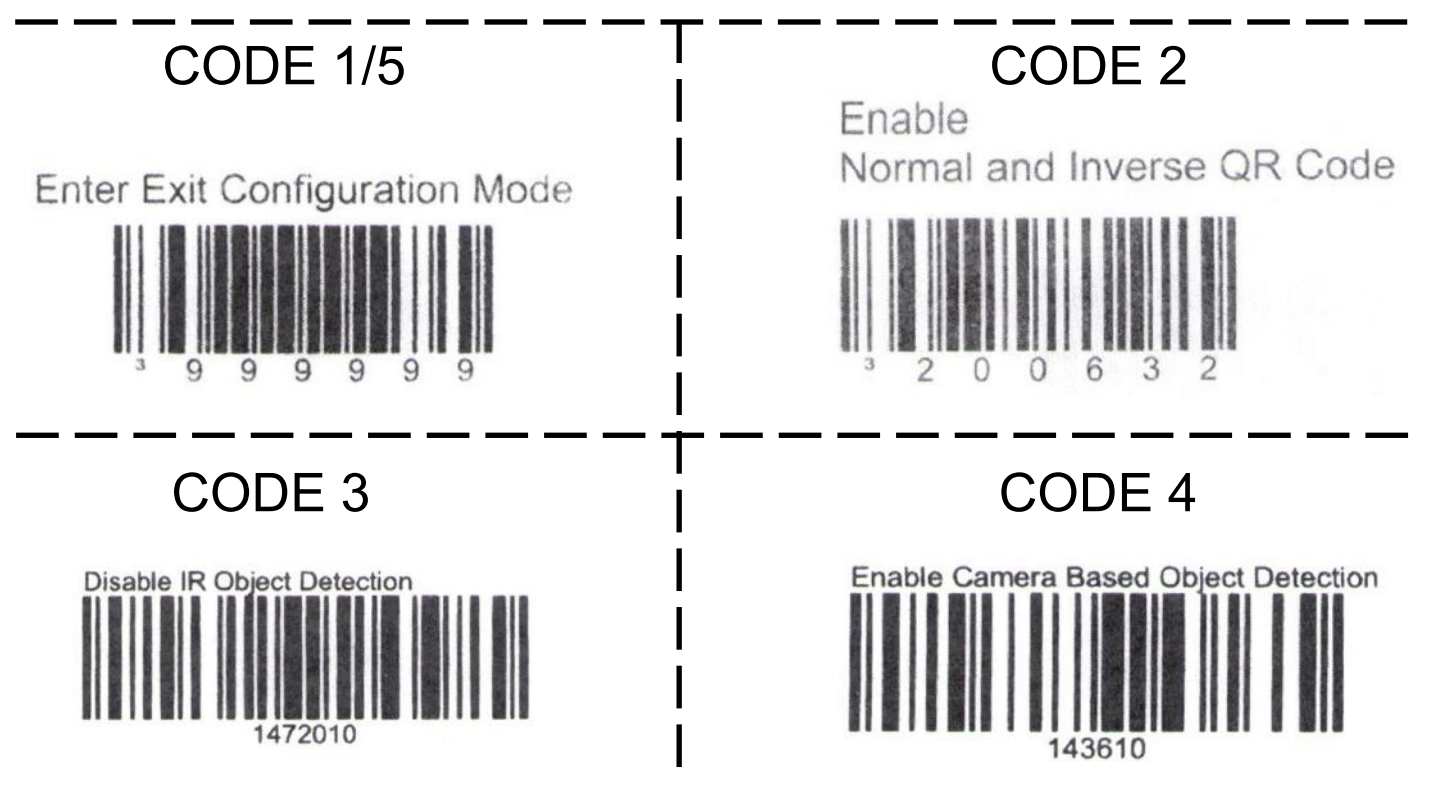

## **CIRCUIT BOARD PINOUTS**

### Spindle Unit Board

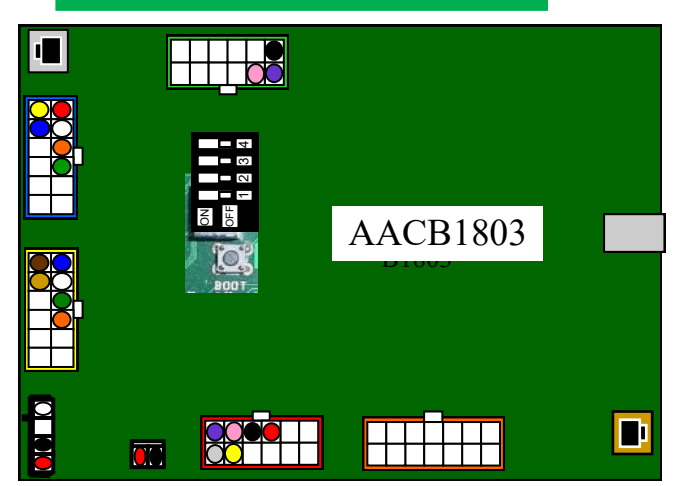

### Capsule Unit Board

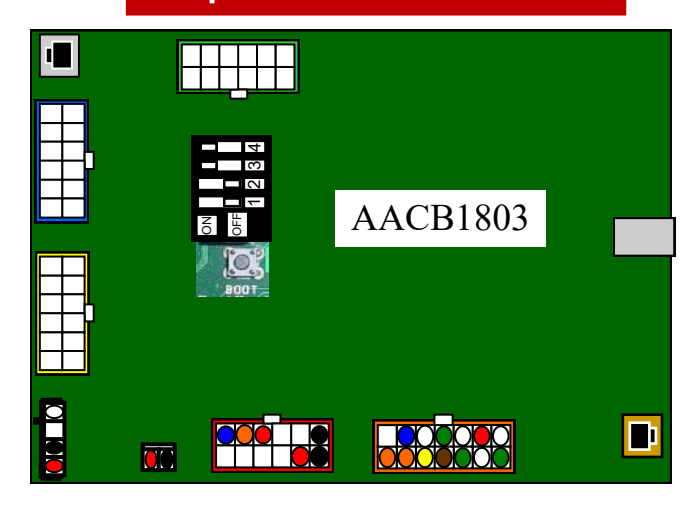

Yellow light is communication, red is prize chute sensor blocked, or door locker open, or other error.

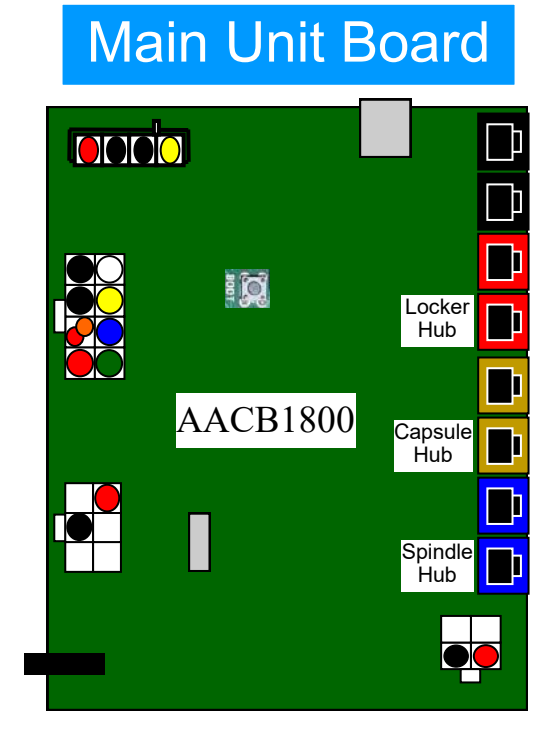

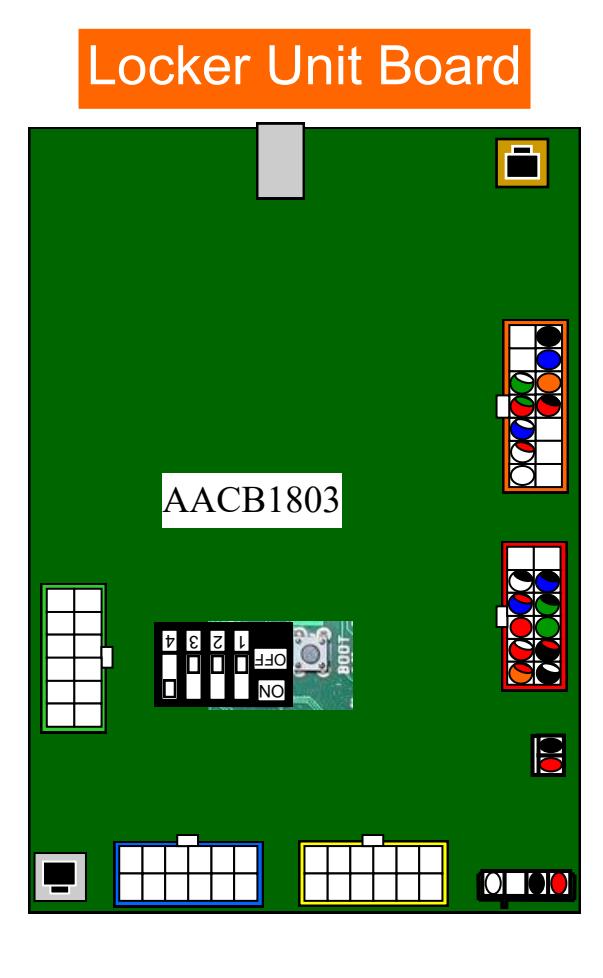

## **MAIN HUB WIRING DIAGRAM**

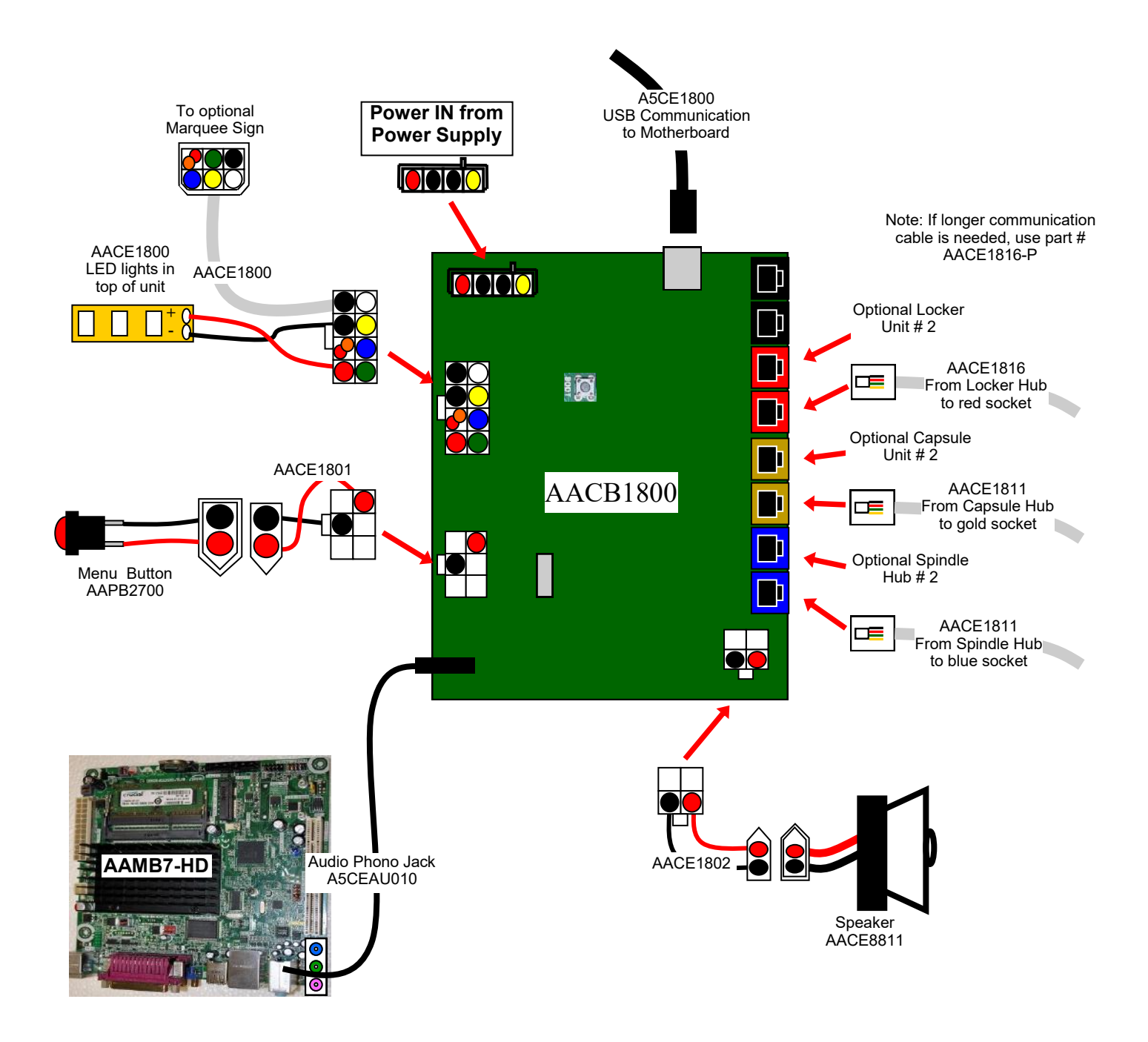

### **CAPSULE HUB WIRING DIAGRAM**

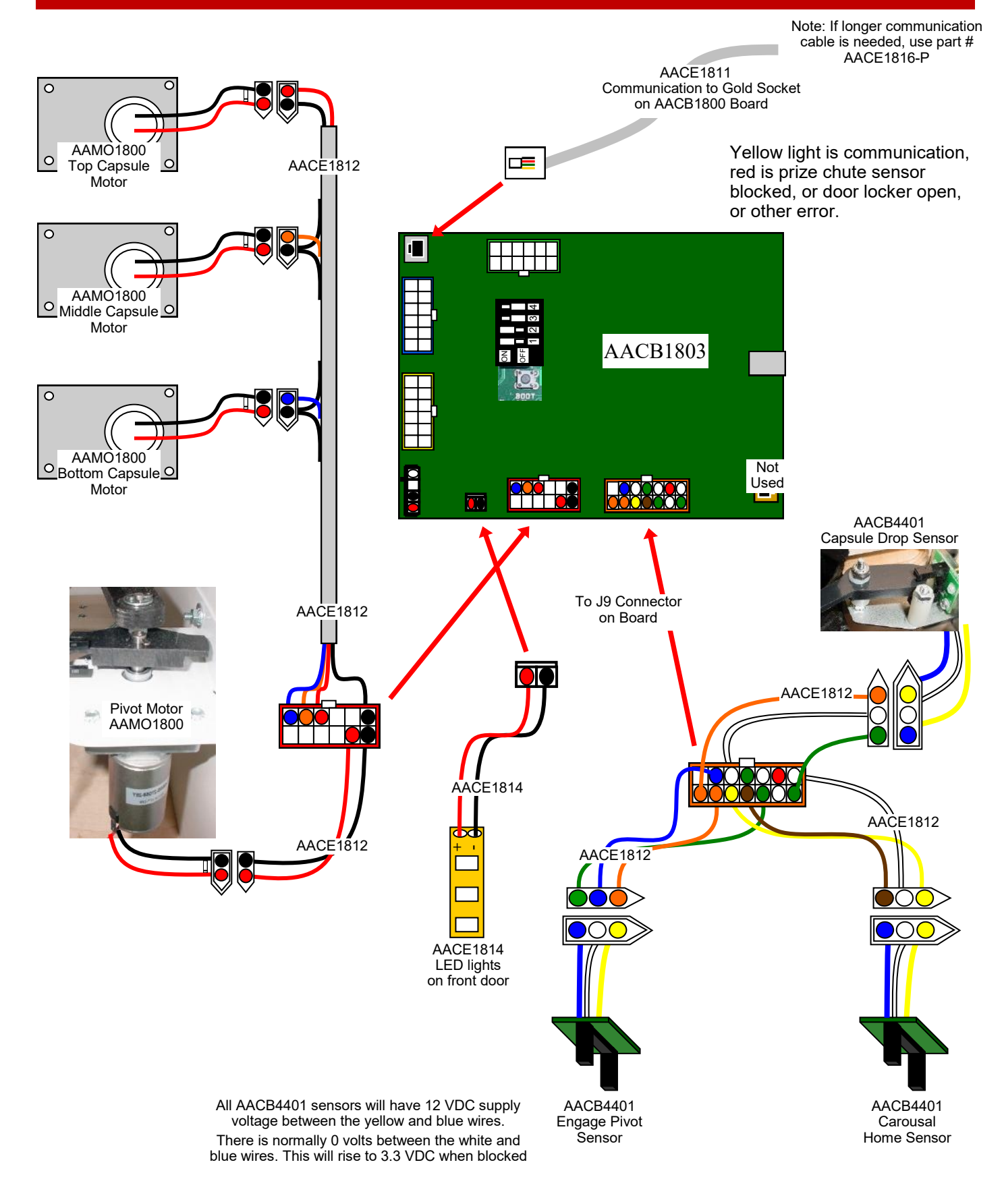

## **CAPSULE HUB WIRING DIAGRAM**

## **STEPPER MOTOR WIRING**

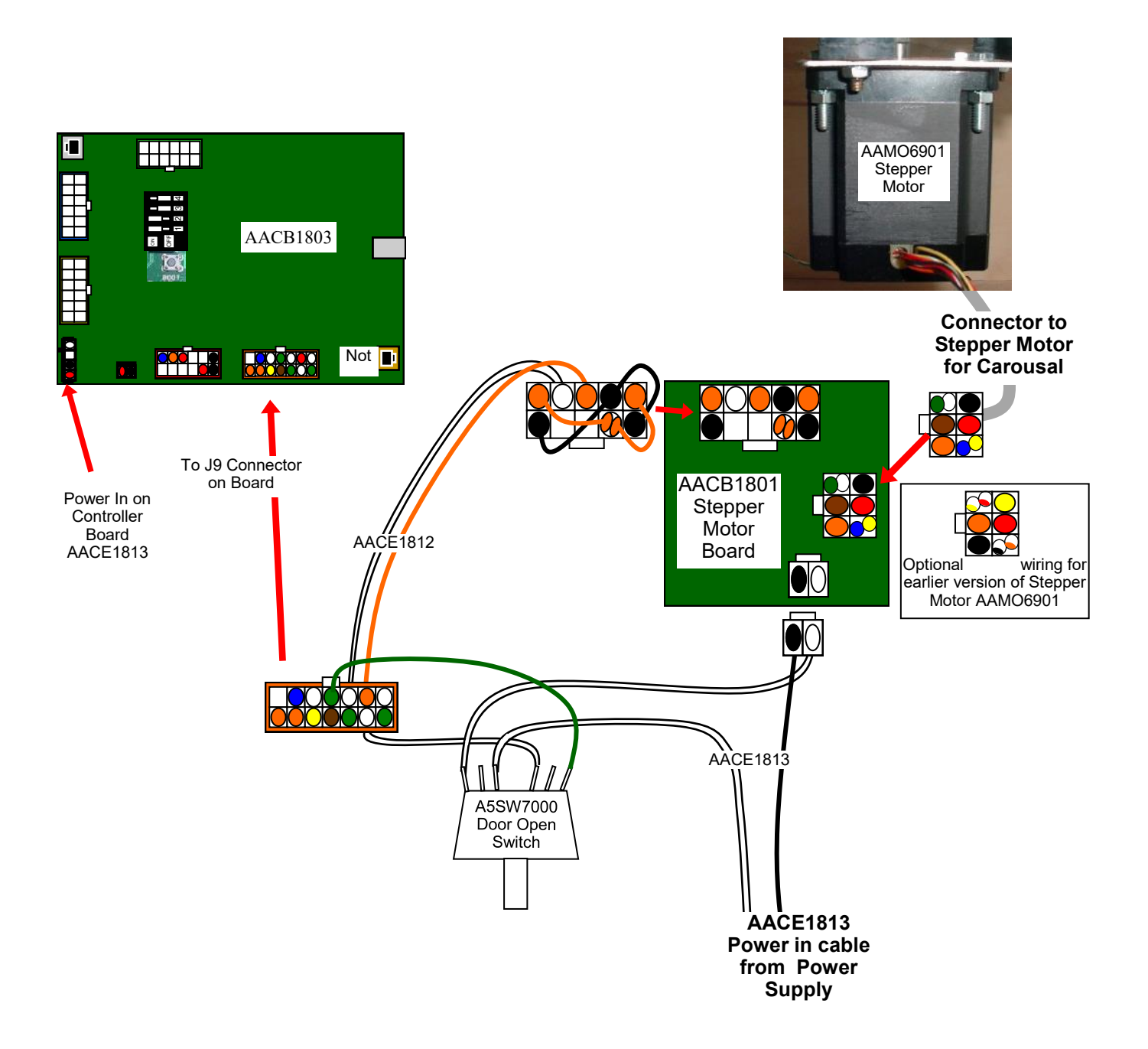

## **SPINDLE HUB WIRING DIAGRAM**

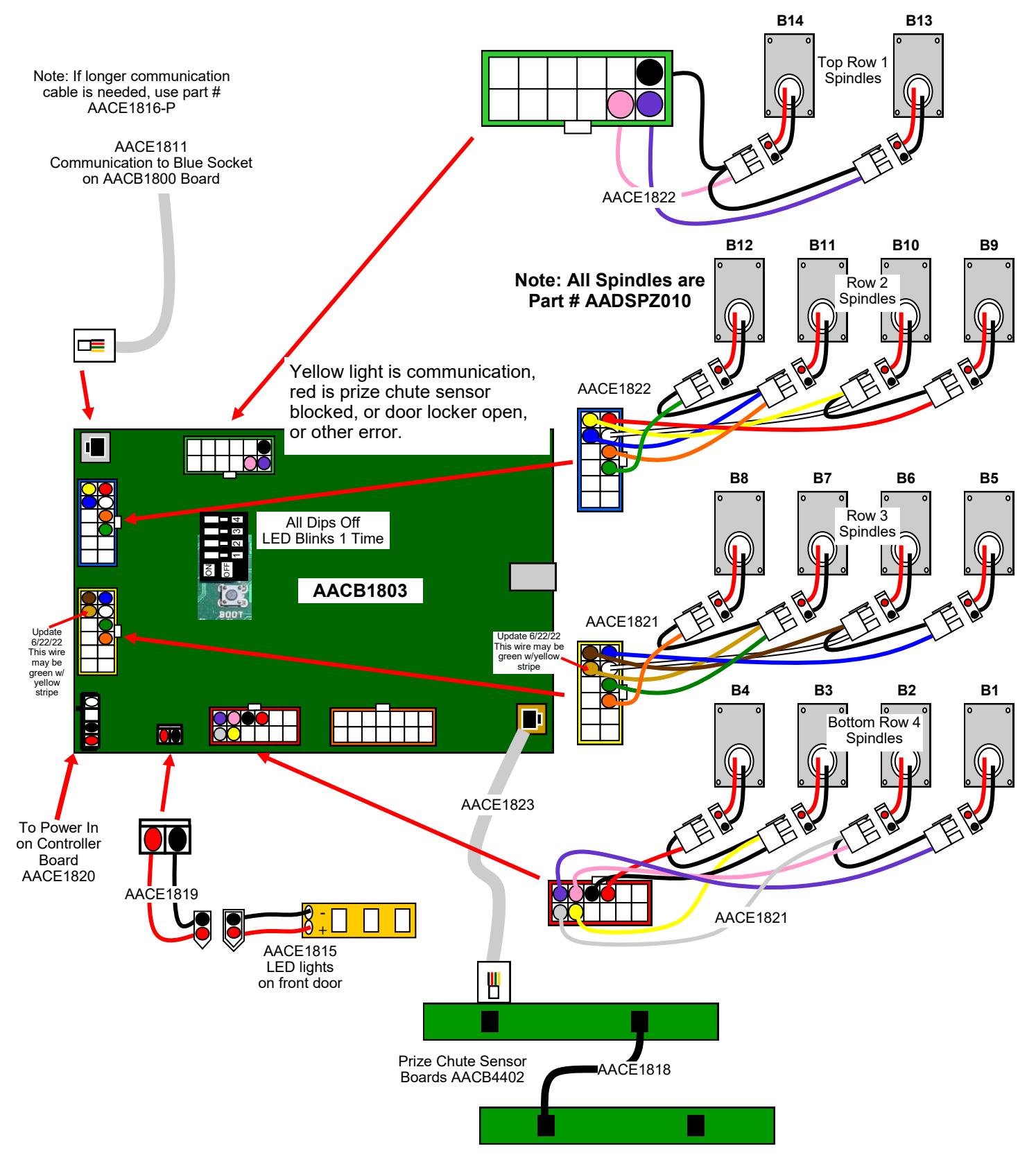

## **LOCKER HUB WIRING DIAGRAM**

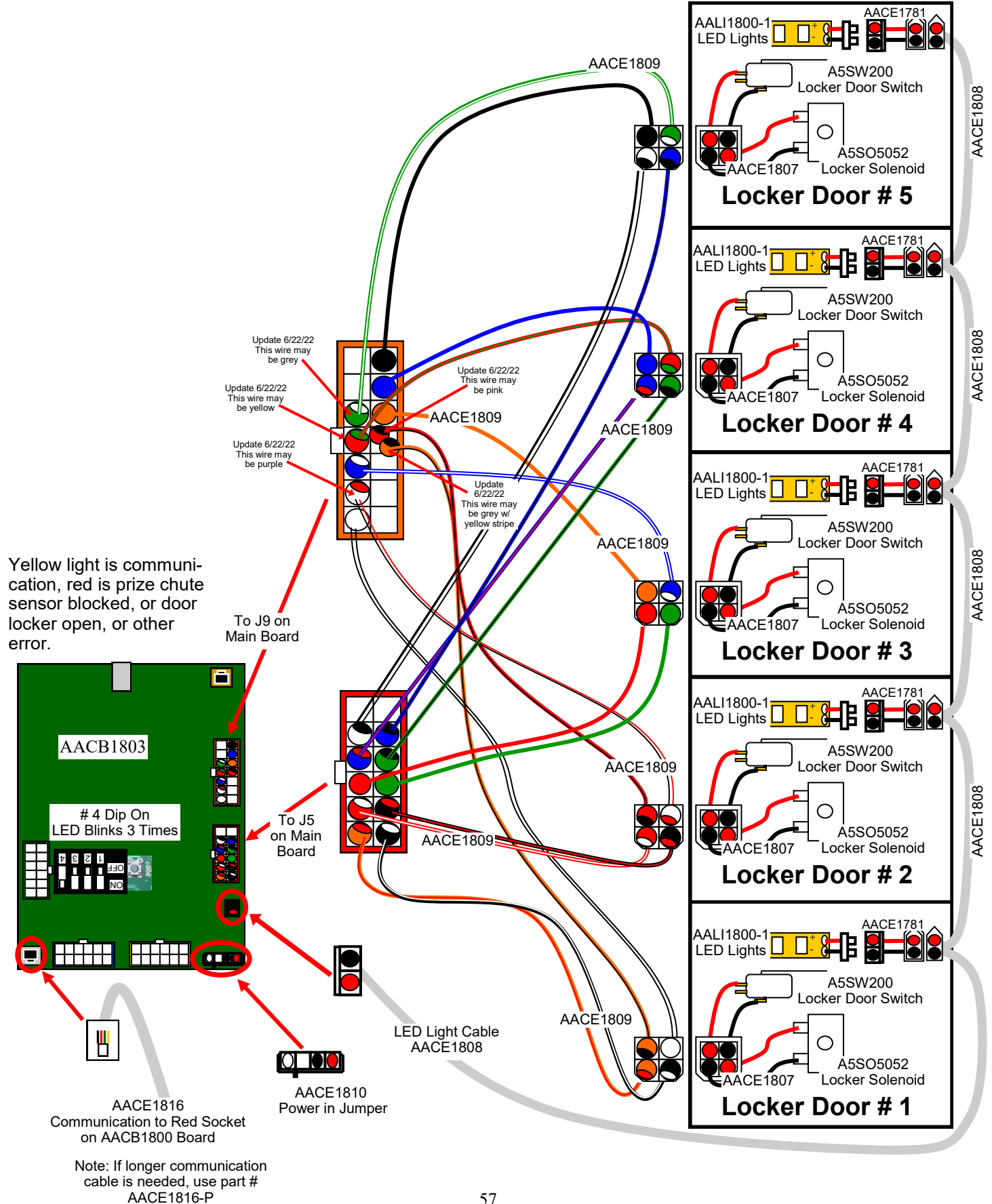

### **OLDER MB7 POWER SUPPLY WIRING DIAGRAM**

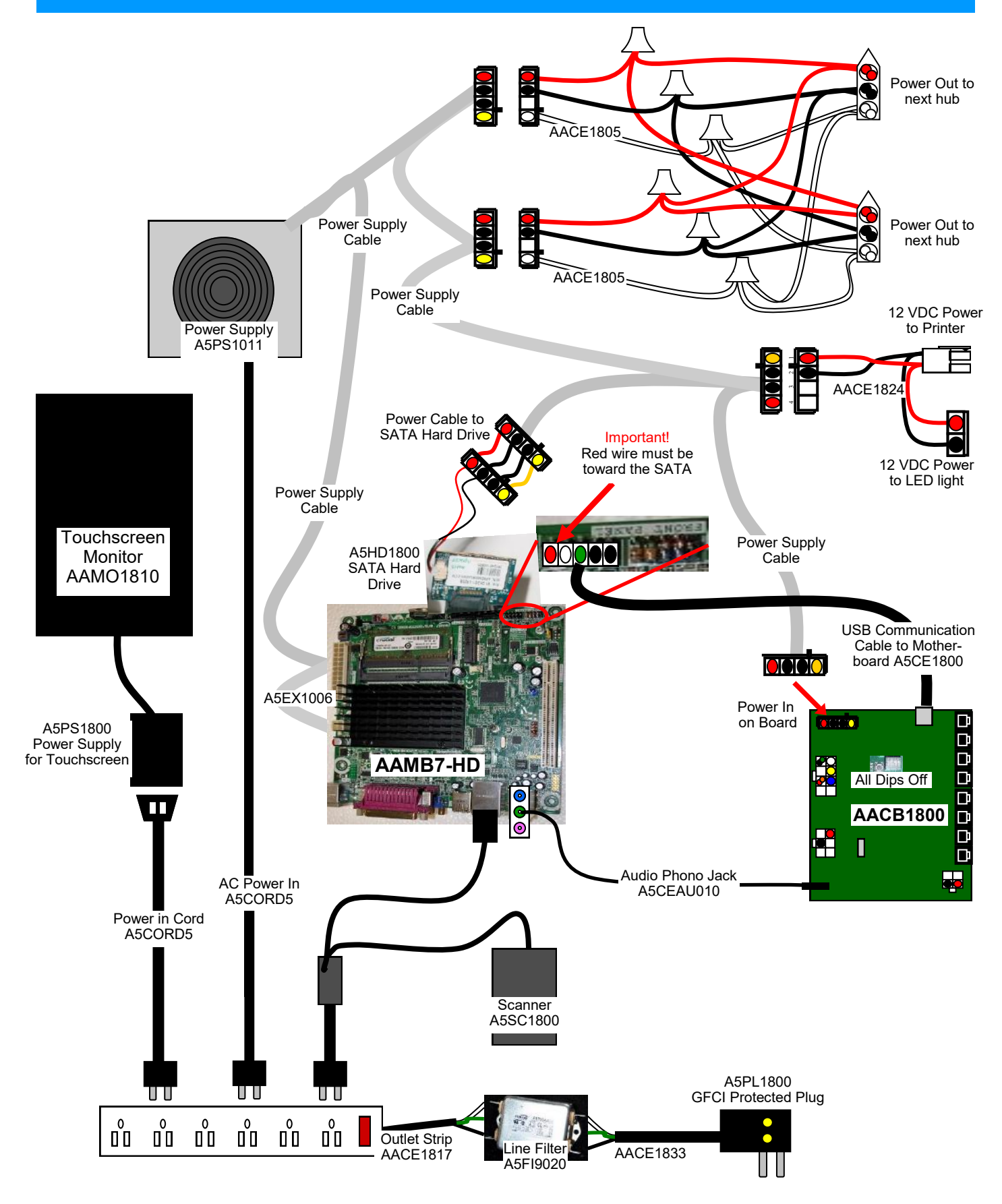

### **NEWER MB12 POWER SUPPLY WIRING DIAGRAM**

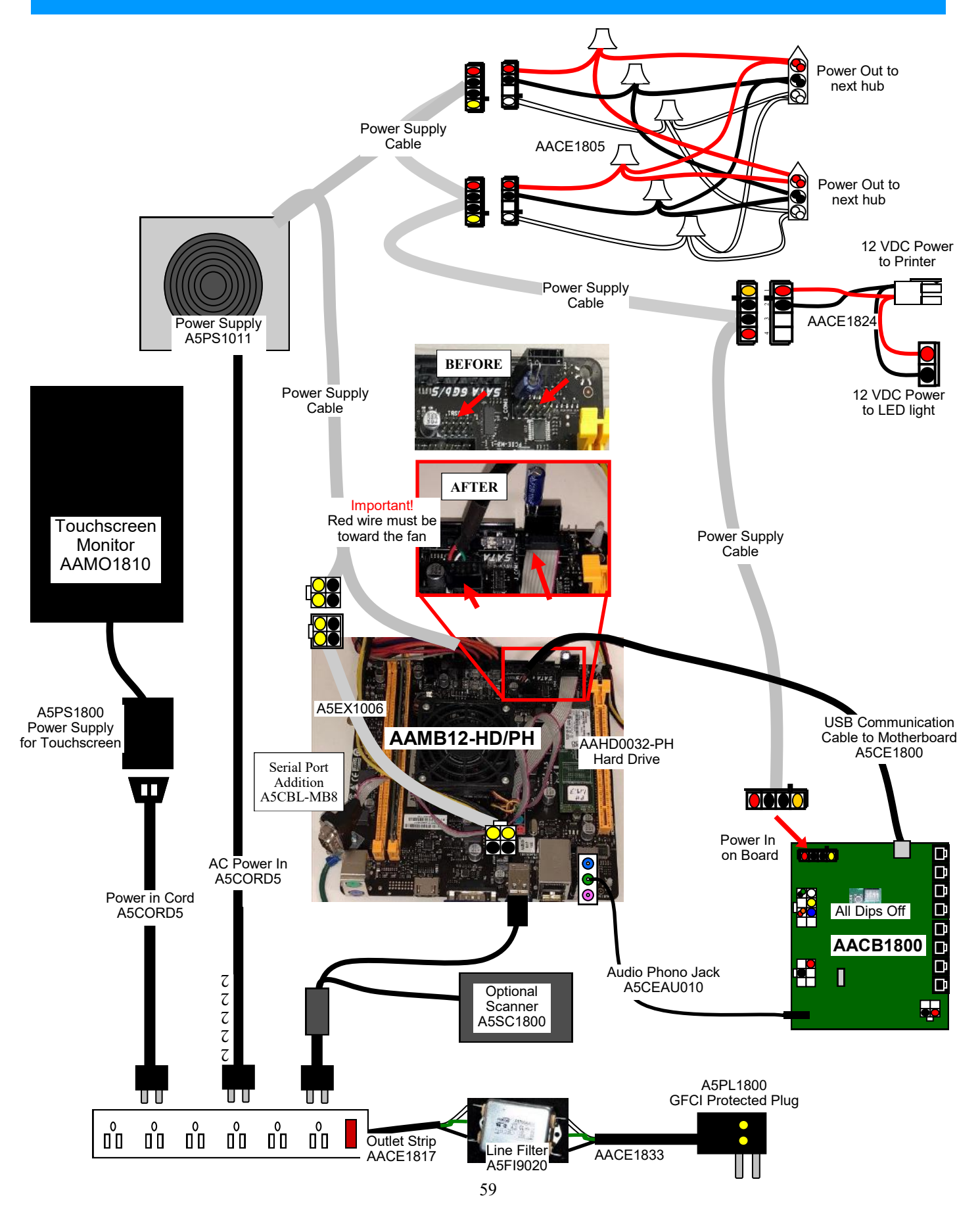

### **NEWER MB11 POWER SUPPLY WIRING DIAGRAM**

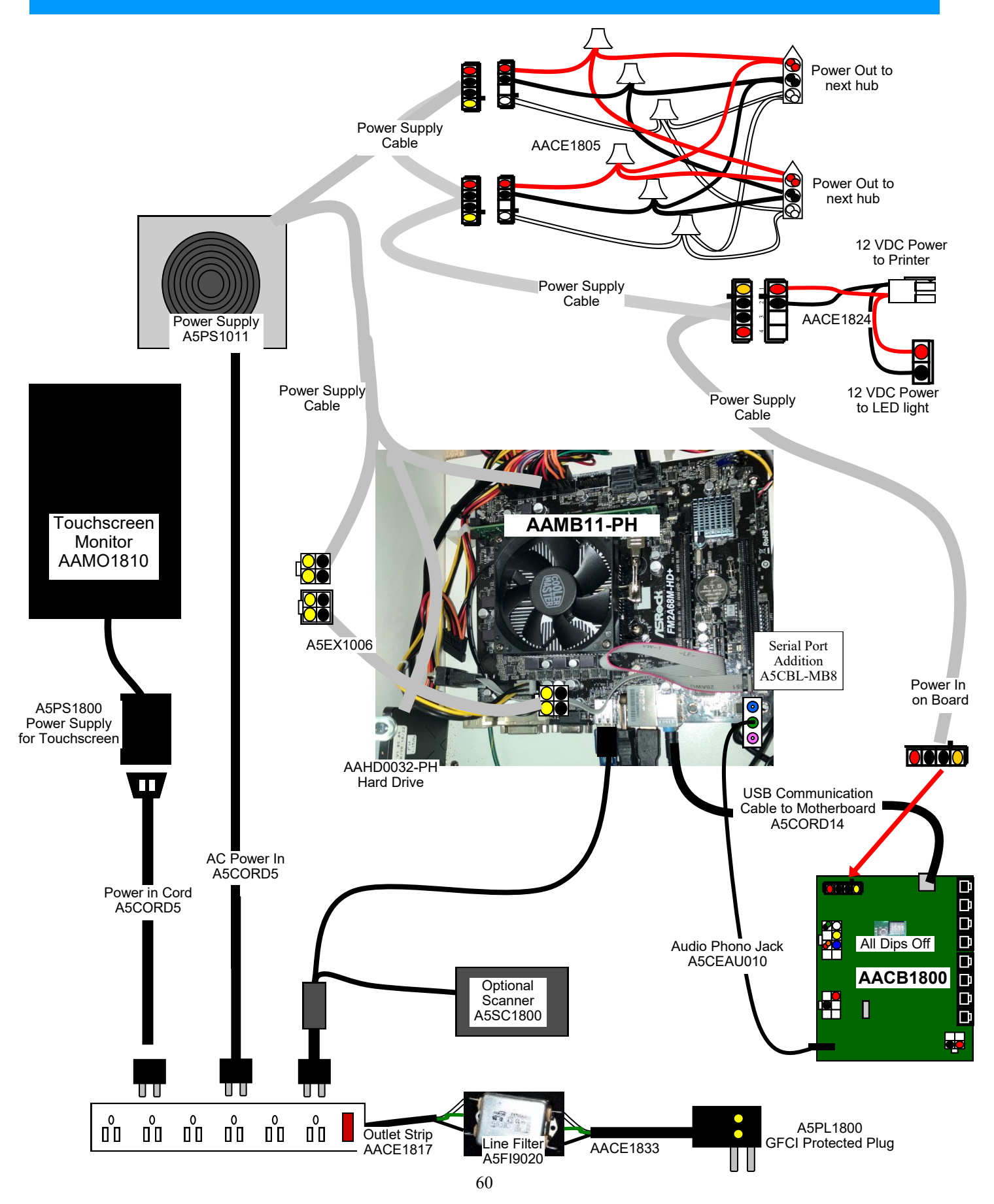

### **MOTHERBOARD WIRING DIAGRAM**

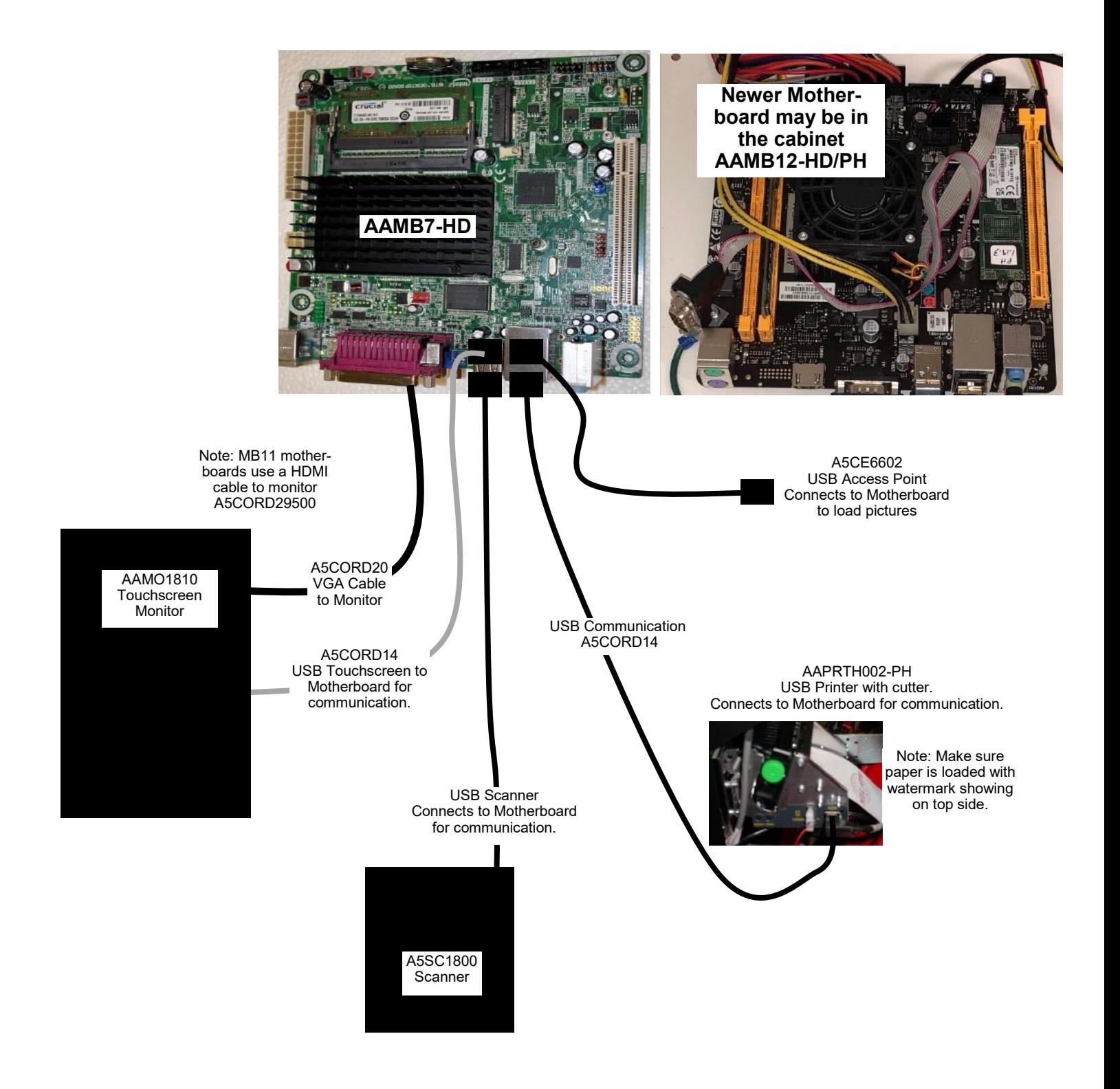

### **TROUBLESHOOTING GUIDE**

### *Troubleshooting Strategy*

Use common sense and a systematic method of troubleshooting to determine the exact problem, probable cause and remedy. Use the process of elimination to find the faulty component. Always check for the simple and obvious causes first such as unplugged, loose or broken wires and bad sensors, bent, pinched, stuck or jammed components.

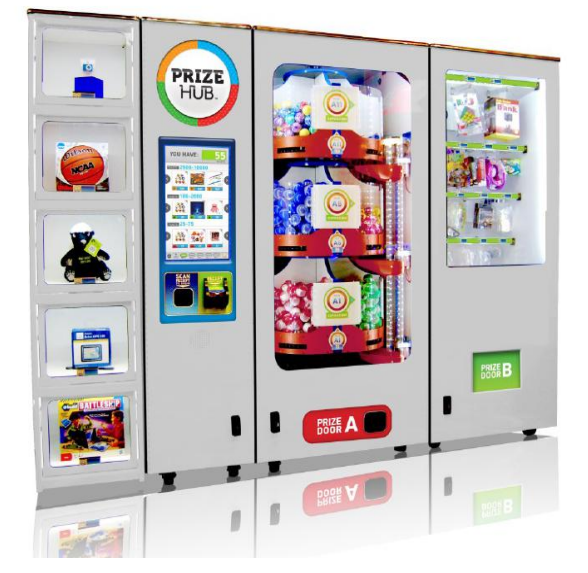

*This Troubleshooting Guide is organized by Prize Hub Component.*

*Please go to section for component of your particular problem.*

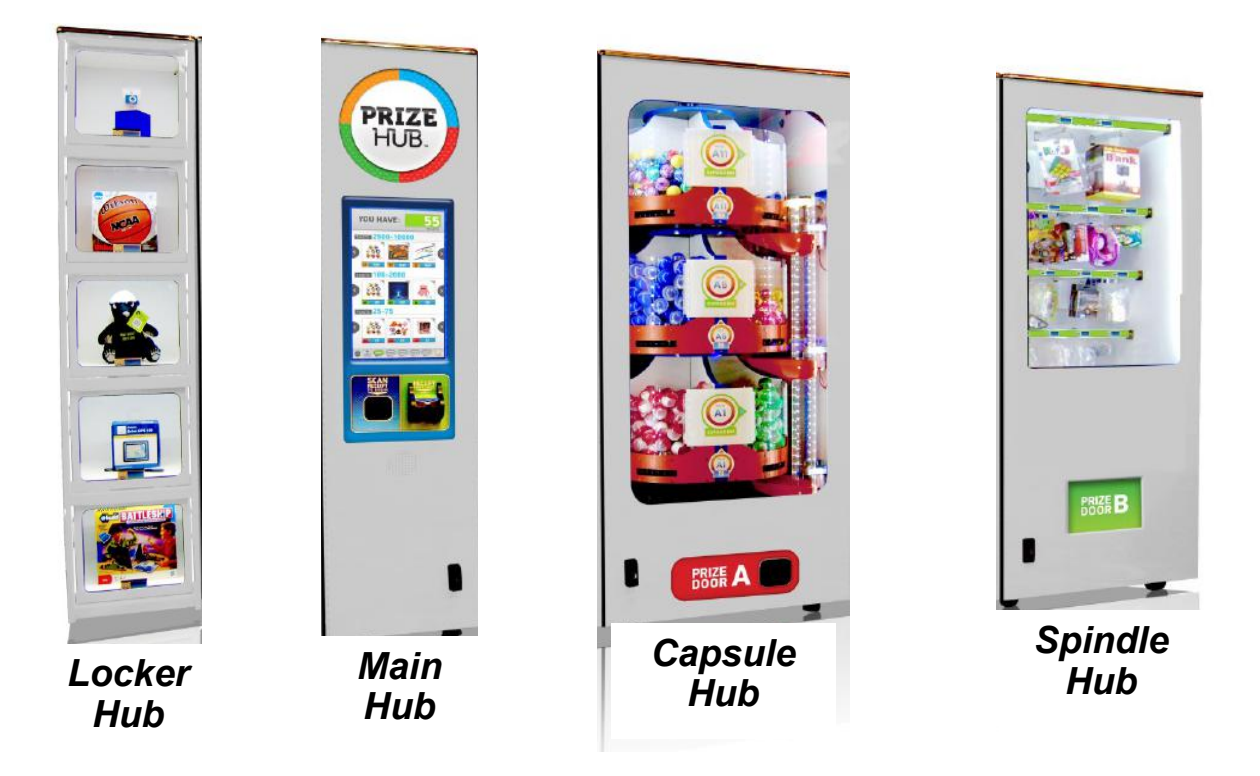

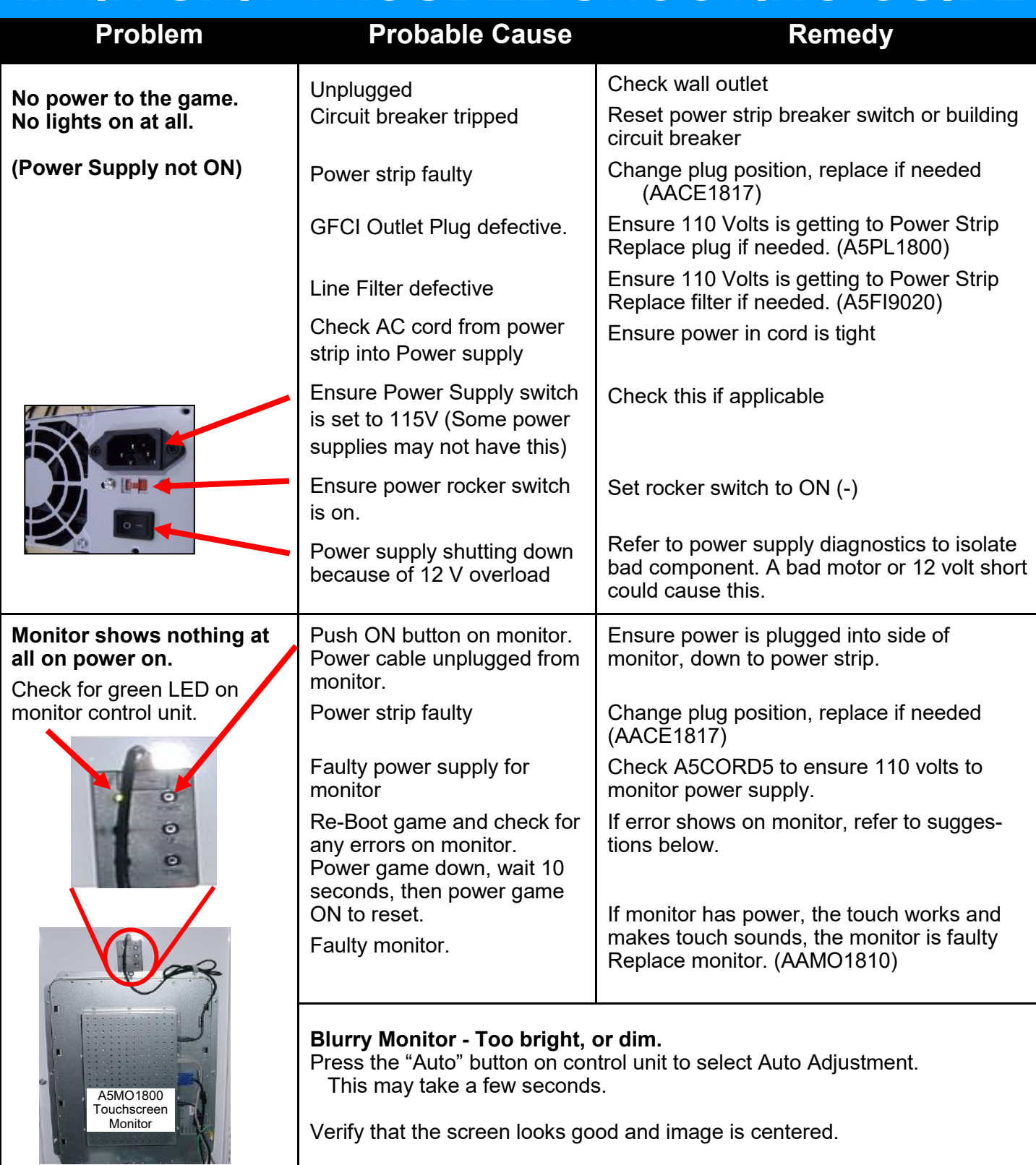

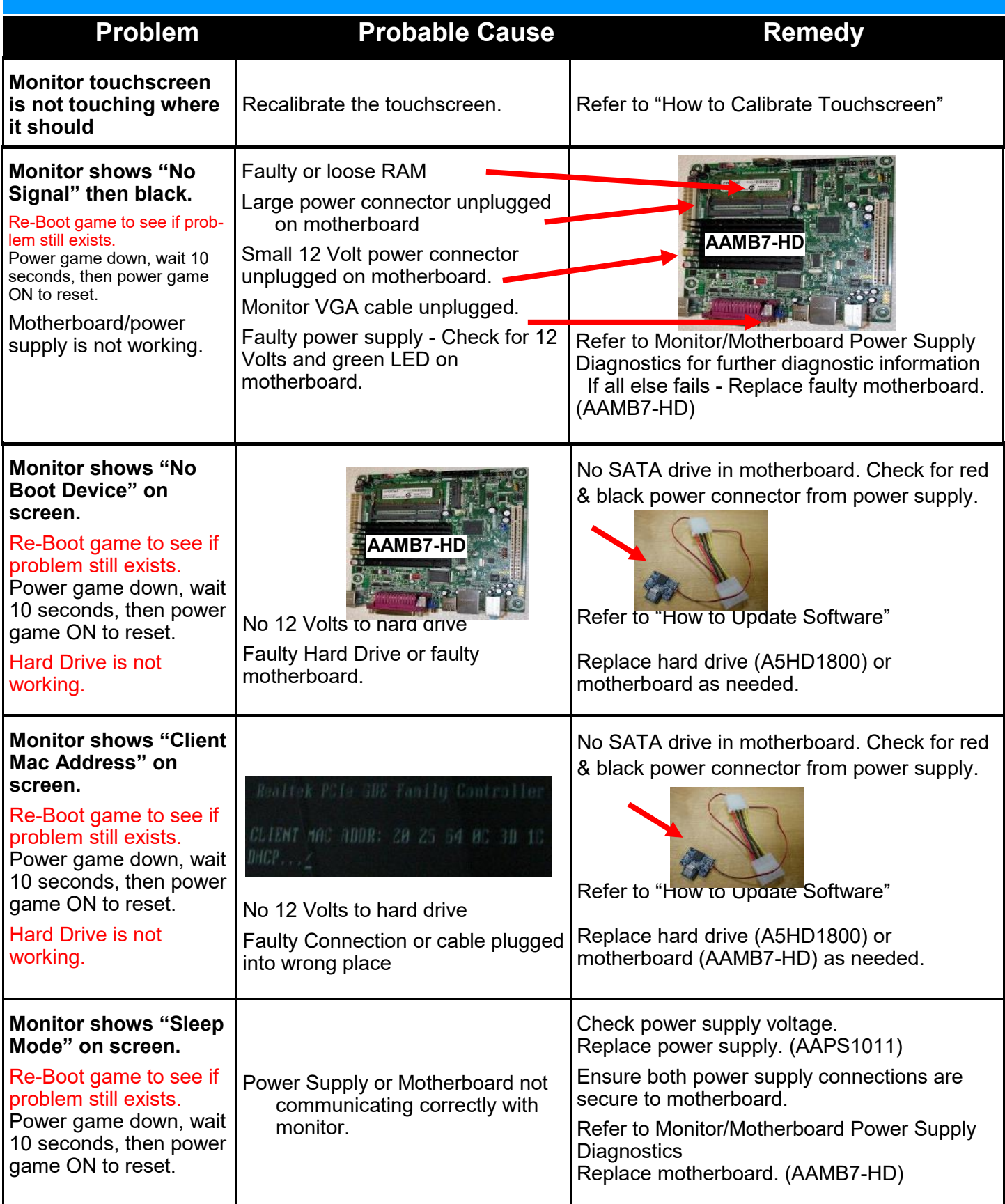

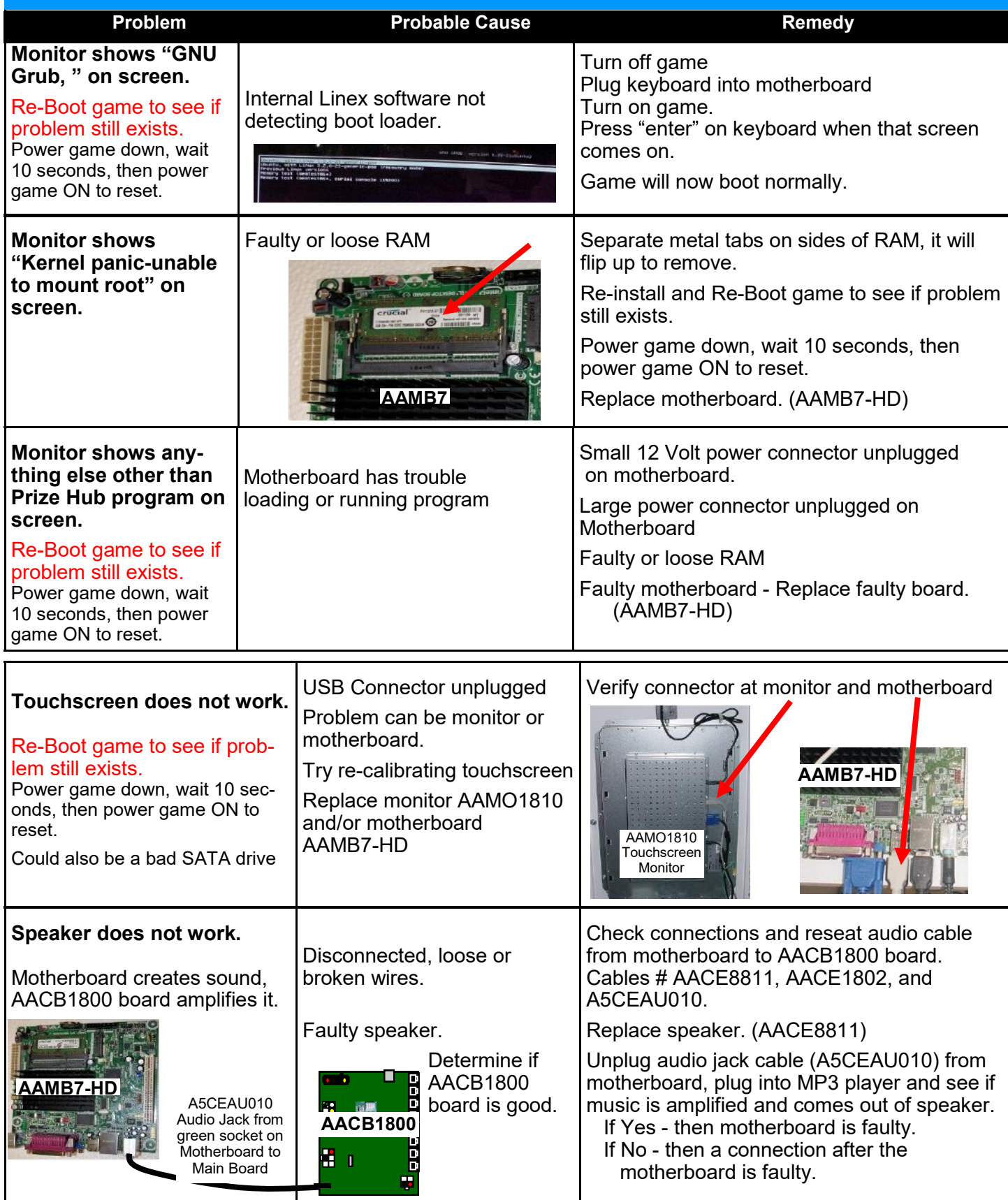

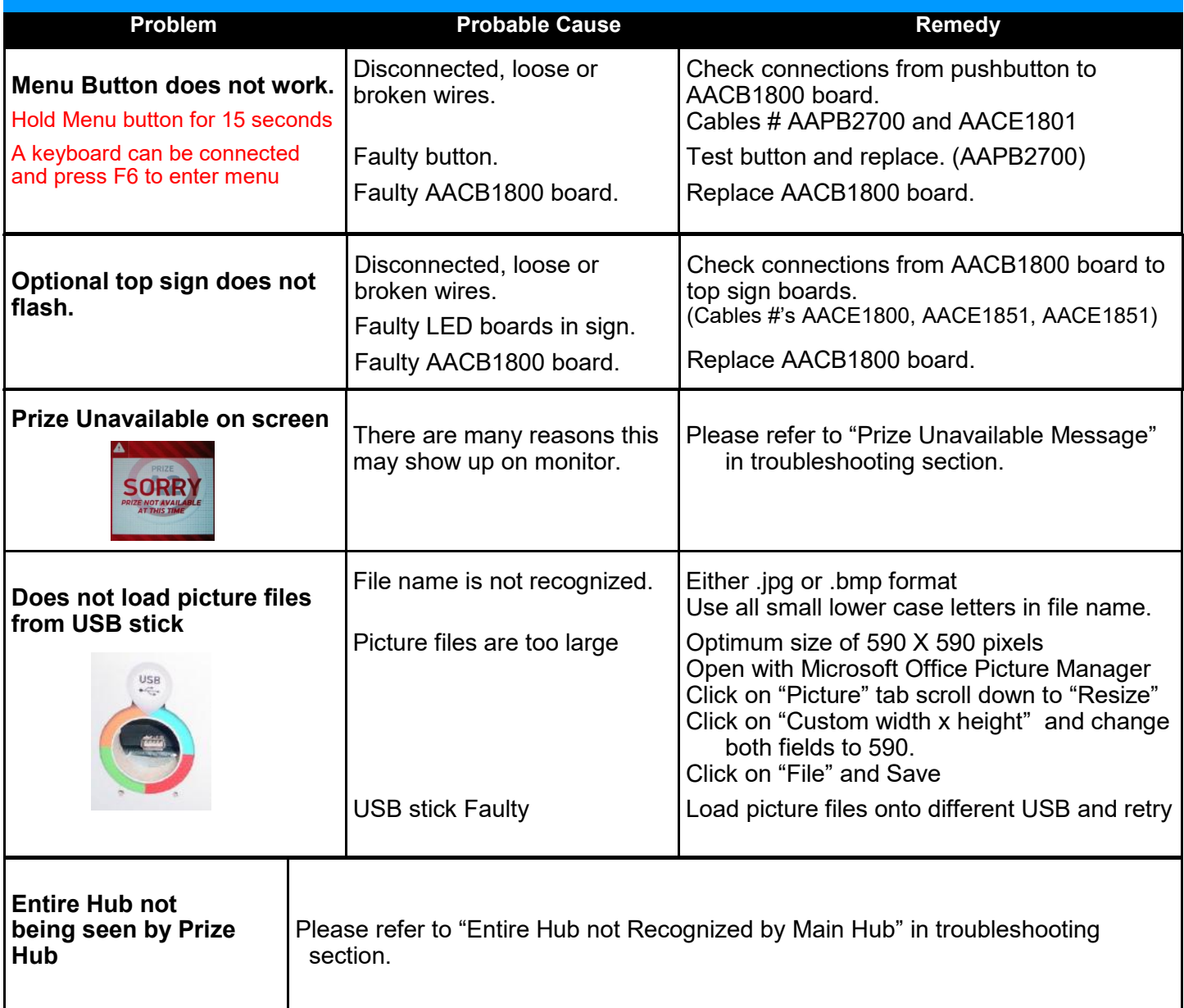

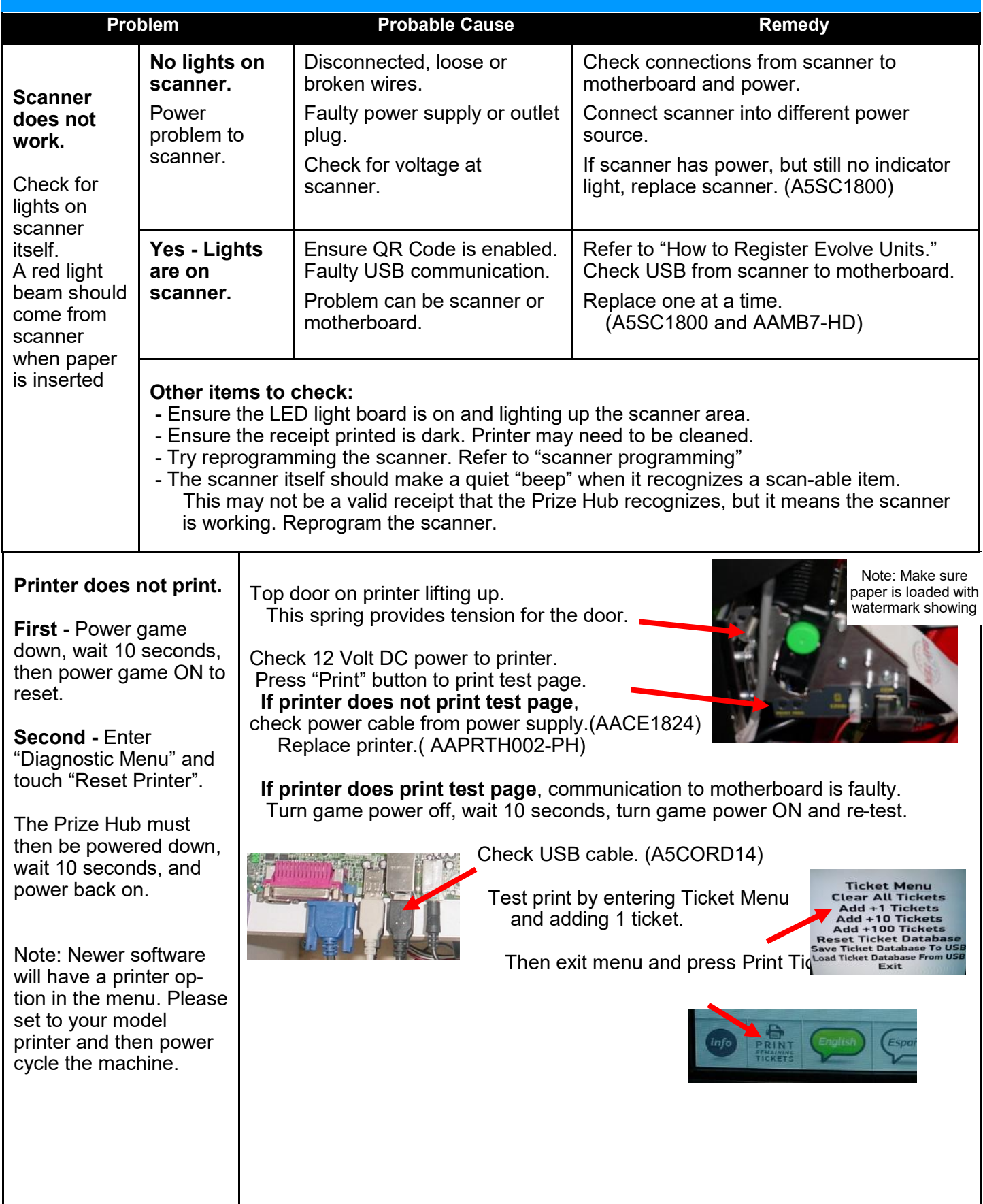

**PRIZI** 

### **Prize Unavailable Message**

### Prize Unavailable will show for a

### number of reasons:

- A.) Location is actually empty of prizes.
- B.) Prize dispensing malfunction.
- C.) Prize jam.
- D.) Stock Quantity is set too low.
- E.) Motor/Sensor self test failed at power on.
- F.) Entire row of prizes unavailable**.**

### **A.) Location is actually empty of prizes.**

The locker will only hold one prize. Once that prize is won, it will show that prize unavailable.

Spindles will hold 3 to 17 items depending on thickness of the prize. Once all the prizes are won, it will show that prize unavailable.

Capsules will hold 120 of the 2" capsules per capsule pie slice. Once the pie slice is empty, it will show that prize unavailable.

**Solution: If location contains prizes, and still shows that prize is unavailable, continue to suggestions below**

### **B.) Prize dispensing malfunction.**

#### **Capsule Unit:**

Capsule carousel will slow down, stop, pivot motor moves dispensing motor in, and dispensing motor dispenses capsule. If capsule does not fall for whatever reason, the motor will time-out and carousel will go around again to try to dispense that same capsule.

If that capsule has tried to dispense twice and fails, it will show that prize unavailable, not subtract tickets from guest and have him chose a different prize.

If front door opens while prize is being dispensed, that prize will show unavailable. Check door switch and cables.

#### **Spindle Unit:**

A spindle will turn off after 35 seconds - if the prize is not seen by prize chute sensors, then it will show that prize unavailable, not subtract tickets from guest and have him chose a different prize.

Place prizes close enough to the front of the spindle to ensure the prize drops within this 35 second window.

#### **Locker Unit:**

If locker door does not open for whatever reason, the coil will try a couple times to engage and open the door. It will show that prize unavailable, but **does** subtract tickets and will log that win in the history menu.

#### **Solution: Refer to troubleshooting section of each unit to diagnosis further.**

### **C.) Prize jam.**

#### **Capsule Unit:**

Capsule unit is specifically designed to resist and power-through jams.

- If it shows prize unavailable and they are still capsules in unit, turn the sprocket, by hand and see if it dispenses capsule.
- If not Remove capsules and locate jammed capsule.

If it does dispense - Check capsule drop sensor and refer to Capsule Unit Troubleshooting Section

#### **Spindle Unit:**

The spindle will turn for 35 seconds - if the prize does not fall from spindle, or gets stuck in the prize chute, it will not seen by prize chute sensors. It will show that prize unavailable, not subtract tickets from guest and have him chose a different prize.

**Solution: Refer to Spindle Unit Troubleshooting Section to diagnosis further.**

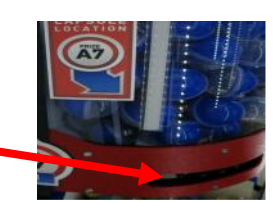

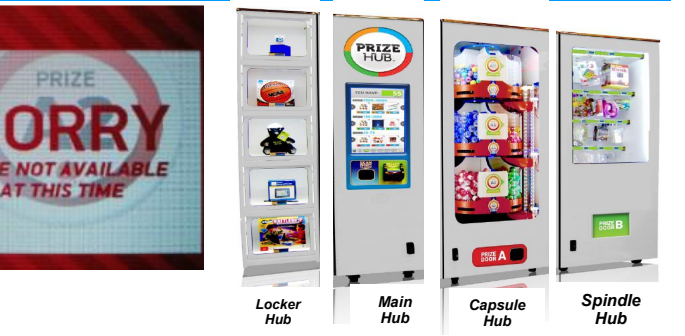

## **MAIN HUB TROUBLESHOOTING GUIDE Prize Unavailable Message**

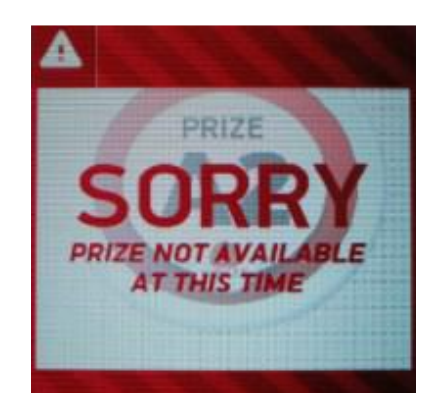

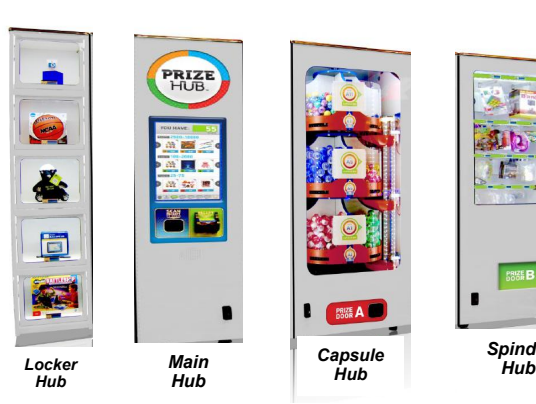

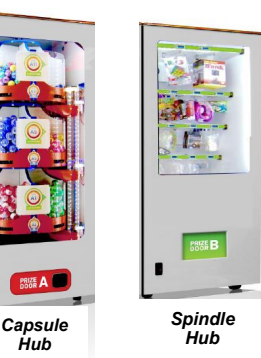

*Hub*

**D.) Stock Quantity is set too low.**

Enter Owner Menu and go to Prize Menu.

There is a selection for "Stock Quantity" -

- If this is left at zero, the game will operate fine. It will dispense prizes until empty, but not know it's empty until the prize is selected, and it times out.
- **Capsule A1** cket Cost =  $\boldsymbol{0}$  $12e Cost = $0.00$ Stock Quantity
- If this is set to a number, the Prize Hub will allow that number to be dispensed and then show Prize Unavailable for that prize only.

We usually leave capsules set to zero, and count the number of prizes on the spindles to reflect actual prizes hanging.

### **E.) Motor/Sensor self test failed at power on.**

#### **Capsule Unit**

At power on - The pivot motor will move and test home sensor.

If it fails, capsule stepper motor will not start (it will also be very hard to turn by hand.) and all capsule prizes will be unavailable.

**Solution: Refer to Capsule Unit Troubleshooting Section to diagnosis motor/sensor.**

### **F.) Entire row of prizes unavailable.**

If Entire unit is not recognized by main hub, the entire row of prizes will show unavailable.

#### **Spindle Unit:**

Prize chute sensors are blocked, dirty, or faulty. No communication from a Spindle Unit to Main Hub Unit.

#### **Capsule Unit:**

If pivot motor test fails on power on.

At power on - The pivot motor will move and test home sensor.

If it fails, capsule stepper motor will not start (it will also be very hard to turn by hand.) and all capsule prizes will be unavailable.

No communication from a Capsule Unit to Main Hub Unit.

#### **Solution: Refer to "Entire Hub not Recognized by Main Hub" in troubleshooting section.**

### **Entire Hub Not Recognized**

If Entire unit is not recognized by main hub, an entire row of prizes will show unavailable.

#### **Step # 1 - Ensure individual Unit is communicating to Main Hub**

**Step # 2 - Refer to troubleshooting topics specific to a unit.**

### **Step # 1**

#### **Verify 12 volt DC power to unit.**

12 Volt power comes from Main Unit's power supply. There are jumper cables that feed 12 volts to individual units.

(Cable part #'s: AACE1805, AACE1810, AACE1813, AACE1820)

#### **Enter menu and got to "Diagnostic Menu"**

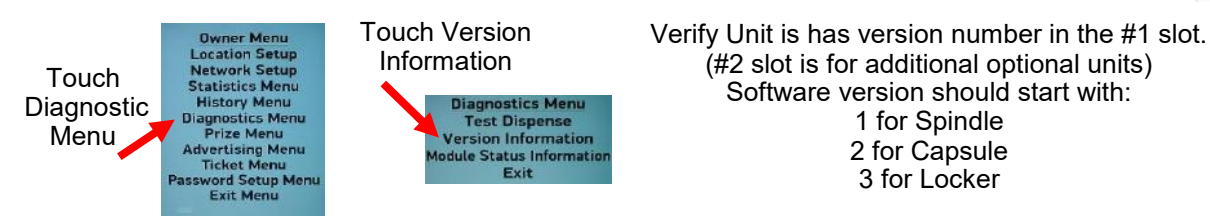

**Verify dipswitches and flashing LED on unit's 1803 boards.** Yellow flashing is communication, red is an error in unit.

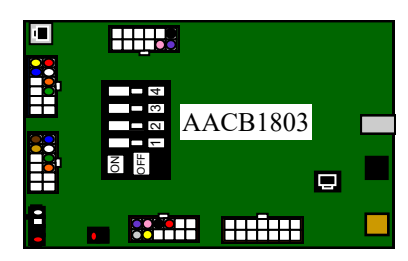

**Spindle Unit** 1 Flash from LED All Dips OFF

| 4<br>3<br>2<br>ŀ<br>OFF<br>δ | <b>AACB1803</b> |  |
|------------------------------|-----------------|--|
| 88888                        |                 |  |
| п.<br>. <i>.</i> .           |                 |  |

**Capsule Unit** 2 Flashes from LED Dips 3 & 4 ON

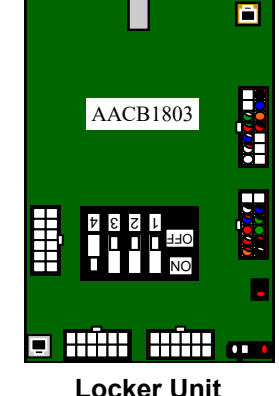

1 for Spindle 2 for Capsule 3 for Locker

> Yellow light is communication, red is prize chute sensor blocked, or door locker open, or other error.

3 Flashes from LED Dip 4 ON

**Ensure phone cables are secure from silver socket on 1803 boards to correct socket on 1800 board.**

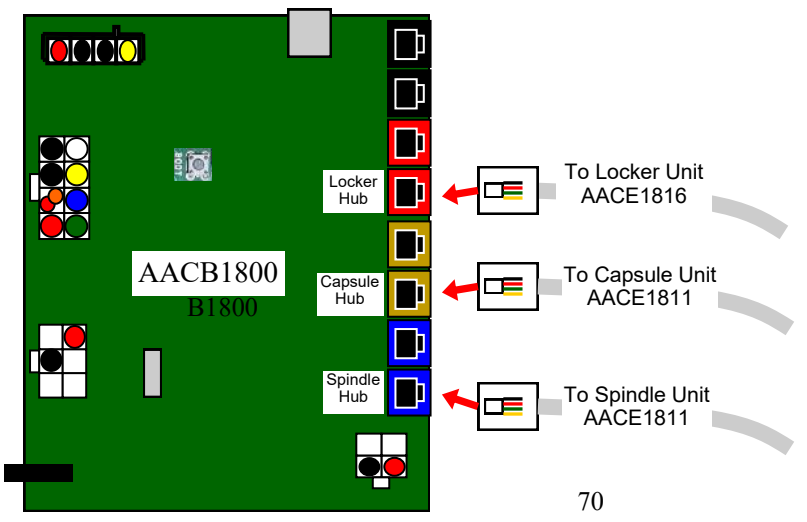

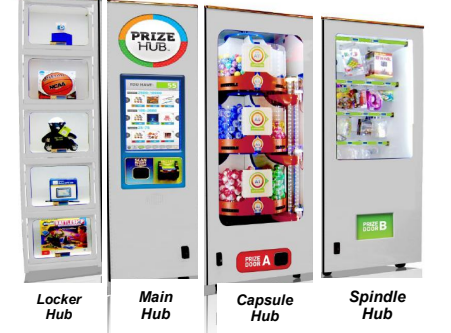

Main PC V

Main PC Version 1.2<br>Aux Board Version 5.2<br>Spindle 1 Version 1.14<br>Spindle 2 Version N/A<br>Capsule 2 Version N/A

r 1 Version 3.1<br>r 2 Version N/A<br>Exit

ar Prize Hub T<br>• Tyne: Fynlye Sw

### **Entire Hub Not Recognized**

### **Step # 2**

#### **Troubleshooting topics specific to a unit.**

#### **Spindle Unit Only:**

If the Prize Chute Sensors are blocked, dirty, or faulty - the Prize Hub will not allow any spindle prizes to be selected and will show the entire row of prizes as "Unavailable".

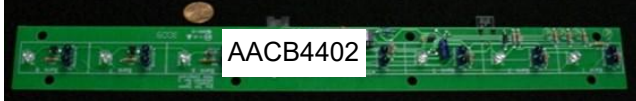

#### **Solution:**

- 1.) Remove 4 of #2 square head screws from L Brackets in rear of prize chute wood box. Wood Box will now slide out front of game. Remove Prize Chute Sensor by removing the 4 Phillips bolts that secure sensor to black plastic mask. (The black plastic masks must remain attached to wood to provide alignment for the sensors.)
- Clean emitters and detectors. Ensure they are pointing straight out and no components on boards are bent.
- 2.) Inspect cables between sensors and to 1803 board. (AACE1818, AACE1823) Replace if needed.
- 3.) Ensure AACE1823 cable is plugged into correct socket on 1803 board. (Gold socket) See diagram.

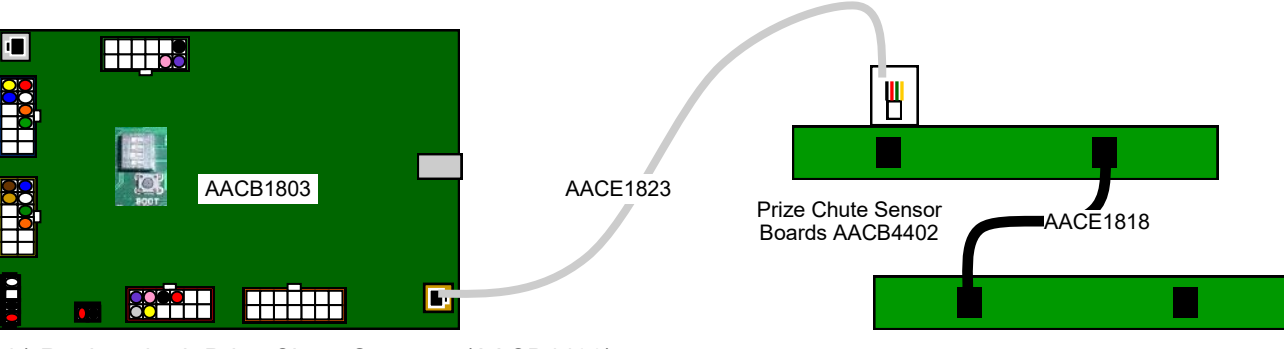

4.) Replace both Prize Chute Sensors. (AACB4402)

5.) Replace 1803 Control Board. (AACB1803)

#### **Capsule Unit Only:**

If pivot motor test fails on power on - the Prize Hub will not allow any capsule prizes to be selected and will show the entire row of prizes as "Unavailable".

Power game down, wait 10 seconds, then power game ON. Immediately at power on - The pivot motor will move and test home sensor. **If Motor does not move:**

Check for 12 Volt DC at motor.

Check for disconnected, loose or broken wires on motor and cable to 1803 board. Replace if needed. (AACE1812, AAMO1800)

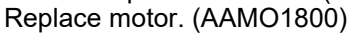

Home Sensor (AACB4401)

**If Motor does move**, but capsule stepper motor will not start (it will also be very hard to turn by hand): Ensure black plastic cam is spinning with motor as it turns.

Check for 12 Volt DC between yellow and blue wires at sensor. 5 Volts between blue and white should drop to zero when blocked.

Check for disconnected, loose or broken wires from sensor to 1803 board. Replace if needed. (AACE1812, AACB4401)

Replace sensor. (AACB4401)

### **Monitor/Motherboard Power Supply Diagnostics**

- 1.) Verify AC power to game. Check power strip in bottom front. The rocker switch should be illuminated.
- 2.) Power supply is mounted to wood platform under motherboard. Lift wood platform to access power supply.
- 3.) Check connection to power supply.
- 4.) Ensure Power Supply switch is set to 115V (or 230V) (Some model power supplies may not have this)
- 5.) Ensure Power switch is on.
- 6.) Ensure fan is turning.
	- If power supply fan is turning and there is no 12 Volt out, then replace power supply. (A5PS1008)
	- If power supply fan is not turning, then continue to "Verify Power to Motherboard"

### **Verify Power to Motherboard**

The motherboard will turn on power supply.

If your game has no 12 volts, it may be the motherboard not turning on.

In addition - there may be a 12 volt short somewhere else in cabinet that is not allowing the power supply to turn on.

### **Minimize load on power supply and isolate short**

Unplug all outputs from power supply except for motherboard.

This will have power supply, motherboard, and monitor left plugged in.

If power supply, motherboard, and monitor now turn on: Plug in one component at a time to power supply to locate short.

#### **3** - Motherboard "Jump Start" If green Led is ON, but game not on, you may start motherboard by quickly touching these 2 red pins at the same time.

Motherboard may turn ON and boot normally.

If power supply still does not power on, then continue to steps 1,2, and 3.

**2** - Check BOTH connections from power supply.

Large power supply connection.

Black and yellow wires. (12 Volts DC)

Note: The location of this connector may vary depending on which version motherboard is in game.

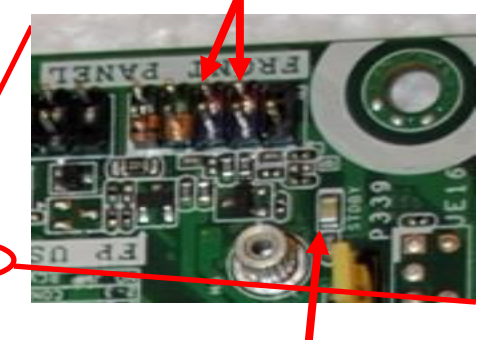

**1** - Green LED on motherboard should be ON

If this is not on, recheck power supply or **AAMB7 ARMB7 ARMB7 ARMB7 ARMB7-HD ARMB7-HD** 

If power supply still does not power on, replace power supply. (A5PS1011), replace motherboard. (AAMB7-HD)

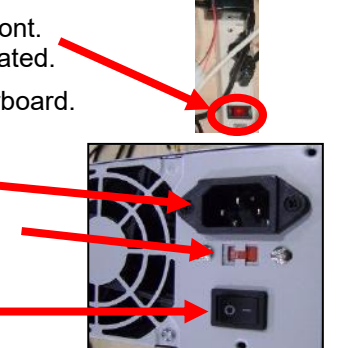
# SPINDLE HUB TROUBLESHOOTING GUIDE

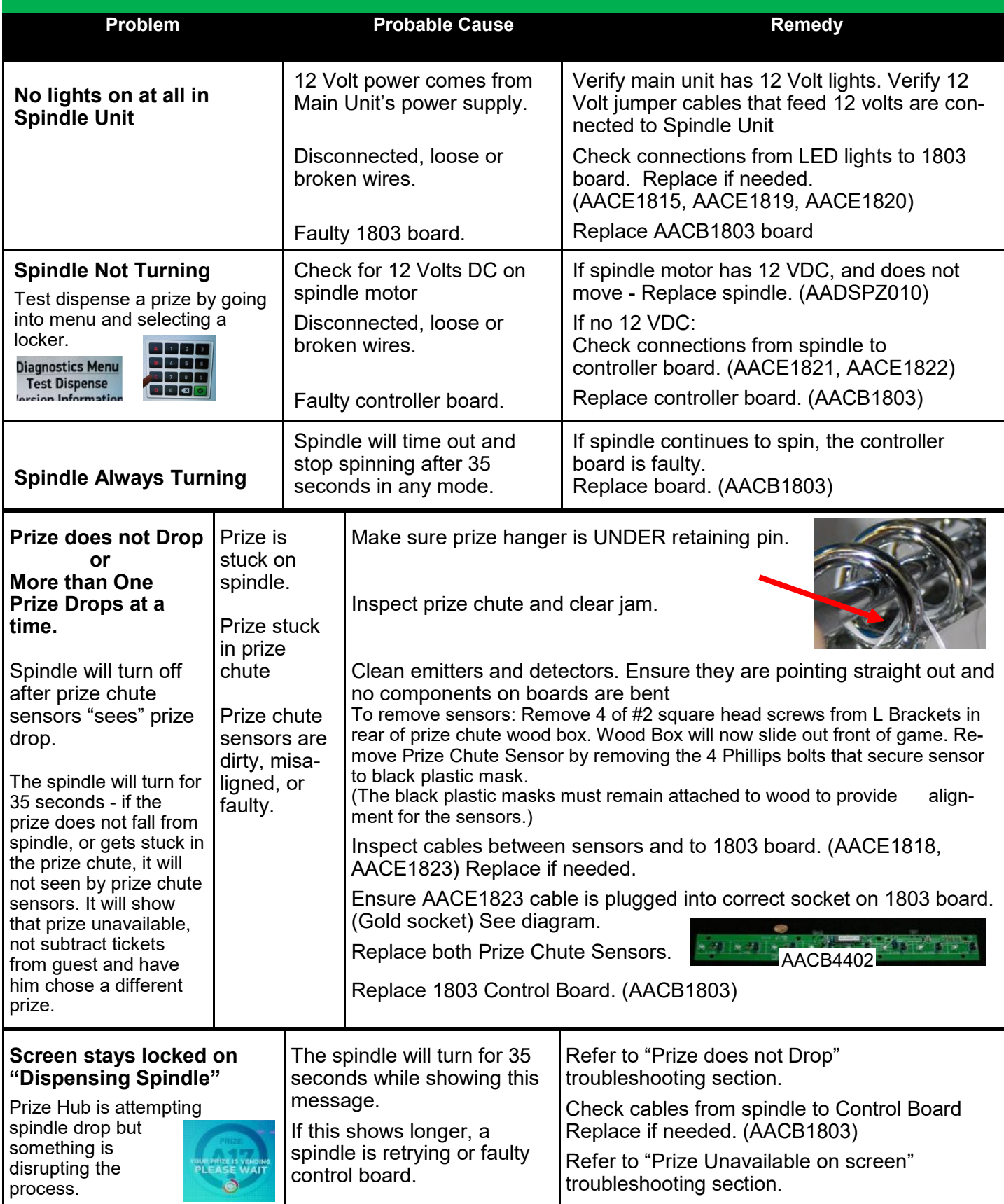

### **Troubleshooting Chart SPINDLE HUB TROUBLESHOOTING GUIDE**

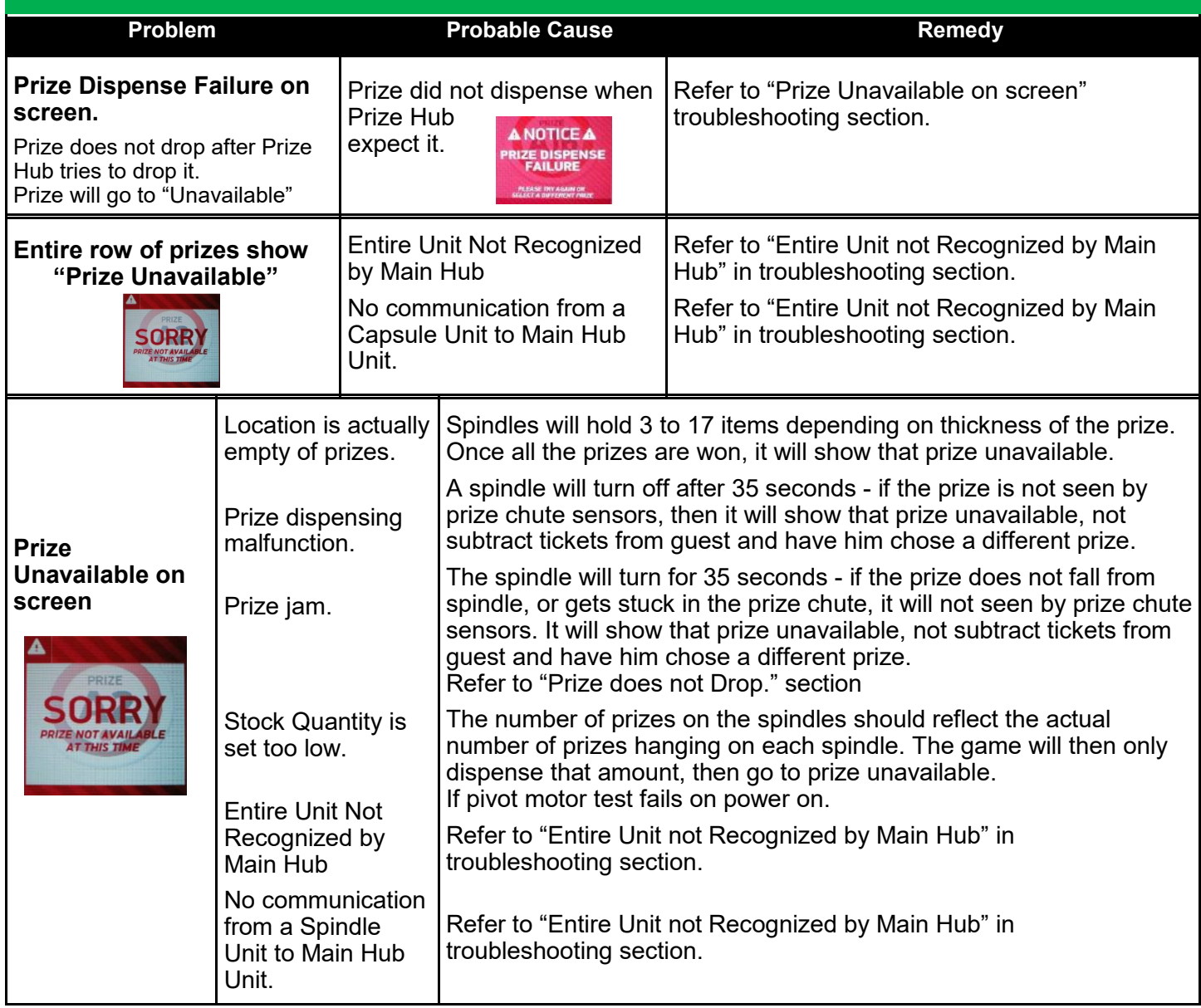

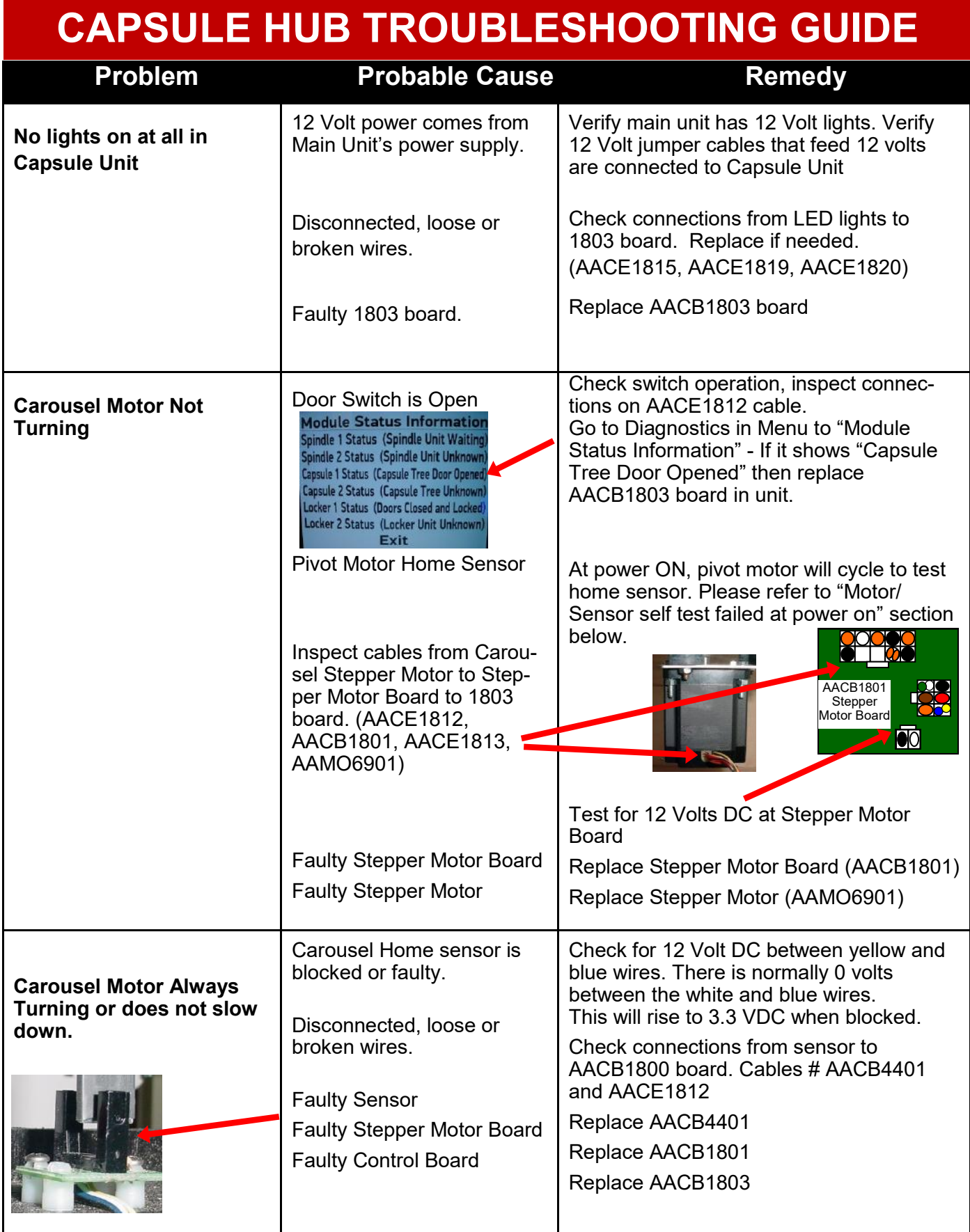

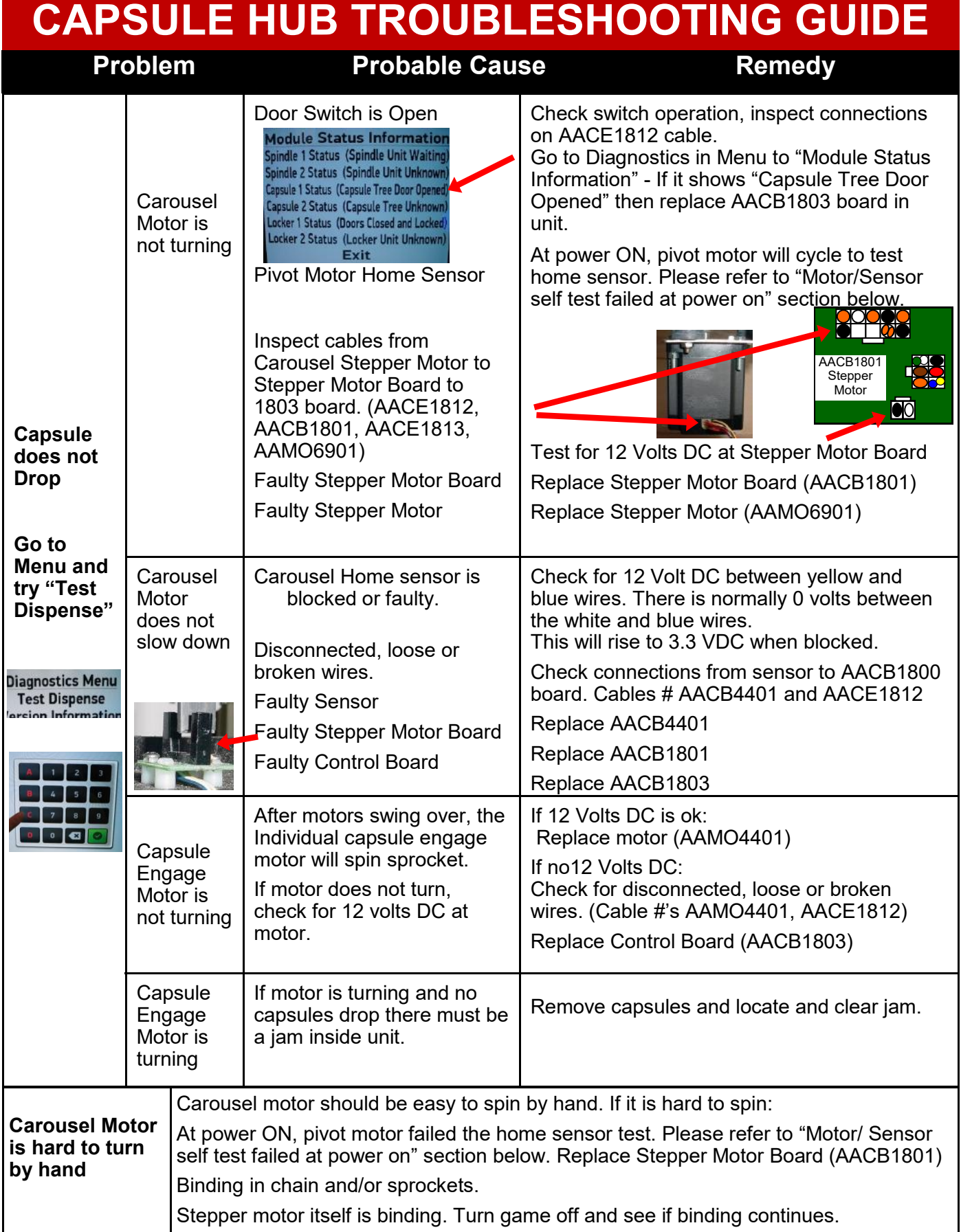

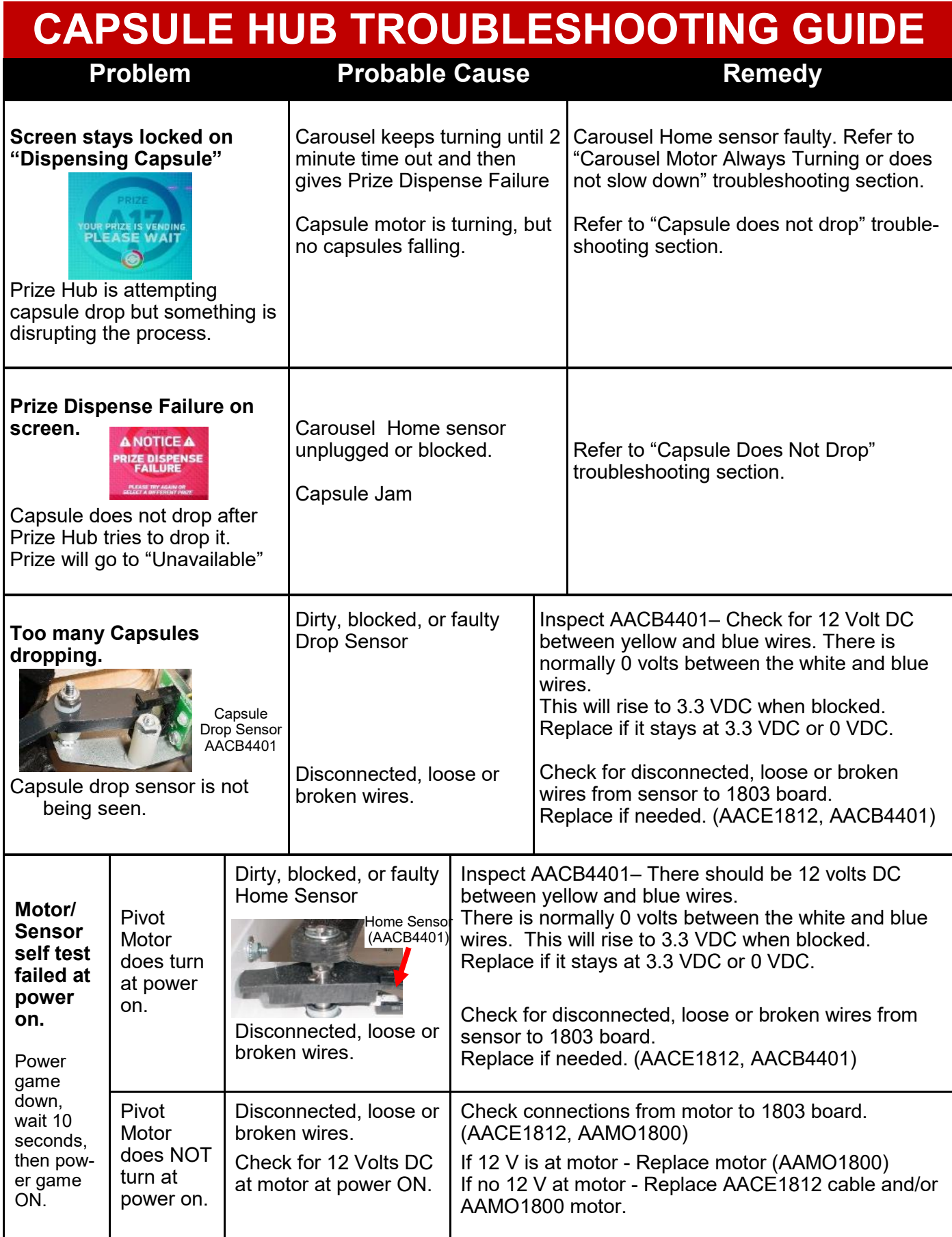

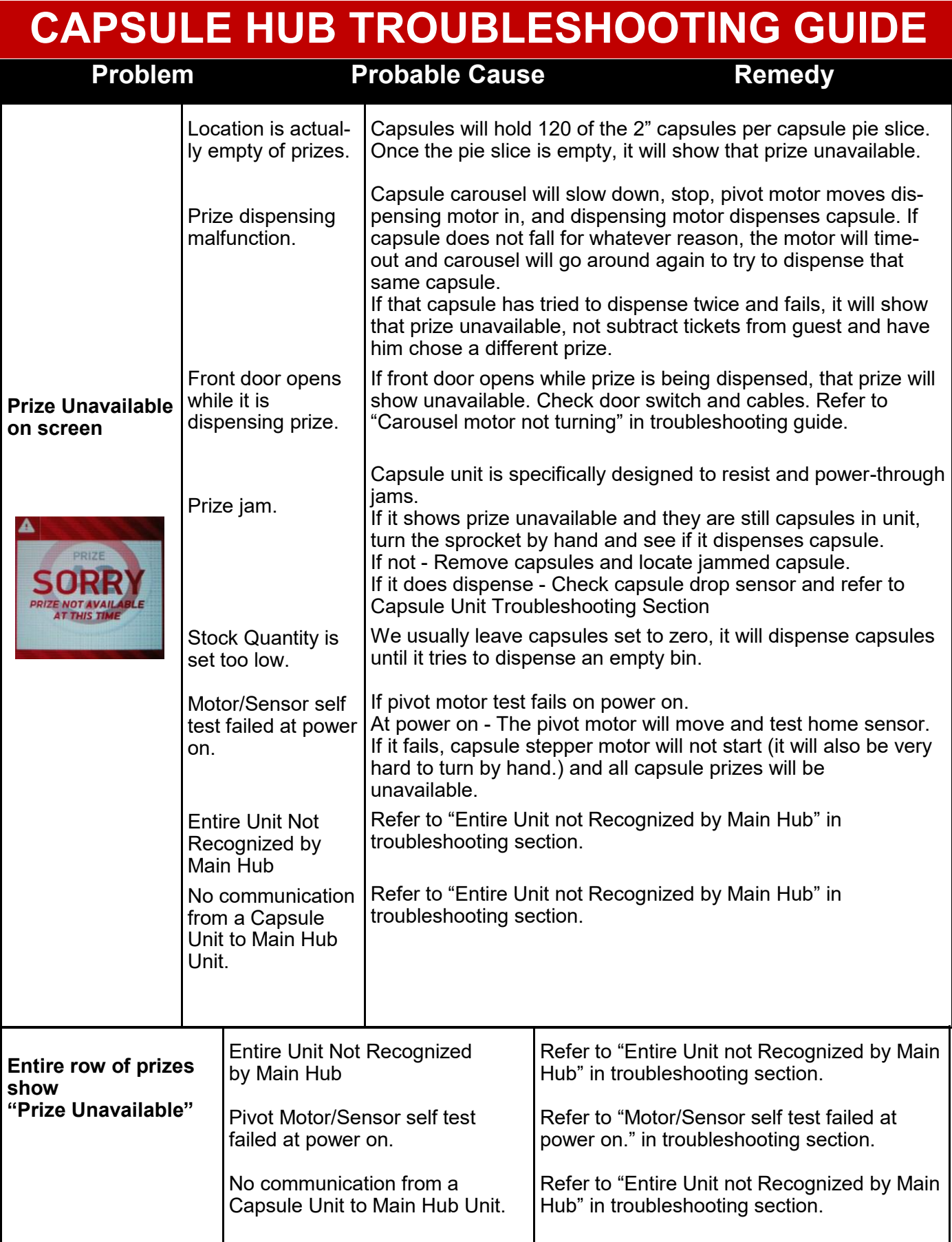

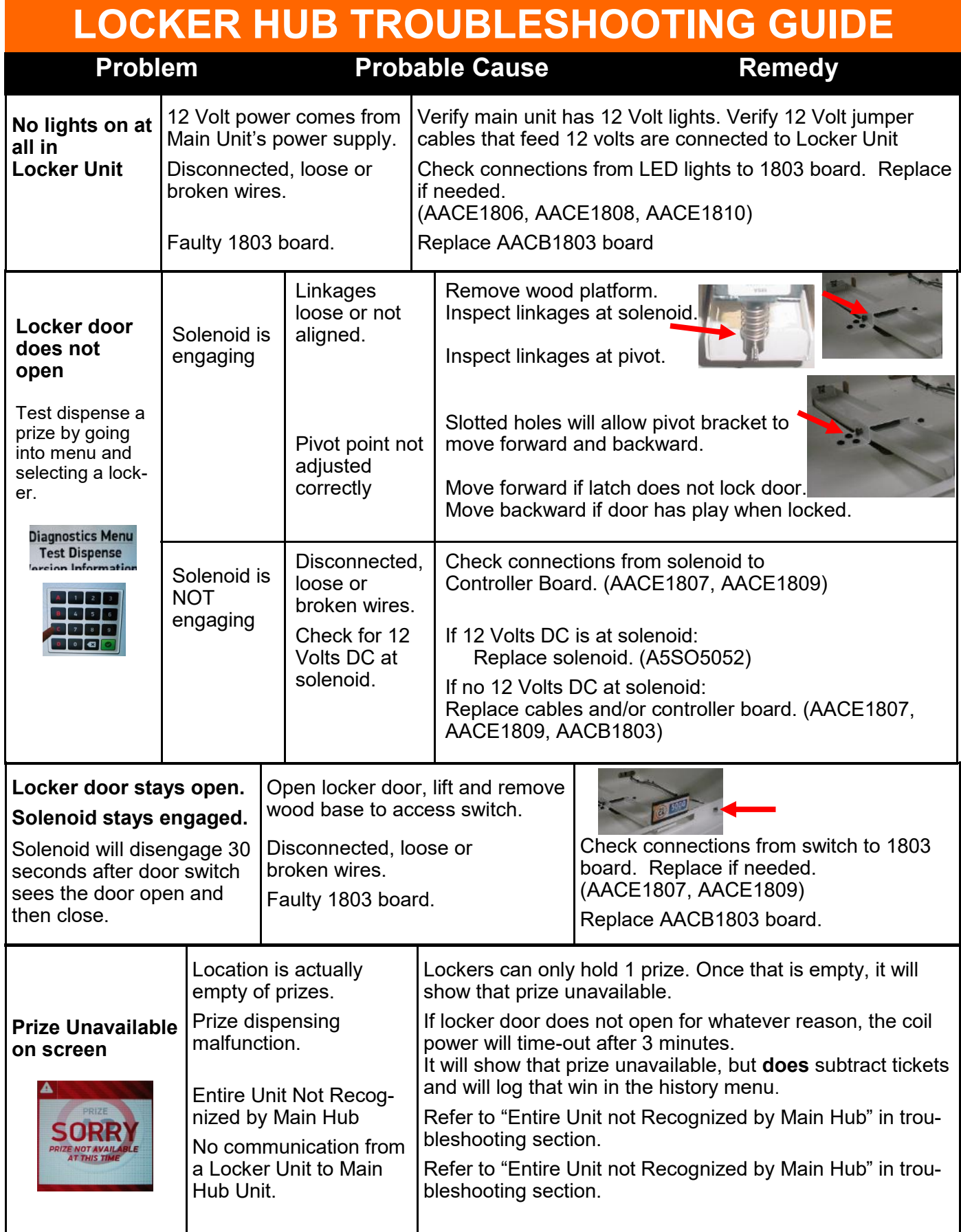

# **CIRCUIT BOARD PINOUT GUIDES**

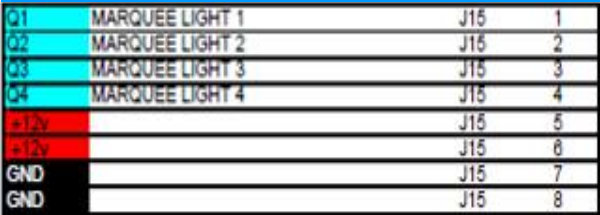

### **SPINDLE HUB**

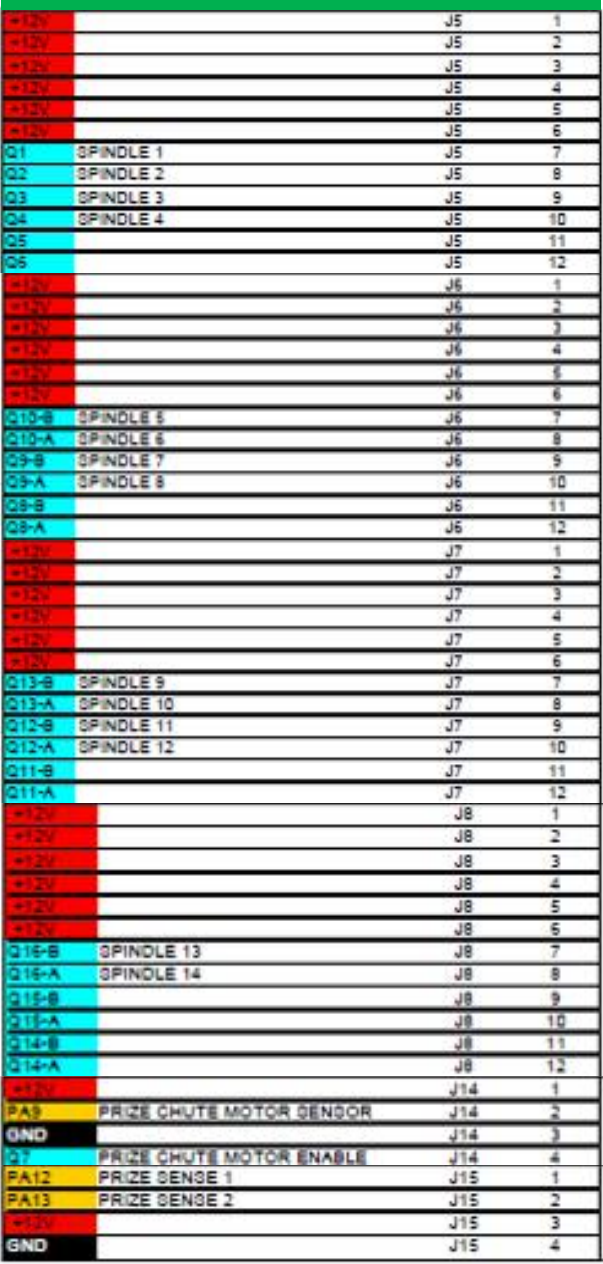

### **MAIN HUB CAPSULE HUB**

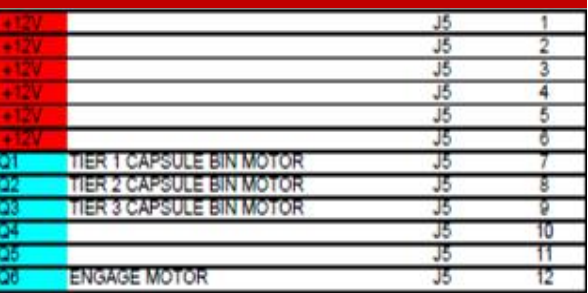

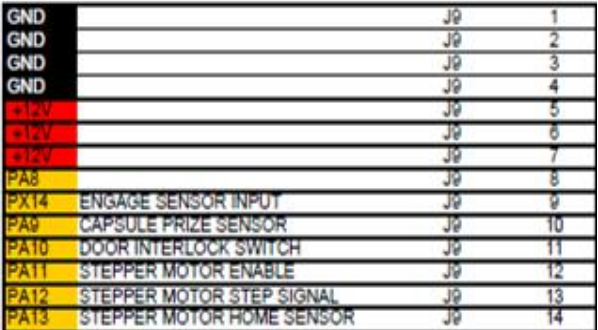

### **LOCKER HUB**

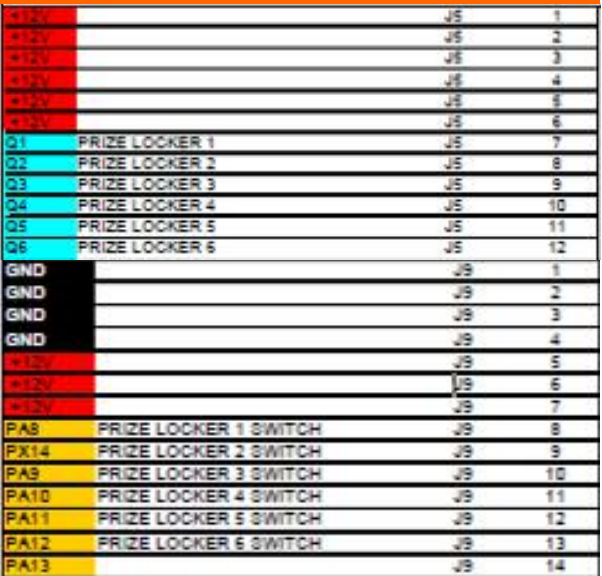

# **MAIN HUB PARTS LIST**

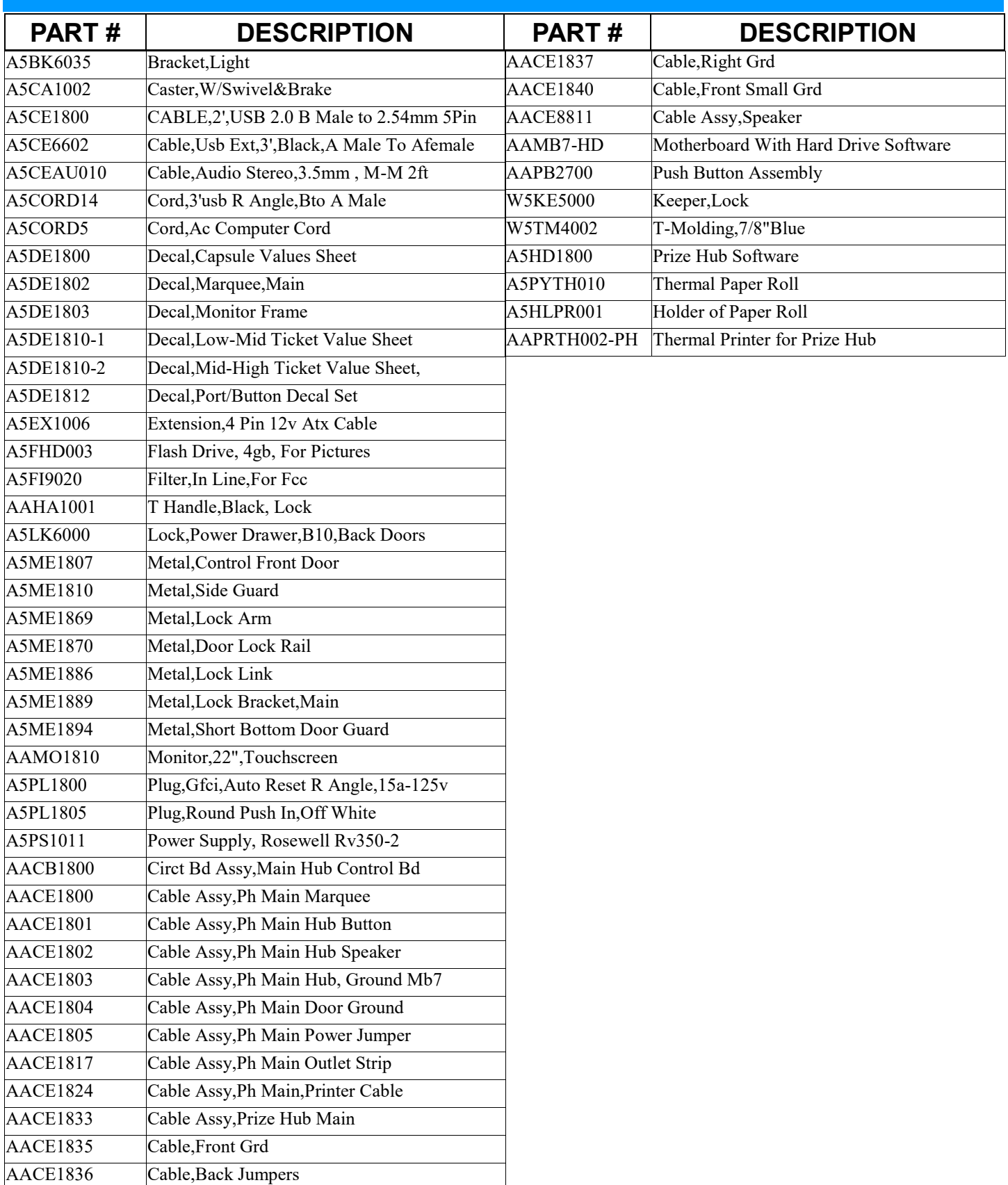

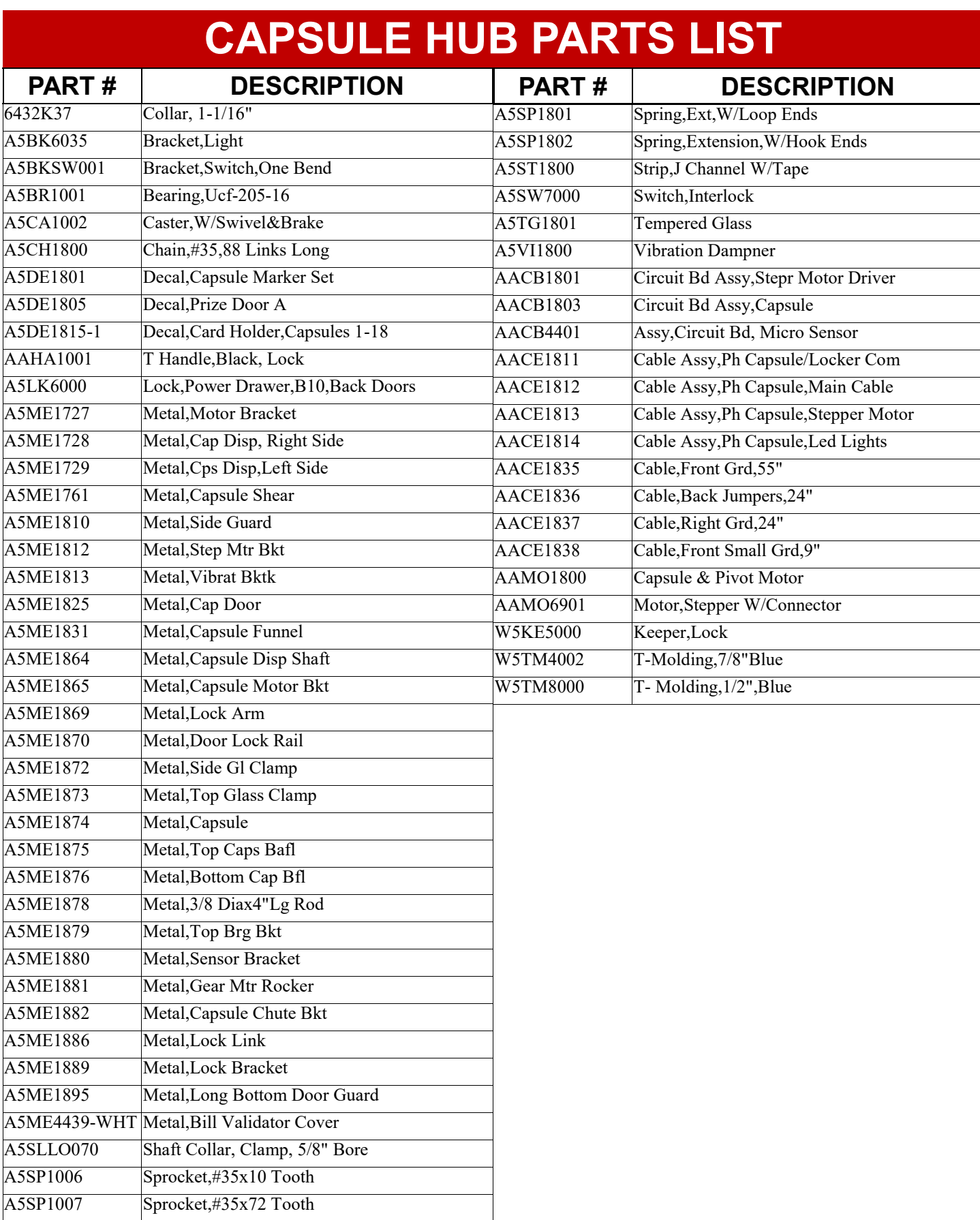

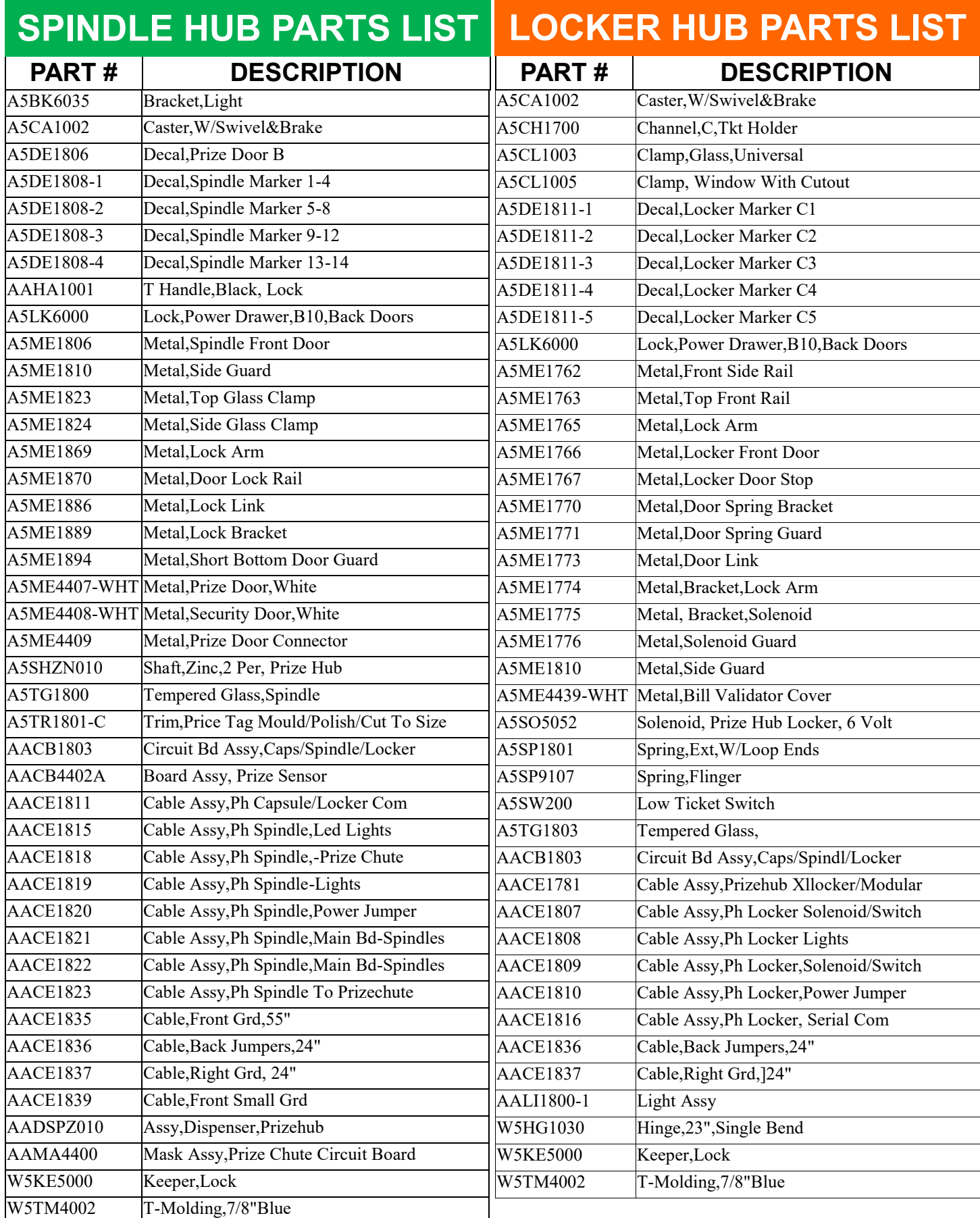

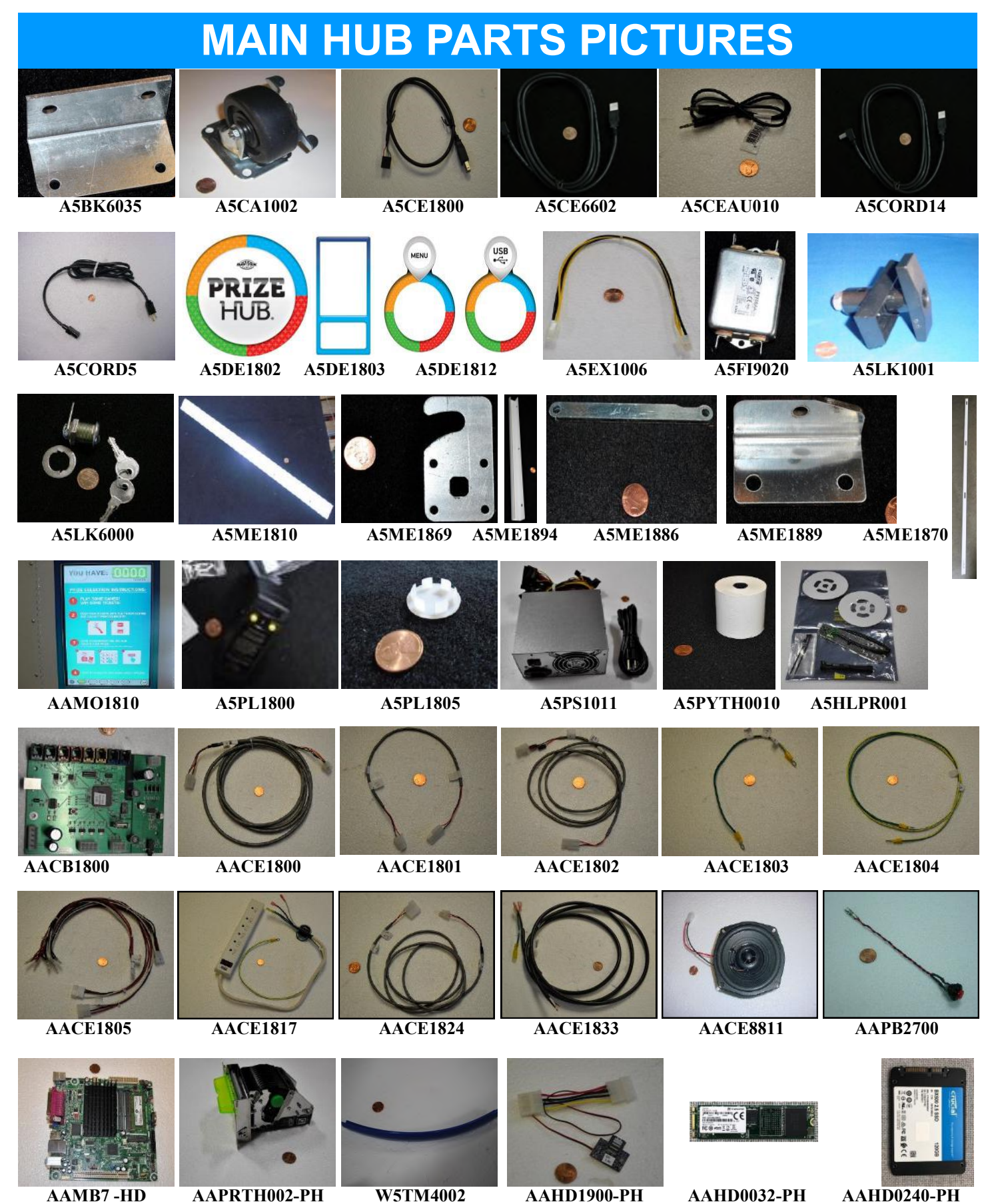

84

# **SPINDLE HUB PARTS PICTURES**

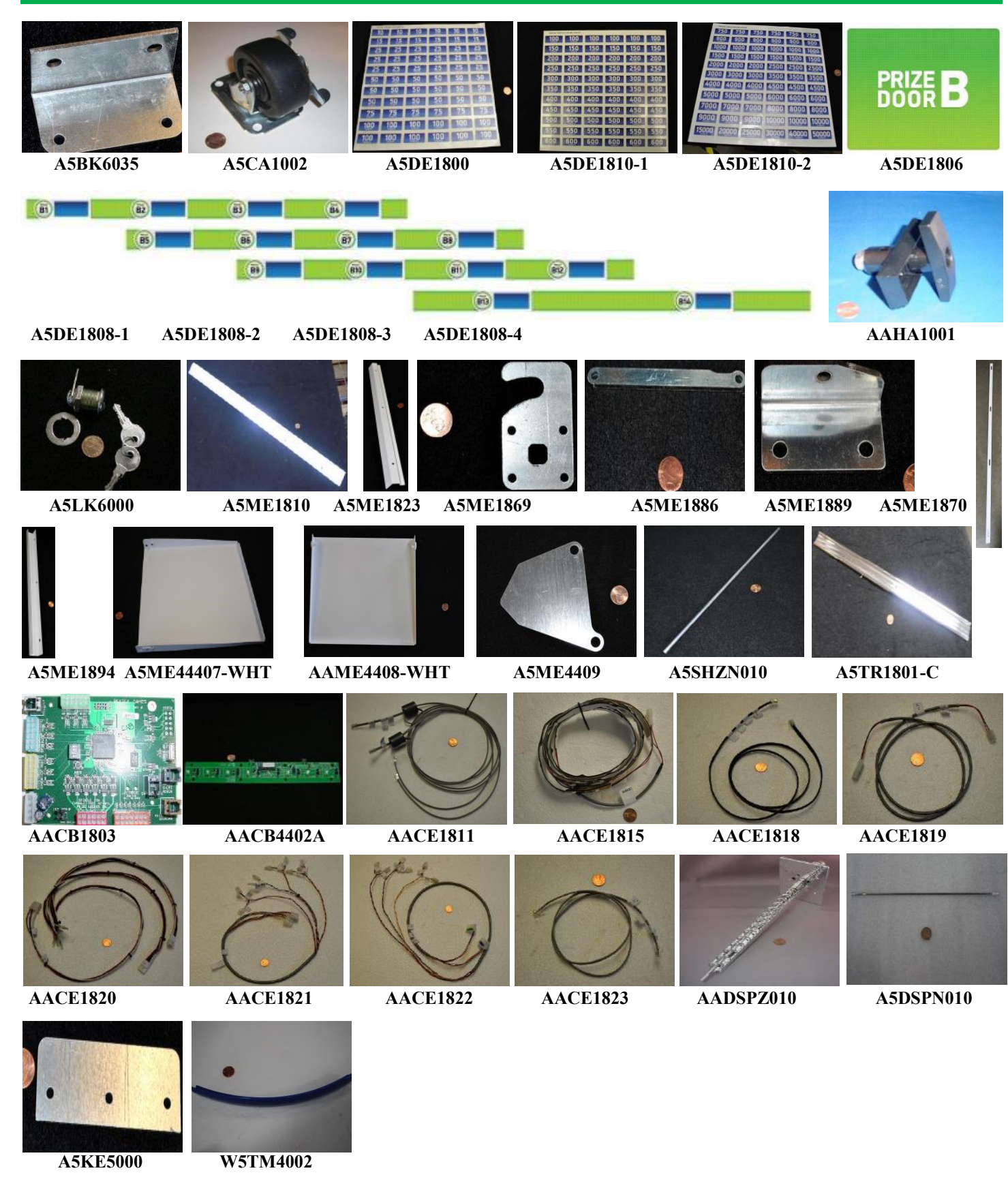

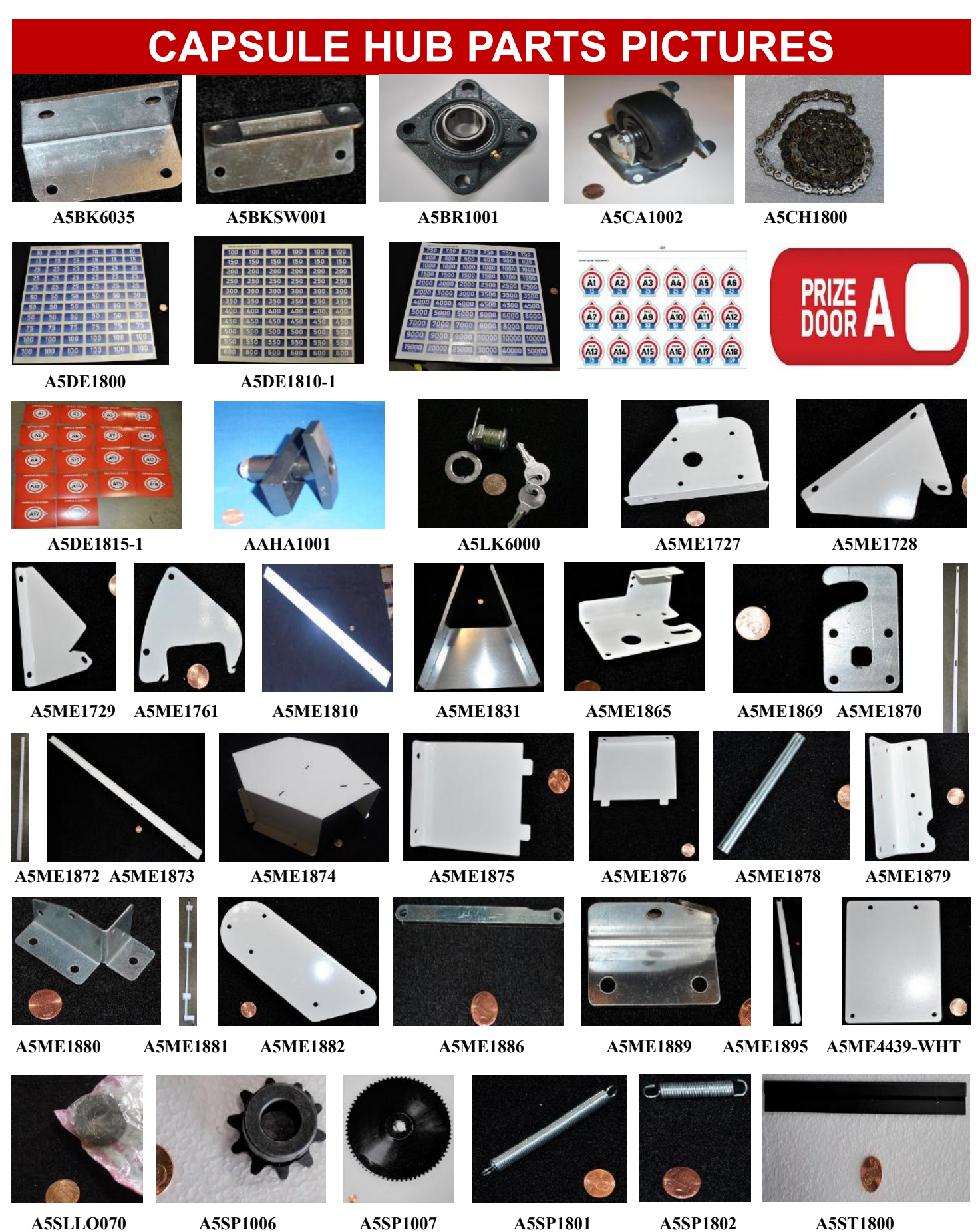

86

# **CAPSULE HUB PARTS PICTURES**

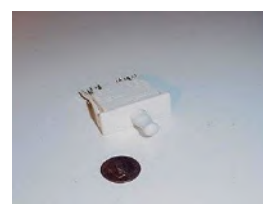

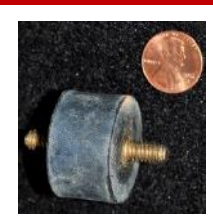

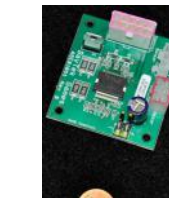

**A5SW7000 A5VI1800 AACB1801 AACB1803 AACB4401**

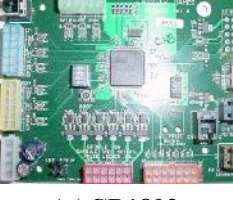

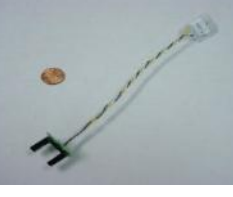

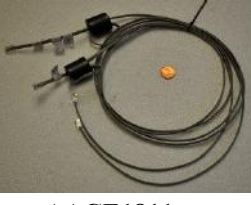

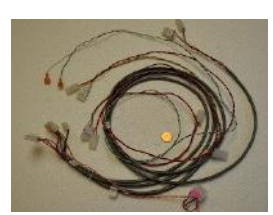

 **AACE1811 AACE1812 AACE1813 AACE1814 AAMO1800**

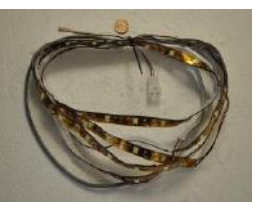

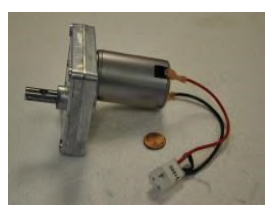

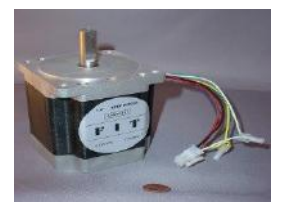

**AAMO6901 W5KE5000 W5TM4002 W5TM8000**

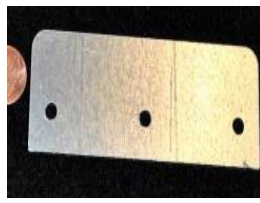

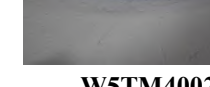

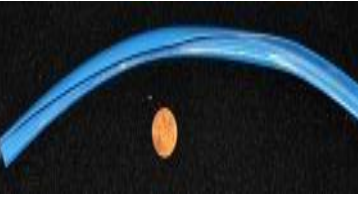

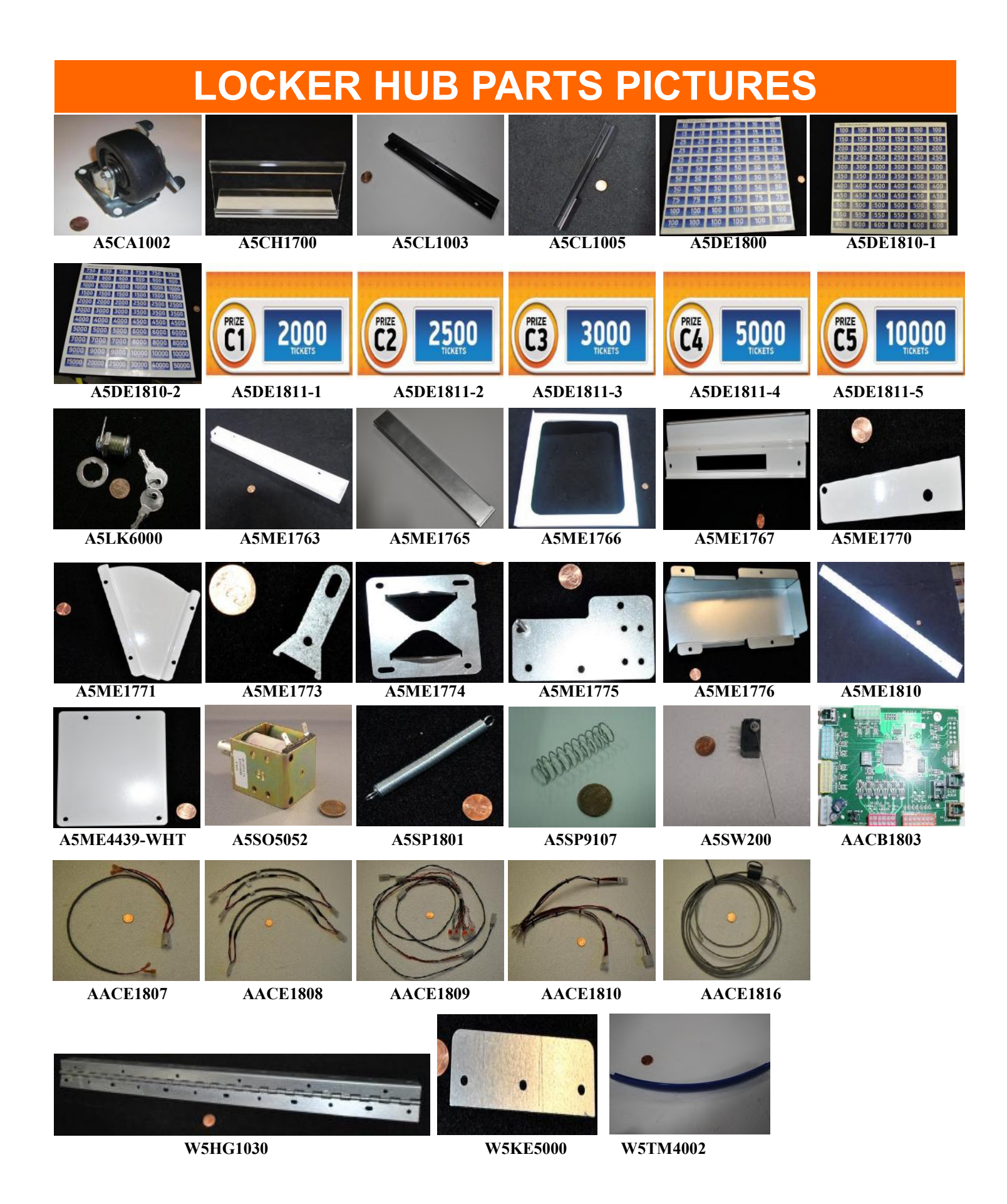

<sup>88</sup>

# **HOW TO UPDATE EVOLVE UNITS**

The software for the new, white Evolve unit can be copied onto a USB thumb stick drive, and the Evolve can be updated by inserting this USB stick into the Evolve and pressing a button.

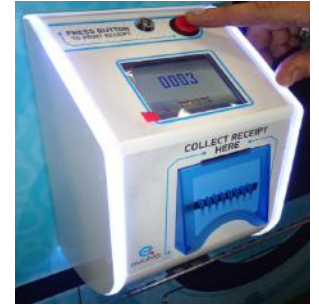

Instructions: 1.) While Evolve is powered on, insert the USB into the USB slot on the top of the board.

2.) Press boot button.

3.) Wait and watch until the 3rd LED lights up on the lower section on the board.

4.) Once all 3 LED's are on, unplug Evolve to remove power, remove USB thumb drive, and power the Evolve back on.

5.) Upon power up, the Evolve will show version # on the screen.

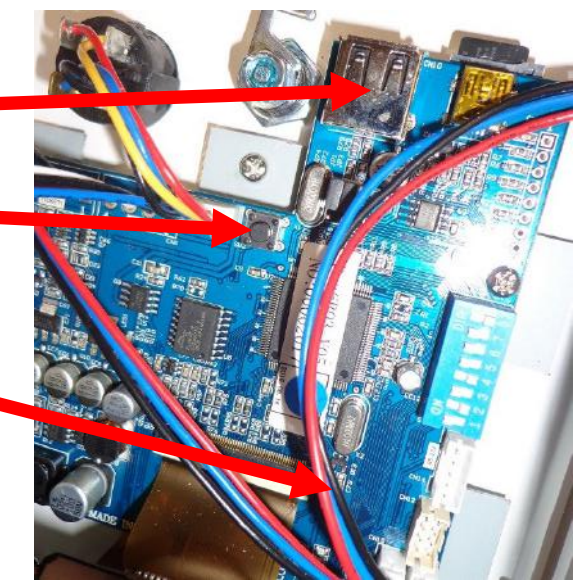

# **SECURITY PACKAGE**

Bay Tek offers a security hasp package for Prize Hub's back doors.

The hasps are mounted on each door with 1/4" bolts, washers and lock nuts. The holes must be drilled out; there are markers to assist with placement.

A padlock (not included) can then be inserted into the holes, securing the back doors more forcibly than with basic locks alone.

The security package includes 3 sets of metal hasps.

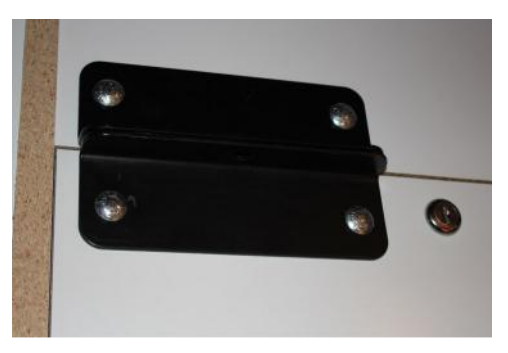

To order: call our Parts & Service team and order part number **AAKIT-PH-SECURITY**.

# **ADVANCED CARD SYSTEM TEST SWIPER**

### **Ensure you are running a DHCP server on the network that the Prize Hub is connected into.**

The Prize Hub will automatically connect to the DHCP server because it is running as a DHCP client.

### **Verify Card Swipe System is being recognized.**

During normal attract operation - Check Prize Hub icon on the bottom right corner of monitor.

It should be in color. If it is black and white, it is not connected to server.

Check physical Cat 5 network cable from motherboard inside Prize Hub to the server being used. Replace cable if needed.

Enter Location Menu and ensure the Kiosk Interface is set to your card system.

Enter Network Setup Menu and ensure:

If option exists, Prize Hub Network should be set to Disabled.

 Card Server is set to IP Address of your card server. Card Server Port is set to the port number assigned at your card server.

Note: These settings will disappear when touched, so remember to write down these settings. (Take a picture of this screen when correctly set for your records)

#### **MB7 & MB8 MOTHERBOARD INSTRUCTIONS Test swiper to ensure it is communicating to motherboard:**

Install USB Keyboard to motherboard, and turn ON Prize Hub and allow game to boot normally.

Once Prize Hub program is running, press F5 on the keyboard, and press Alt and space at the same time, then arrow down to select "Kill PrizeHub" This will stop the game program from running again. You have 6 seconds to do this.

Press Alt and space at the same time, then arrow down and select "Terminal".

Swipe a card or receipt:

If the terminal window displays the code, then the swiper is ok.

If the terminal window does not display anything, then the swiper is not communicating.

Check Location Menu and ensure the Kiosk Interface is set to your card system.

Change swiper.

Note: This will not work with the Intercard Insert Card Reader option.

### **MB12 MOTHERBOARD INSTRUCTIONS**

### **Test swiper to ensure it is communicating to motherboard:**

Install USB Keyboard to motherboard, and turn ON Prize Hub and allow game to boot normally.

Once Prize Hub program is running, press 3 keys at the same time: Control  $+$  Alt  $+$  T baytek@prizehub: \$

A terminal window will pop up.

Swipe a card or receipt:

 If the terminal window displays something and "command not found", then the swiper is ok. If the terminal window does not display anything, then the swiper is not communicating.

Check Location Menu and ensure the Kiosk Interface is set to your card system.

Change swiper.

Note: This will not work with the Intercard Insert Card Reader option.

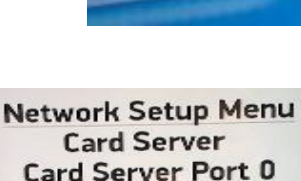

Fyit

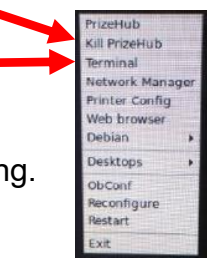

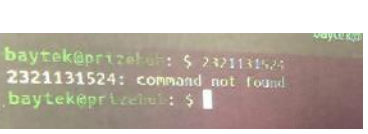

### **ADVANCED CARD SYSTEM - PING THE SERVER**

#### **MB7 & MB8 MOTHERBOARD INSTRUCTIONS To verify that the Prize Hub is connected to something. Ping the Server**

The Prize Hub can send a data package to the Server to verify the connection. How to:

Install USB Keyboard to motherboard.

Turn ON Prize Hub and allow game to boot normally.

Once Prize Hub program is running, press F5 on the keyboard, and press Alt and space at the same time, then arrow down to select "Kill PrizeHub" This will stop the game program from running again. You have 6 seconds to do this.

Press Alt and space at the same time, then arrow down and select "Terminal".

Type ping (space) (name of server) Example: ping www.google.com

If it says "unreachable" then it's not connected.

If it says "command not found" then retype ping (space) (name of server)

If it says "unknown host" then verify the name of the server.

If it is connected, it will receive data back. However, this just means that it is speaking with that address. You must be certain that the address is the Card System Server.

### **MB12 MOTHERBOARD INSTRUCTIONS**

#### **To verify that the Prize Hub is connected to something. Ping the Server**

The Prize Hub can send a data package to the Server to verify the connection. How to:

Install USB Keyboard to motherboard.

Turn ON Prize Hub and allow game to boot normally.

Once Prize Hub program is running, press 3 keys at the same time: Control  $+$  Alt  $+$  T

A terminal window will pop up.

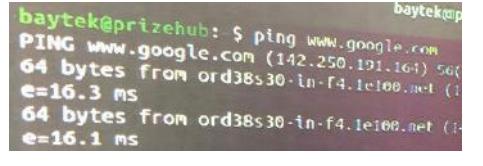

Type ping (space) (name of server) Example: ping www.google.com If it says "unreachable" then it's not connected.

If it says "command not found" then retype ping (space) (name of server) If it says "unknown host" then verify the name of the server.

If it is connected, it will receive data back. However, this just means that it is speaking with that address. You must be certain that the address is the Card System Server.

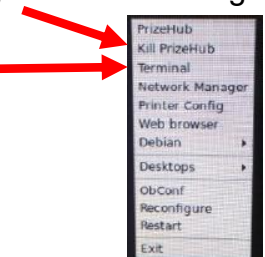

### **ADVANCED CARD SYSTEM - OPEN DEBUG WINDOW**

### **MB7 & MB8 MOTHERBOARD INSTRUCTIONS**

#### **How to open debug window:**

Install USB Keyboard to motherboard and allow the machine to boot normally. From Prize Hub attract screen with machine program running, hit F5 on the keyboard. You will now have 6 seconds to do the next 2 steps before the Prize Hub program will come back.

- Press Alt and Space at the same time to show window
- Arrow down to "Kill PrizeHub" and press enter

Now you can press Alt and Space at the same time to show window again and then select **Terminal** 

Type cd PrizeHub then press enter Type sudo ./prizehub s 1 then press enter (Note: On older software, Type sudo ./tics s 1 then press enter)

The prize hub program window will now show with the terminal window.

Press Alt and Tab at the same time to toggle between the 2 windows

Bring the Prize Hub application to the foreground and try scanning a receipt. This screen will show the progress.

### **MB12 MOTHERBOARD INSTRUCTIONS**

#### **How to open debug window:**

Install USB Keyboard to motherboard and allow the machine to boot normally. From Prize Hub attract screen with machine program running, hit F5 on the keyboard.

Touch the "Stop" Icon 3 times very fast.

The screen should stay, without Prize Hub coming back. Now, press 3 keys at the same time: Control  $+$  Alt  $+$  T

A terminal window will pop up.

Type cd PrizeHub then press enter Type sudo ./prizehub s 1 then press enter

The prize hub program window will now show with the terminal window.

Press Alt and Tab at the same time to toggle between the 2 windows

Bring the Prize Hub application to the foreground and try scanning a card.

Press Alt and Tab at the same time again to bring up the terminal screen that shows the progress.

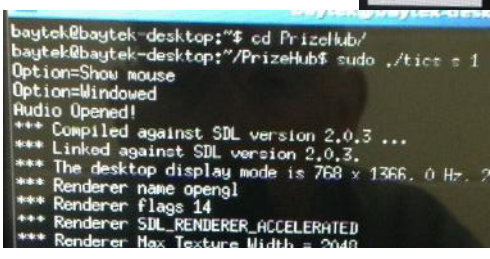

Kill PrizeHub Terminal Printer Config Web browser Desktops ObConf Reconfigun lestart

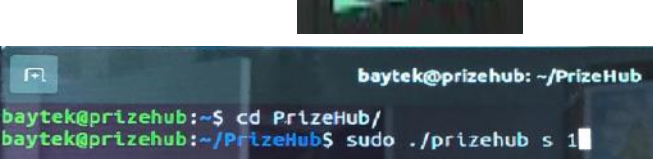

#### **MB7 & MB8 MOTHERBOARD INSTRUCTIONS Ifconfig** to show the network information. (DHCP server is required) You should see an IP address that is on the same subnet as the Card System server. Install USB Keyboard to motherboard and allow the machine to boot normally. PrizeHub With Prize Hub machine program running, hit F5 on the keyboard. Kill PrizeHub erminal You will now have 6 seconds to do the next 2 steps before the Prize Hub program stwork Manage rinter Config will come back. Web browser - Press Alt and Space at the same time to show window Jebian Desktops - Arrow down to "Kill PrizeHub" and press enter ObConf Reconfigure Now you can press Alt and Space at the same time to show window again and Restart then select Terminal thernet HWaddr 20:25:54:00:3d10<br>1.1.2.236 Boast:10.1.3.255 Mask:255.255.252.0<br>fe80::2225:64ff:fe0c:3d1c/64 Scope:Link<br>RUNNING MULTICAST MTU:1500 Metric:1<br>912 errors:0 dropped:0 overruns:0 frame:0<br>67 errors:0 dropped:0 over Type ifconfig and press enter This is the IP address of the Prize Hub itself. elen:1000 sions:v cxqueuern;iov<br>tes:774017 (774.0 KB) – TX bytes:33741 (33.7 KB)<br>rupt:44 Base address:0x4000 10.1.2.236 in this example. encap:Local Loopback<br>addr:127.0.0.1 Mask:255.0.0.0<br>addr: ::1/128 Scope:Host<br>DPBACK RUNNING MTU:16436 Metric:1<br>vkets:292 errors:1.dropped:1.querrun Yours will be different. Use this to determine IP address path of Prize Hub. .<br>s:292 errors:0 dropped:0 overruns:0 frame:0<br>s:292 errors:0 dropped:0 overruns:0 carrier:0 068 (23.0 KB) TX bytes:23068 (23.0 KB) aytek@baytek-desktop:~\$ ▌

**ADVANCED CARD SYSTEM - IFCONFIG**

#### **MB12 MOTHERBOARD INSTRUCTIONS**

**Ifconfig** to show the network information (DHCP server is required)

You should see an IP address that is on the same subnet as the Card System server.

Install USB Keyboard to motherboard and allow the machine to boot normally.

Once Prize Hub program is running, press 3 keys at the same time:

Control  $+$  Alt  $+$  T

A terminal window will pop up.

Type ifconfig

# **WEEKLY STATISTICS RECORD**

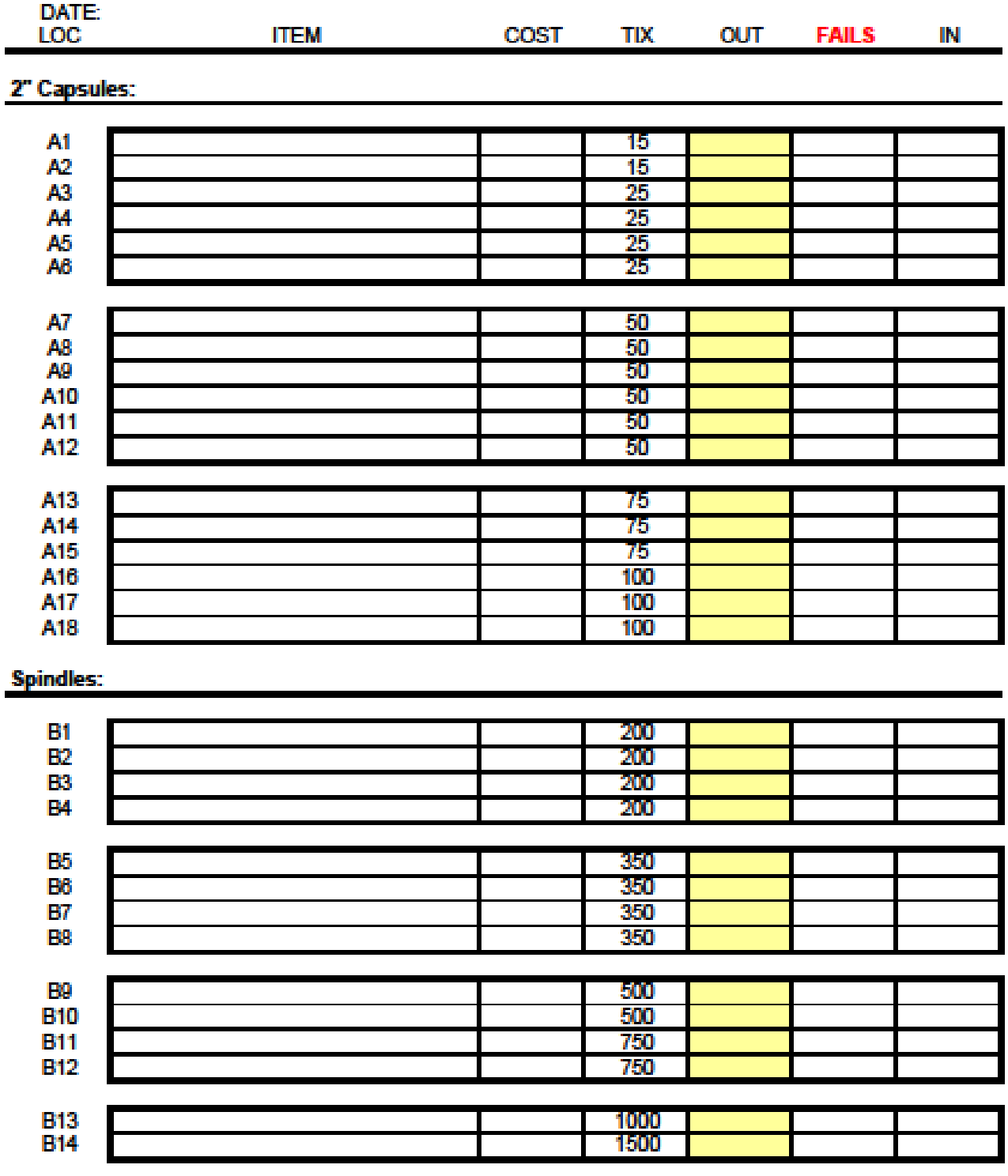

#### Large Prize Locker:

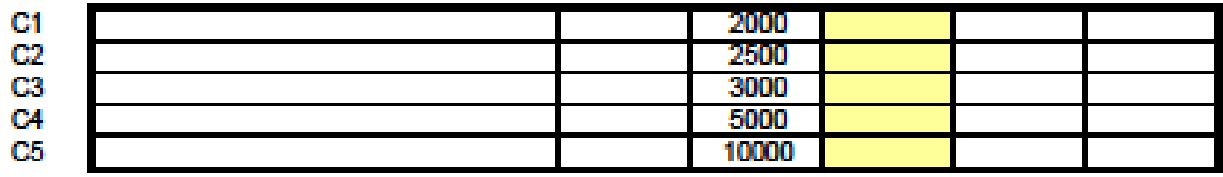

# **REPAIR/MAINTENANCE LOG**

If you need to make repairs or order replacement parts it is a good idea to keep a log. Below is a chart you can use to track repairs and maintenance.

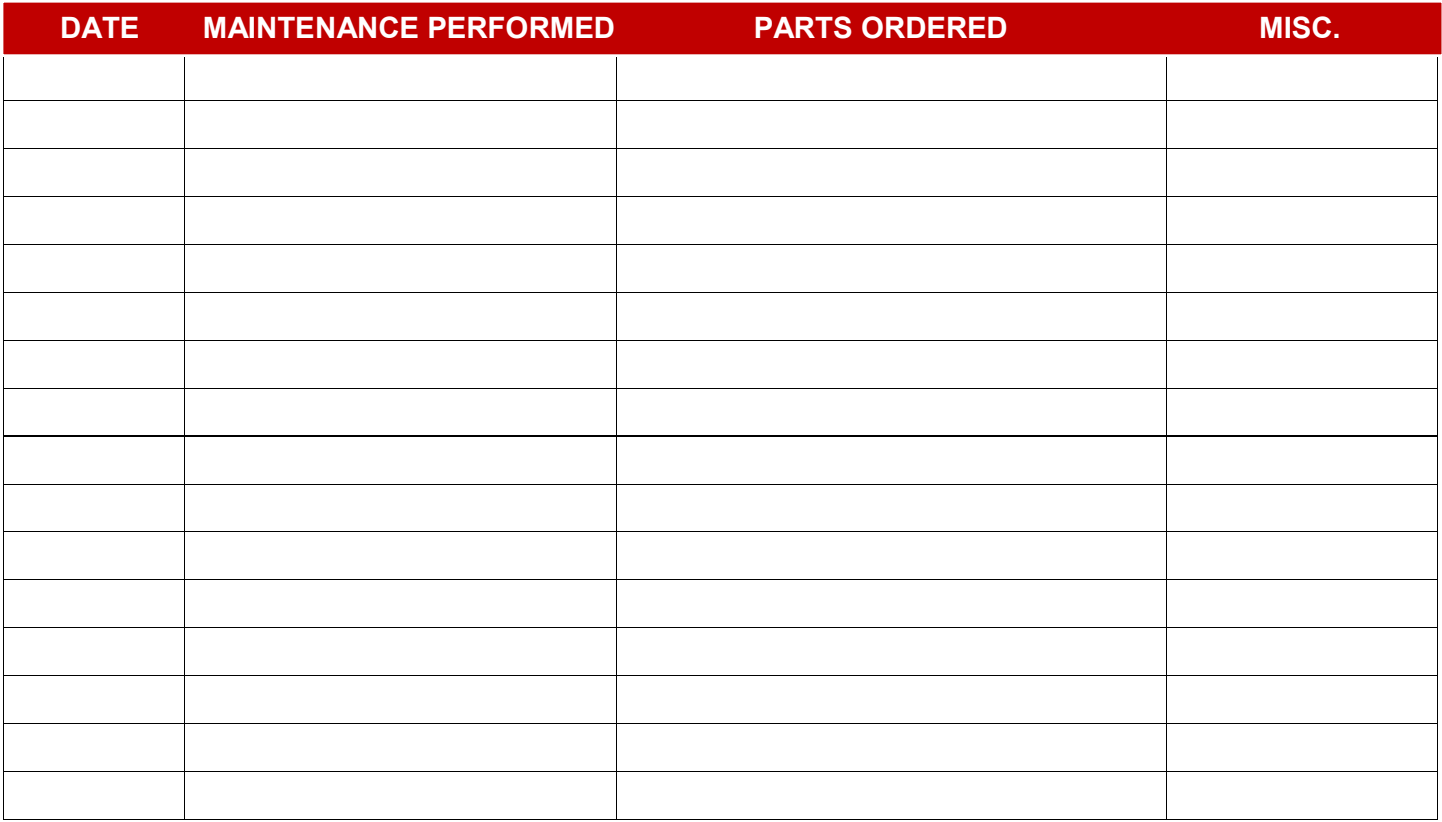

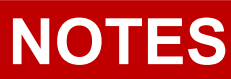

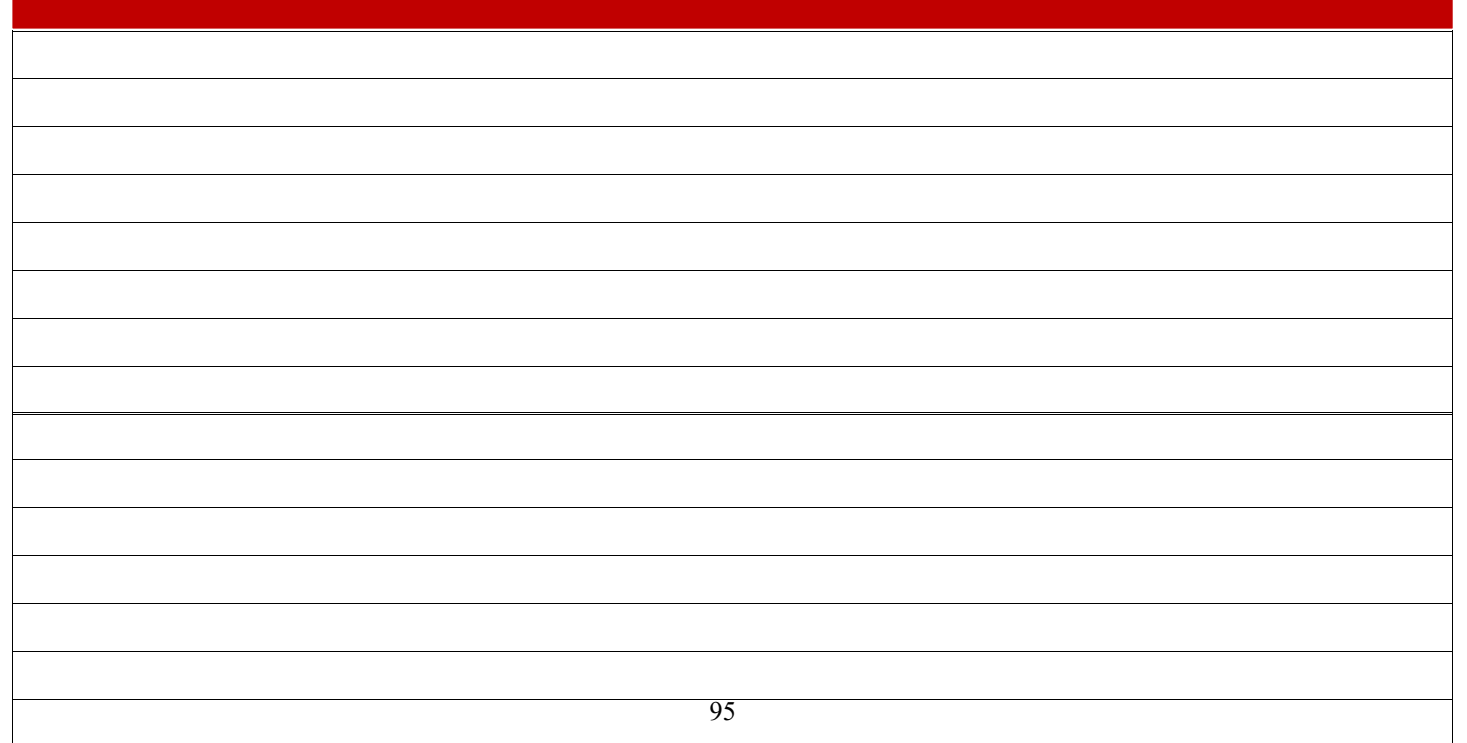

# **TECHNICAL SUPPORT**

Excellent customer service is very important to Bay Tek Entertainment! We know that keeping your games in great operating condition is important to your business. When you need us, we are here to help. You can call us for free technical assistance, and you can count on us to have parts on-hand to support your game. When you do need us, it's important that you know what to expect. We offer options that fit your needs.

#### **Electronics / Circuit Boards:**

· **Spare Parts** – Take matters into your own hands and purchase new spare Circuit Boards for your Bay Tek games. Many of our games share the same main-board electronics. This means you can buy one set of spare electronics to support many of your Bay Tek games. Spare boards allow you to get your game up and running the quickest and provide you a valuable troubleshooting option.

Call our technicians to get recommendations for what you should keep on hand for spare parts!

#### **Technical Support:**

"You" are the best tool for troubleshooting! Your abilities to understand the game and your skills to repair the game are invaluable to us! If you need help, you know you can call us. It's not easy to diagnose a game remotely by phone, but our technicians do a great job. They'll need your help to perform some

troubleshooting steps and convey to them exactly what's happening with your game.

#### **Returns & Credits:**

Sometimes the issue isn't what it seemed to be. If you need to return a circuit board, just give us a call to get Return Authorization. You will be credited for the cost of the board and charged only the bench fee for our processing and retesting that board.

*Note: Bench fees apply regardless of whether the repair was your choice or a recommendation from a Bay Tek Entertainment technician.*

*It's a small price to pay for troubleshooting the issues with your game.*

**You can count on our Technical Support Team for service and support!**

### **WARRANTY OPTIONS**

Bay Tek Entertainment warrants to the original purchaser that the game will be free of defects in workmanship and materials for a period of 12 months from the date of shipping Bay Tek Entertainment will, without charge, repair or replace at it's option defective product or

component parts upon notification to the parts/service department.

New, purchased parts have a 30 day warranty.

Any labor expended is not included in this warranty.

Warranty replacement part(s) will be shipped immediately via ground service, along with a Return Material Authorization (RMA) number for the return of defective part(s). Defective part(s) must be shipped back to Bay Tek Entertainment unless otherwise instructed.

#### *This warranty does not apply in the event of any misuse or abuse to the product, or as a result of any unauthorized repairs or alterations. The warranty does not apply if the serial number decal is altered, defaced, or removed from it's original position.*

Should you need your game serviced, determine the serial number from the decal on the back of the game cabinet or main board, and call **920.822.3951 Ext. 1102**  or e-mail to: **service@baytekent.com**

### **CERTIFICATE OF COMPLIANCE**

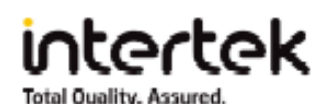

#### **AUTHORIZATION TO MARK**

This authorizes the application of the Certification Mark(s) shown below to the models described in the Product(s) Covered section when made in accordance with the conditions set forth in the Certification Agreement and Listing Report. This authorization also applies to multiple listee model(s) identified on the correlation page of the Listing Report.

This document is the property of Intertek Testing Services and is not transferable. The certification mark(s) may be applied only at the location of the Party Authorized To Apply Mark.

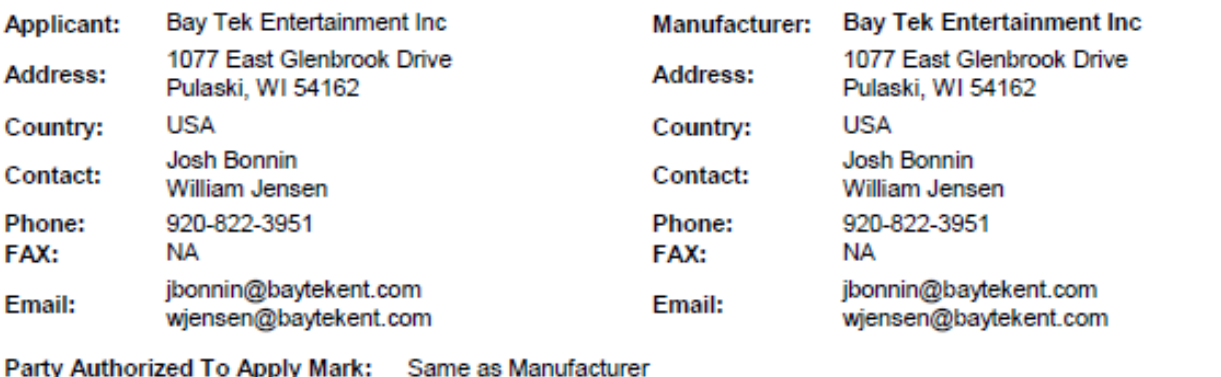

**Report Issuing Office:** 

Control Number: 3176692

Minneapolis, MN

**Authorized by:** 

for Dean Davidson, Certification Manager

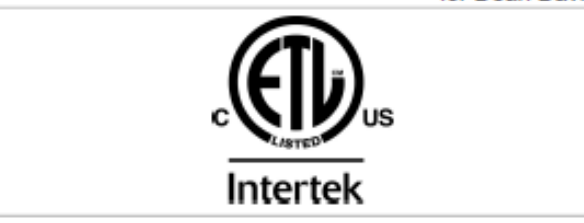

This document supersedes all previous Authorizations to Mark for the noted Report Number.

This Authorization to Mark is for the exclusive use of intertek's Client and is provided pursuant to the Certification agreement between intertek and its Client. Intertek's responsibility and liability are limited to the terms and conditions of the agreement. Intertek assumes no liability to any party, other than to the Client in accordance with the agreement, for any loss, expense or damage occasioned<br>by the use of this Aut restricted to the conditions laid out in the agreement and in this Authorization to Mark. Any further use of the intertek name for the sale or advertisement of the tested material, product or service must first be approved in wrting by intertek. Initial Factory Assessments and Follow up Services are for the purpose of assuring appropriate usage of the Certification mark in accordance with the agreement, they are not for the purposes of production quality control and do not relieve the Client of their obligations in this respect.

> Intertek Testing Services NA Inc. 545 East Algonquin Road, Arlington Heights, IL 60005 Telephone 800-345-3851 or 847-439-5667 Fax 312-283-1672

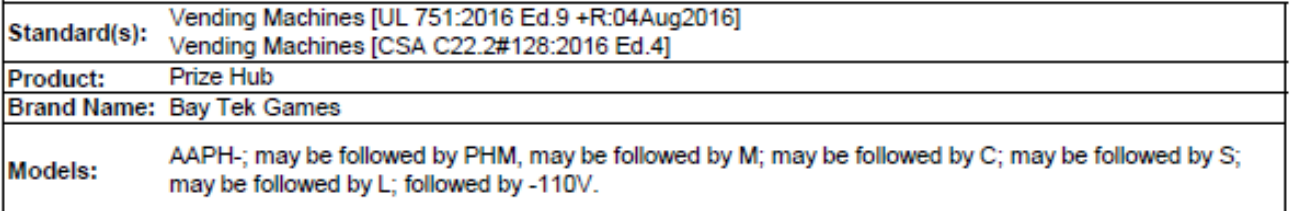